IBM® WebSphere® Commerce para Linux<sup>®</sup>

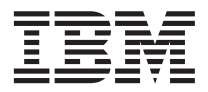

# Manual de Instalação

*Versão 5.4*

IBM® WebSphere® Commerce para Linux<sup>®</sup>

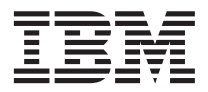

# Manual de Instalação

*Versão 5.4*

#### **Nota:**

Antes de utilizar estas informações e o produto suportado por elas, leia as informações gerais nos ["Avisos" na](#page-182-0) [página 175.](#page-182-0)

#### **Primeira Edição (Junho de 2002)**

Esta edição se aplica à versão 5.4 do IBM WebSphere Commerce Professional Edition e Business Edition para Linux e a todos os releases e modificações subseqüentes até que seja indicado de outra forma em novas edições. Certifique-se de utilizar a edição correta para o nível do produto.

Solicite publicações através de um representante IBM ou filial IBM que atende sua localidade. As publicações não estão armazenadas no endereço fornecido abaixo.

A IBM agradece seus comentários. Você pode enviar seus comentários pelos seguintes métodos:

1. Eletronicamente para o endereço de e-mail listado abaixo. Inclua seu endereço de rede completo, se desejar uma resposta.

Internet: torrcf@ca.ibm.com

2. Por correio, para o seguinte endereço:

Centro Industrial IBM Brasil Centro de Traduções Caixa Postal 71 CEP 13001-970 Campinas, SP - Brasil

Ao enviar informações para a IBM, você concede à IBM direitos não-exclusivos de utilização ou distribuição das informações da forma que julgar apropriada sem incorrer em qualquer obrigação para com você.

**© Copyright International Business Machines Corporation 1996, 2002. Todos os direitos reservados.**

## **Índice**

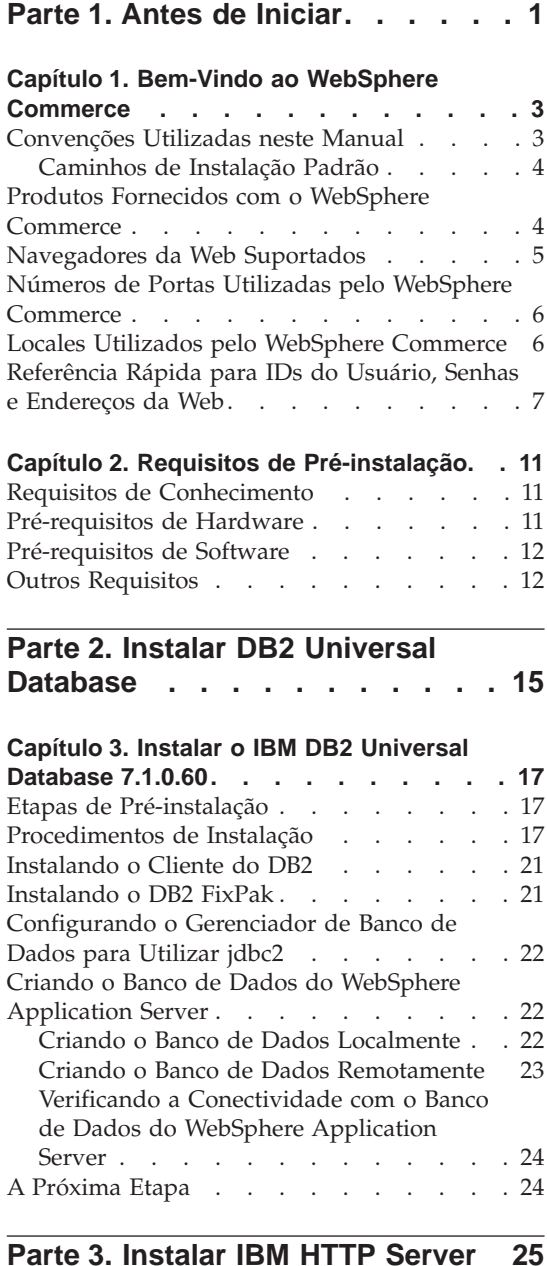

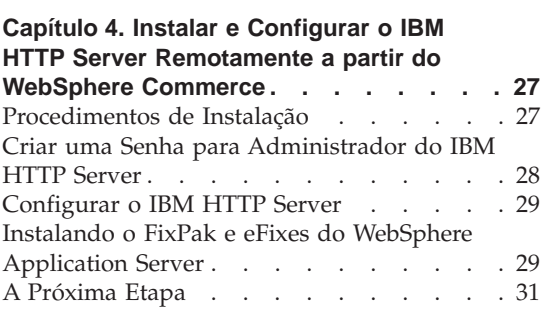

## **[Parte 4. Instalar os Componentes](#page-40-0) [do WebSphere Commerce](#page-40-0)**

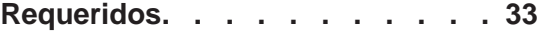

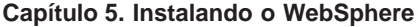

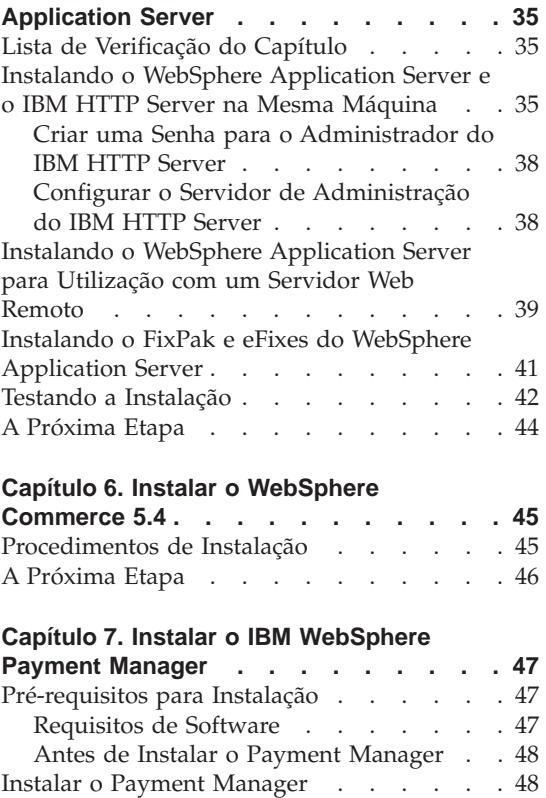

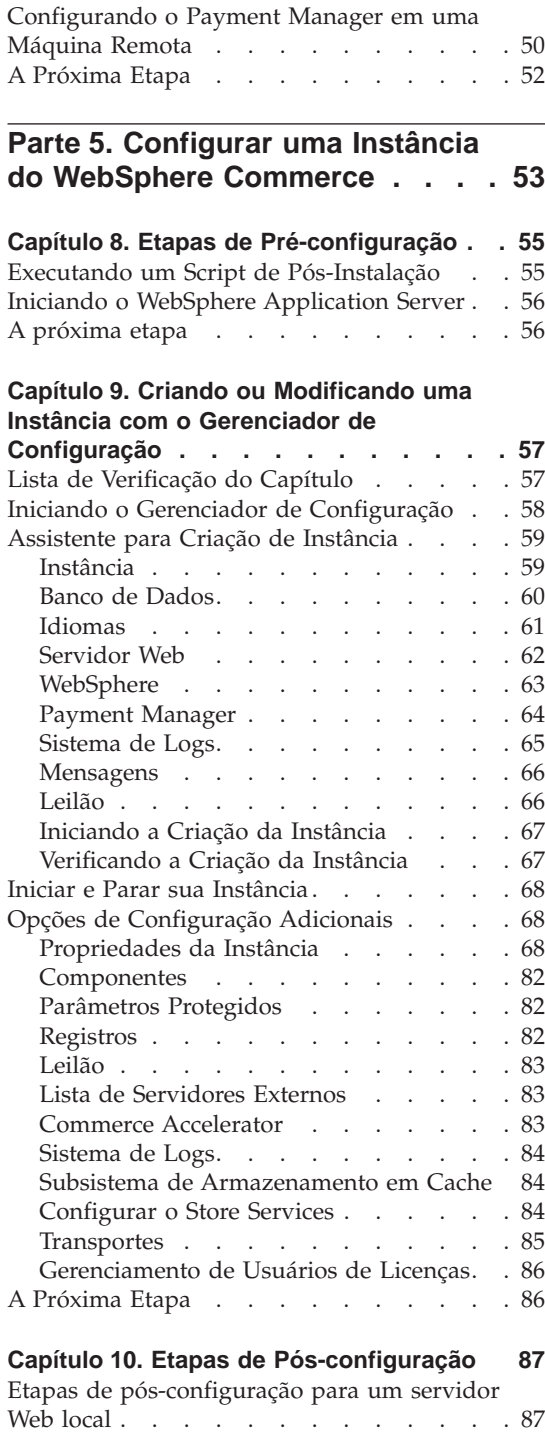

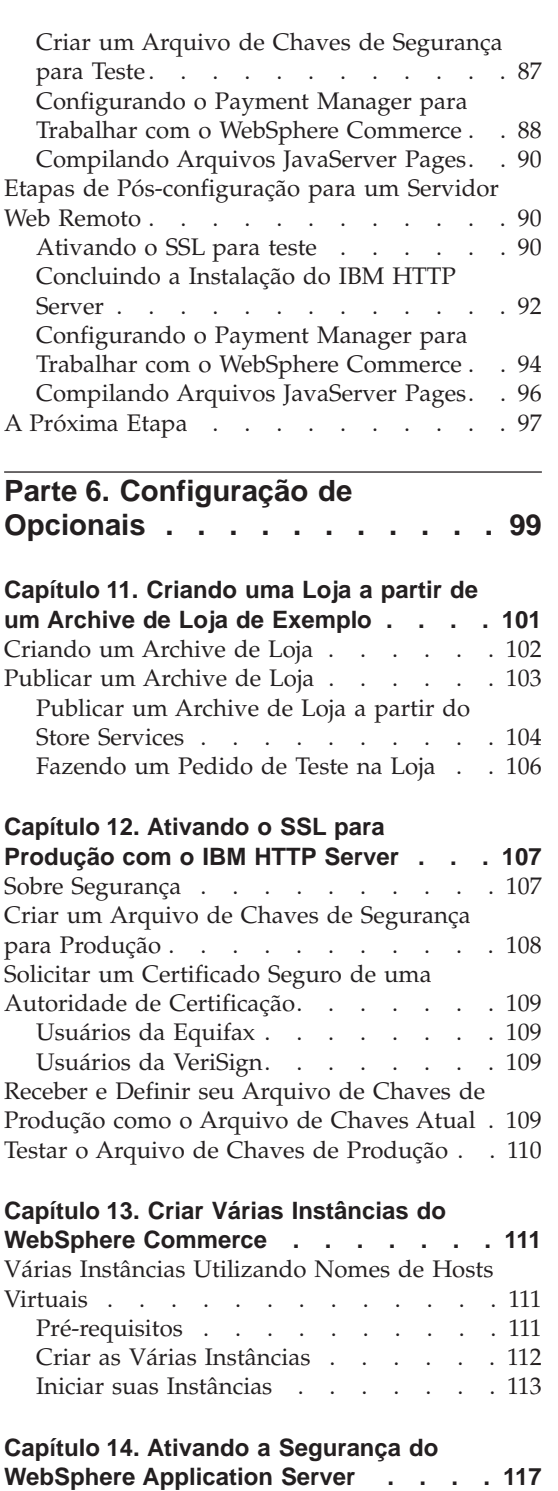

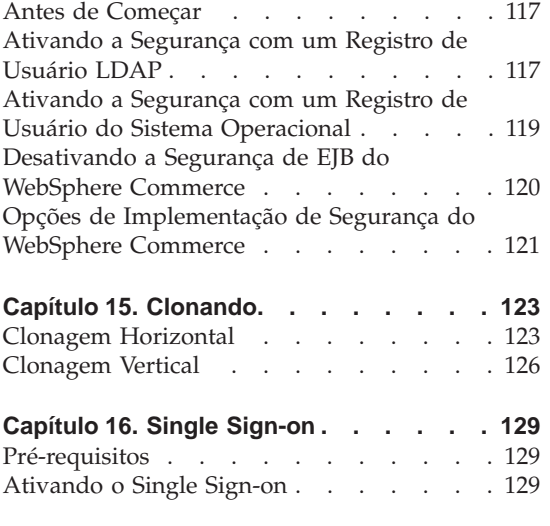

### **[Parte 7. Tarefas Administrativas 131](#page-138-0)**

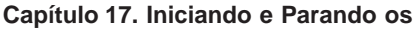

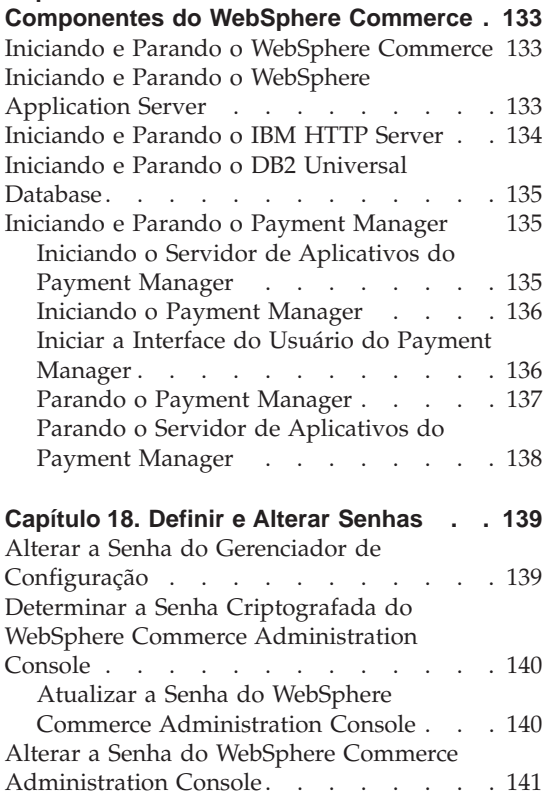

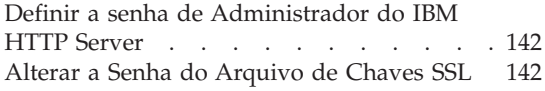

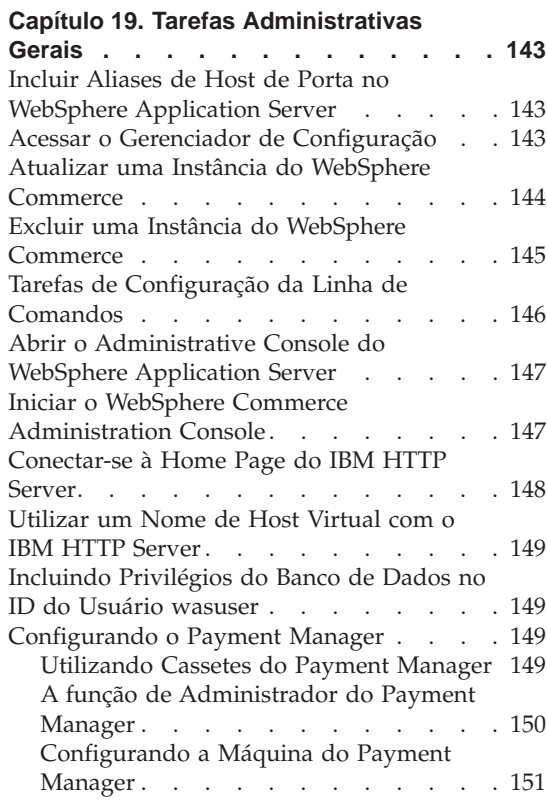

## **[Parte 8. Apêndices](#page-160-0) . . . . . . . [153](#page-160-0)**

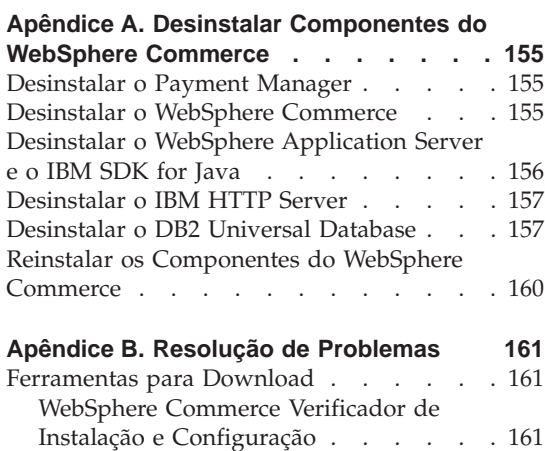

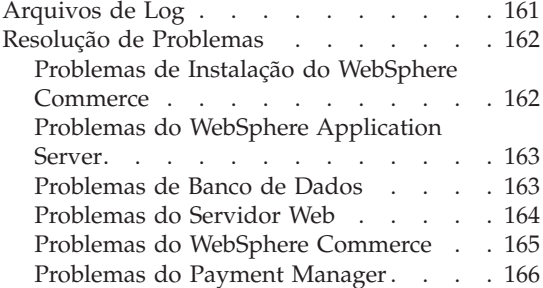

#### **[Apêndice C. Onde Localizar mais](#page-174-0)**

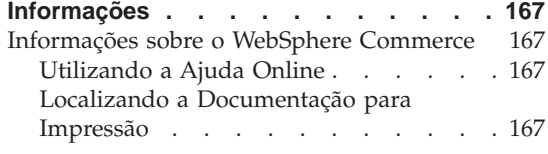

[Exibindo o Site do WebSphere Commerce](#page-174-0)

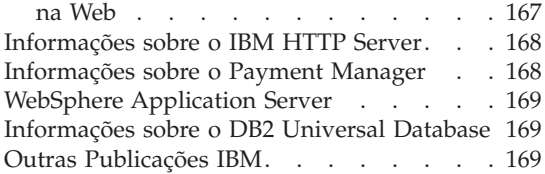

## **[Apêndice D. Especificações do Programa](#page-178-0) [e Ambiente Operacional Especificado . . 171](#page-178-0) Avisos [. . . . . . . . . . . . . 175](#page-182-0)** Marcas . . . . . . . . . . . . 178 **Índice Remissivo [. . . . . . . . . 179](#page-186-0)**

## <span id="page-8-0"></span>**Parte 1. Antes de Iniciar**

Os capítulos nesta seção fornecem uma descrição básica do WebSphere Commerce e descrevem os conhecimentos necessários de hardware e software e autoridades do usuário necessárias à conclusão com êxito da instalação do WebSphere Commerce. Assegurar que seu sistema atende a todos os requisitos apresentados nestes capítulos irá facilitar, significativamente, a conclusão da sua instalação.

Os seguintes capítulos devem ser concluídos antes que você tente instalar quaisquer componentes do WebSphere Commerce:

- v [Capítulo 1, "Bem-Vindo ao WebSphere Commerce" na página 3](#page-10-0)
- v [Capítulo 2, "Requisitos de Pré-instalação" na página 11](#page-18-0)

## <span id="page-10-0"></span>**Capítulo 1. Bem-Vindo ao WebSphere Commerce**

Este manual descreve como instalar e configurar o WebSphere Commerce 5.4 para Linux.Destina-se a administradores do sistema ou demais responsáveis envolvidos na execução de tarefas de instalação e configuração.

Se você tiver o WebSphere Commerce Suite Versão 5.1 instalado, siga as etapas de migração descritas no *WebSphere Commerce Migration Guide*.Este manual estará disponível na seção Technical Libraries da página do WebSphere Commerce na Web.

Para obter informações sobre as últimas alterações feitas no produto, consulte o arquivo README no diretório raiz do Disco 1 do CD do WebSphere Commerce. Além disso, uma cópia deste manual e de todas suas versões atualizadas estão disponíveis como arquivos PDF na seção Library → Technical Library do site do WebSphere Commerce na Web:

- v Business Edition: http://www.ibm.com/software/webservers/commerce/wc\_be/lit-tech-general.html
- Professional Edition: http://www.ibm.com/software/webservers/commerce/wc\_pe/lit-tech-general.html

#### **Convenções Utilizadas neste Manual**

Este manual utiliza as seguintes convenções de destaque:

- v **Negrito** indica comandos ou controles da interface gráfica com o usuário (GUI) como os nomes de campos, ícones ou opções de menu.
- v Monoespaçado indica exemplos de texto que devem ser digitados exatamente como o exibido, nomes de arquivo e caminhos e nomes de diretórios.
- v *Itálico* é utilizado para dar ênfase às palavras. Itálico também indica nomes que devem ser substituídos pelos valores apropriados para seu sistema. Quando vir os seguintes nomes, substitua o valor de seu sistema conforme descrito:

*host\_name*

O nome completo do host do servidor Web do WebSphere Commerce (por exemplo, server1.torolab.ibm.com é um nome completo).

#### *instance\_name*

O nome da instância WebSphere Commerce com a qual você está trabalhando.

<span id="page-11-0"></span>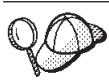

Este ícone representa uma dica ou informações adicionais que podem ajudá-lo a concluir uma tarefa.

#### **Importante**

Estas seções destacam informações especialmente importantes.

**Aviso**

Estas seções destacam informações que visam proteger seus dados.

#### **Caminhos de Instalação Padrão**

Quando este manual faz referência a caminhos de instalação, ele utiliza os seguintes nomes de caminho padrão:

/opt/WebSphere/CommerceServer

O caminho de instalação do WebSphere Commerce.

/usr/IBMdb2/V7.1

O caminho de instalação do IBM DB2 Universal Database 7.1.0.60.

/opt/IBMHTTPServer

O caminho de instalação do IBM HTTP Server 1.3.19.1.

#### /opt/WebSphere/AppServer

O caminho de instalação do WebSphere Application Server 4.0.2.

#### /usr/IBMdb2tx/V7.1

O caminho de instalação do IBM DB2 Text Extender 7.1.

#### /opt/PaymentManager

O caminho de instalação do IBM WebSphere Payment Manager 3.1.2.

#### **Produtos Fornecidos com o WebSphere Commerce**

Os seguintes produtos são fornecidos junto com o WebSphere Commerce:

- Componentes do WebSphere Commerce
	- WebSphere Commerce Server
	- WebSphere Commerce Accelerator
	- WebSphere Catalog Manager
	- WebSphere Commerce Administration Console
	- Product Advisor
	- Blaze Rules Server e Blaze Innovator Runtime
	- Macromedia LikeMinds client
- <span id="page-12-0"></span>• IBM DB2 Universal Database 7.1.0.60
- IBM HTTP Server 1.3.19.1
- WebSphere Application Server 4.0.2
- IBM WebSphere Payment Manager 3.1.2 que inclui:
	- Payment Manager SET Cassette 3.1.2
	- Payment Manager Cassette for CyberCash 3.1.2
	- Payment Manager Cassette for VisaNet 3.1.2
	- Payment Manager Cassette for BankServACH 3.1.2
- IBM WebSphere Commerce Analyzer 5.4
- Brio Broadcast Server 6.2
- IBM SecureWay Directory Server 3.2.1
- Segue SilkPreview  $1.0^{\mathrm{TM}}$
- WebSphere Commerce 5.4 Recommendation Engine turbinado por LikeMinds™
- QuickPlace 2.9.8
- Sametime 2.5

#### **Navegadores da Web Suportados**

Você somente pode acessar as ferramentas e a ajuda online do WebSphere Commerce utilizando o Microsoft Internet Explorer 5.5 em uma máquina que execute o sistema operacional Windows na mesma rede que a máquina do WebSphere Commerce.Você deve utilizar a versão completa do Internet Explorer 5.50.4522.1800 (também conhecido como Internet Explorer 5.5 Service Pack 1 e Internet Tools) ou posterior com as mais recentes atualizações de segurança crítica no Microsoft— versões anteriores não suportam a funcionalidade completa das ferramentas do WebSphere Commerce.

Os compradores podem acessar os sites na Web utilizando qualquer um dos seguintes navegadores Web, os quais foram testados com o WebSphere Commerce:

- Qualquer versão do Netscape Navigator suportada com o Netscape Communicator 4.6 ou superior, incluindo o Netscape Navigator 4.04 e 4.5
- Netscape Navigator 3.0 e 4.0 ou superior para Macintosh
- v Microsoft Internet Explorer 4 e 5 ou superior
- AOL 5 e 6 ou superior

#### <span id="page-13-0"></span>**Números de Portas Utilizadas pelo WebSphere Commerce**

A seguir está uma lista dos números de portas padrão utilizadas pelo WebSphere Commerce ou por seus produtos componentes. Certifique-se de que estas portas não sejam utilizadas por aplicativos não-WebSphere Commerce. Se você possuir um firewall configurado no sistema, assegure-se de poder acessar estas portas.

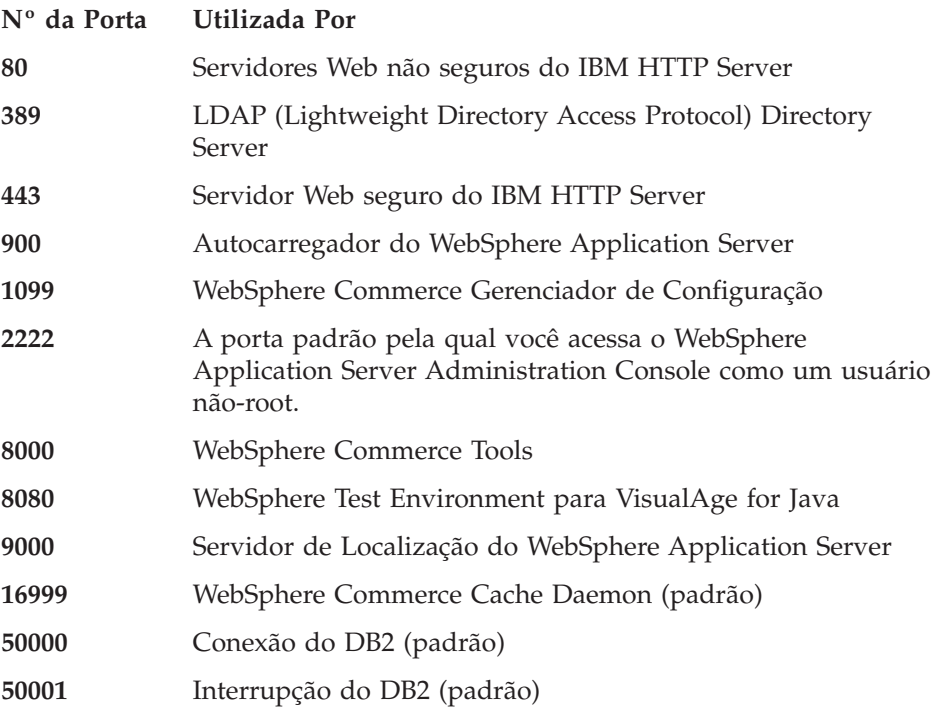

#### **Locales Utilizados pelo WebSphere Commerce**

O WebSphere Commerce utiliza somente locales Java válidos. Assegure que seus sistemas tenham o locale apropriado instalado para seu idioma. Assegure que quaisquer variáveis de ambiente relacionadas a locales estejam definidas de forma a incluir o locale suportado pelo WebSphere Commerce. Os códigos de locale suportados pelo WebSphere Commerce são exibidos na tabela abaixo.

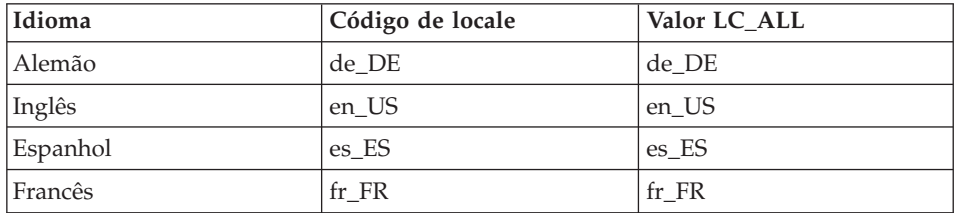

<span id="page-14-0"></span>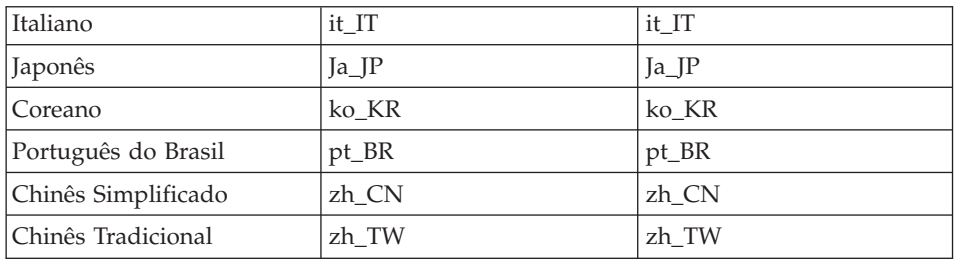

O WebSphere Commerce 5.4 em execução no sistema operacional RedHat Linux 7.2 não suporta os seguintes locales:

- Chinês Simplificado
- Chinês Tradicional.

O WebSphere Commerce 5.4 em execução no sistema operacional Suse Linux Enterprise Server 7 não suporta os seguintes locales:

- Japonês
- Coreano
- v Chinês Simplificado
- Chinês Tradicional.

Para determinar seu locale, execute o seguinte comando:

echo \$LANG

Se o seu locale não for suportado, altere as propriedades do locale executando os seguintes comandos como usuário root:

LANG=xx\_XX export LANG

Em que xx\_XX é o código de locale de quatro letras com as letras na mesma caixa exibidas na tabela acima.

#### **Referência Rápida para IDs do Usuário, Senhas e Endereços da Web**

A administração no ambiente do WebSphere Commerce exige uma variedade de IDs do usuário. Estes IDs do usuário, junto com suas autoridades, estão descritas na lista abaixo. Para os IDs do usuário do WebSphere Commerce, são identificadas as senhas padrão.

#### **ID do usuário do Gerenciador de Configuração**

A interface gráfica do Gerenciador de Configuração permite modificar a maneira como o WebSphere Commerce é configurado. O ID do usuário e a senha padrão do Gerenciador de Configuração são webadmin e webibm. Você pode acessar o Gerenciador de Configuração

a partir da máquina do WebSphere Commerce ou de qualquer máquina na mesma rede que o WebSphere Commerce.

#### **ID do Usuário do IBM HTTP Server**

Se estiver utilizando o IBM HTTP Server, você pode acessar a home page do seu servidor Web, abrindo o navegador da web, digitando o seguinte endereço da Web:

http://*host\_name*

Se tiver personalizado o servidor Web, pode ser requerido digitar o nome da primeira página do servidor Web após o nome do host.

#### **Instance Administrator do WebSphere Commerce**

O ID do usuário e senha do Instance Administrator aplicam-se às seguintes ferramentas do WebSphere Commerce:

• WebSphere Commerce Accelerator. Para acessar o WebSphere Commerce Accelerator a partir de uma máquina remota executando um sistema operacional Windows, abra o navegador da Web Internet Explorer e digite o seguinte endereço da Web:

https://*host\_name*:8000/accelerator

v WebSphere Commerce Administration Console. Para acessar o WebSphere Commerce Administration Console a partir de uma máquina remota executando um sistema operacionalWindows, abra o navegador da Web Internet Explorer e digite o seguinte endereço da Web:

https://*host\_name*:8000/adminconsole

• Store Services. Você pode acessar a página Store Services abrindo o navegador da Web e digitando o seguinte endereço:

https://*host\_name*:8000/storeservices

v Administration Console da Organização. Você pode acessar o Administration Console da Organização, abrindo seu navegador da Web e digitando o seguinte endereço da Web:

https://*host\_name*/orgadminconsole

O ID do usuário padrão do Instance Administrator é wcsadmin e a senha padrão é wcsadmin.

**Nota:** O ID do usuário wcsadmin nunca deve ser removido e sempre deve ter autoridade de administrador da instância.

O WebSphere Commerce requer que o ID do usuário e senha sigam as seguintes regras:

- v A senha deve possuir pelo menos 8 caracteres de comprimento.
- v A senha deve incluir pelo menos 1 dígito numérico.
- v A senha não deve conter mais que 4 ocorrências de um caractere.
- v A senha não irá repetir o mesmo caractere mais de três vezes.

#### **Administrador do Payment Manager**

Ao instalar o Payment Manager, o ID de Administrador do WebSphere Commerce, wcsadmin, é atribuído automaticamente com a função de Administrador do Payment Manager. Siga as instruções em [Capítulo 7, "Instalar o IBM WebSphere Payment Manager" na](#page-54-0) [página 47](#page-54-0) para mudar a Payment Manager Realm Class para WCSRealm se isto ainda não tiver sido realizado.

A função de Administrador do Payment Manager permite que um ID do usuário controle e administre o Payment Manager.

## <span id="page-18-0"></span>**Capítulo 2. Requisitos de Pré-instalação**

Este capítulo descreve as etapas que você precisa executar para instalação do WebSphere Commerce. Para executar as etapas descritas nesta publicação, você deve ter acesso de usuário root.

#### **Requisitos de Conhecimento**

Para instalar e configurar o WebSphere Commerce, é necessário que você tenha os seguintes conhecimentos:

- Seu sistema operacional
- Internet
- v Operação e manutenção do servidor da Web
- v Banco de dados DB2 Universal Database
- v Comandos básicos do sistema operacional

Para criar e personalizar sua loja ou shopping center, você necessita conhecer o que segue:

- WebSphere Application Server
- v Banco de dados DB2 Universal Database
- HTML e XML
- Structured Query Language (SQL)
- Programação Java

Consulte o *WebSphere Commerce Manual do Programador* para obter mais informações sobre a personalização de sua loja ou shopping center.É fornecida uma cópia deste manual com o WebSphere Commerce e o WebSphere Commerce Studio.

#### **Pré-requisitos de Hardware**

Certifique-se de atender os seguintes requisitos mínimos de hardware antes de instalar o WebSphere Commerce 5.4:

É necessário um computador pessoal compatível com IBM Pentium III 733 MHz dedicado (é recomendável superior para um ambiente de produção) com:

- v Pelo menos 768 MB de memória de acesso aleatório (RAM) por processador.
- v Um mínimo de 4 GB de espaço livre em disco
- <span id="page-19-0"></span>v Um mínimo de 1 GB de espaço de paginação por processador.
- v Uma unidade de CD-ROM
- Um monitor com recursos gráficos.
- v Uma placa de rede local (LAN) que suporte o protocolo TCP/IP.

#### **Pré-requisitos de Software**

Certifique-se de atender os requisitos mínimos de software antes de instalar o WebSphere Commerce:

- v Assegure que você tenha um navegador da Web instalado em seu sistema.
- Red Hat Linux 7.2
- SLES 7(SuSE Linux Enterprise Server 7.0)
- v Certifique-se de que os seguintes pacotes estejam disponíveis em seu sistema. Você pode verificar a disponibilidade emitindo o seguinte comando:

rpm -qa | grep *package\_name*

Se esses pacotes não tiverem sido instalados, você deverá instalá-los antes de continuar com a instalação do WebSphere Commerce.

#### **Para Red Hat Linux 7.2:**

- pdksh-5.2.14-12
- ncurses4-5.0-2

**SLES 7(SuSE Linux Enterprise Server 7.0):**

– pdksh-5.2.14-12

#### **Outros Requisitos**

Você também deve fazer o seguinte:

- 1. Se estiver executando o Lotus Notes ou qualquer outro servidor em sua máquina, pare o servidor. Se você tiver um servidor Web em sua máquina que esteja atualmente utilizando a porta 80, porta 443 ou porta 8000, desative-o.
- 2. Como o WebSphere Commerce utiliza endereços IP e nomes de hosts, o endereço IP em seu sistema deve servir como nome de host. Para determinar seu endereço IP, abra uma janela de comandos e digite o seguinte:O resultado esperado é uma resposta com seu endereço IP correto.
- 3. Se estiver utilizando o IBM HTTP Server como servidor Web, certifique-se de que o nome do host do seu servidor Web não contenha um caractere de sublinhado ( \_ ). O IBM HTTP Server não suporta máquinas com um sublinhado no nome do host.

4. Desinstale o servidor Web Apache se ele estiver instalado em seu sistema. Para determinar se o Apache está em seu sistema, execute o seguinte comando no prompt de comandos:

rpm -qa|grep apache

O sistema irá listar quaisquer pacotes do Apache que estejam no seu sistema. Para desinstalar estes pacotes, execute o seguinte comando para cada pacote listado:

rpm -e --nodeps *package\_name*

em que *package\_name* é o nome exato que apareceu na saída do primeiro comando.

## <span id="page-22-0"></span>**Parte 2. Instalar DB2 Universal Database**

WebSphere Commerce para Linux suporta apenas bancos de dados DB2.Você deve instalar o DB2 antes de instalar outros componentes do WebSphere Commerce.O banco de dados pode ser instalado na mesma máquina que os outros componentes do WebSphere Commerce, ou ele pode ser instalado em uma máquina remota.Conclua o capítulo para instalar o banco de dados e, em seguida, continue em [Parte 3, "Instalar IBM HTTP Server" na página 25:](#page-32-0)

v [Capítulo 3, "Instalar o IBM DB2 Universal Database 7.1.0.60" na página 17](#page-24-0)

## <span id="page-24-0"></span>**Capítulo 3. Instalar o IBM DB2 Universal Database 7.1.0.60**

Este capítulo explica como instalar o IBM DB2 Universal Database 7.1.0.60 e criar uma banco de dados para o WebSphere Application Server. Para concluir as etapas neste capítulo, você precisará do CD do DB2 Universal Database.

#### **Etapas de Pré-instalação**

Antes de instalar o DB2 Universal Database verifique o seguinte:

- v Se não tiver removido a instalação de uma versão anterior do DB2 desta máquina, certifique-se de que todos os arquivos do DB2 tenham sido excluídos. Se houver alguma informação do DB2 ou algum arquivo relacionado ao DB2 no sistema, você poderá não conseguir instalar o DB2 ou criar a instância com êxito.
- v Se desejar utilizar uma configuração de banco de dados remoto, certifique-se do seguinte:
	- As portas utilizadas pelo DB2 estão disponíveis para uso. As portas padrão para o DB2 são 50000 e 50001.
	- O nome de usuário e a senha do proprietário da instância do banco de dados são iguais nas máquinas do cliente do DB2 e no servidor do DB2.

#### **Procedimentos de Instalação**

Para instalar o DB2, faça o seguinte:

- 1. Efetue login como ID do usuário root.
- 2. Monte o CD do DB2 Universal Database após inserir o CD na unidade de CD-ROM da máquina.
- 3. Vá para o diretório de instalação do DB2 no CD digitando o seguinte comando em uma janela do terminal: cd /*CDROM\_dir*

em que *CDROM\_dir* é o diretório no qual seu CD é montado.

4. Para instalar o DB2, inicie o utilitário db2setup digitando o seguinte comando em uma janela do terminal:

./db2setup

#### **Notas:**

a. O utilitário db2setup funciona com as shells Bourne Again (bash), Bourne e Korn. Outras shells não são suportadas.

- <span id="page-25-0"></span>b. O utilitário db2setup pode gerar um log de rastreio para registrar erros durante a instalação. Para gerar um log de rastreio, digite o comando ./db2setup -d ao invés do comando ./db2setup. O comando ./db2setup -d gera um log em /tmp/db2setup.trc.
- 5. O DB2 Installer é iniciado. Se já houverem componentes do DB2 instalados em seu sistema, selecione **Instalar**. Após fazer a seleção, o programa db2setup varre seus sistemas para obter informações sobre a sua configuração atual.
	- **Nota:** Se esta for sua primeira instalação do DB2, a busca por informações sobre a configuração atual de seu sistema começa após o início do programa db2setup. Não é necessário selecionar **Instalar** na janela Instalador do DB2.
- 6. Destaque suas seleções e pressione **Enter** para selecioná-las da seguinte forma:
	- a. Se pretender executar um banco de dados do WebSphere Commerce nesta máquina, selecione **DB2 UDB Enterprise Edition** e **DB2 Application Development Client**.
	- b. Se esta máquina for ser apenas um WebSphere Commerce server com o servidor do banco de dados instalado em uma máquina diferente, selecione **DB2 Administration Client** e **DB2 Application Development Client**.
	- c. Se desejar que as mensagens do DB2 sejam exibidas em um idioma diferente do inglês, selecione **Personalizar** ao lado de **Mensagens do Produto DB2**, para abrir a janela Mensagens do DB2. A seguir, destaque o código de seu idioma, pressione a barra de espaços, destaque **OK**, e pressione **Enter**.
	- d. Se desejar instalar as publicações do DB2 em formato HTML em um idioma diferente do inglês, destaque **Personalizar** ao lado de **Biblioteca de Produtos do DB2** e pressione Enter para abrir a janela Biblioteca de Produtos do DB2. A seguir, destaque o código de seu idioma, pressione a barra de espaços, destaque **OK**, e pressione **Enter**.

As opções selecionadas no Instalador do DB2 são indicadas por um asterisco (\*).

- 7. Quando tiver feito suas seleções, destaque **OK** e pressione **Enter**.
- 8. A janela Criar Serviços do DB2 será exibida. Destaque Criar uma Instância do DB2 e pressione **Enter**. A sub-janela Instância do DB2 será exibida.
- 9. Preencha os campos da seguinte forma:

#### **Nome do Usuário**

Digite o ID de instância do DB2 que deseja utilizar. (O ID de instância *db2inst1* é utilizado como um exemplo neste manual.) O ID de instância *deve* atender os seguintes critérios:

- v Ele não pode ter mais de 8 caracteres.
- v Ela pode conter os caracteres de A a Z, de a a z, de 0 a 9, @, #, \$ e \_.
- v Ele não pode começar com um caractere de sublinhado (\_).
- v Ele não pode ser qualquer um dos seguintes itens, em maiúsculas, minúsculas ou combinação de ambas: USERS, ADMINS, GUESTS, PUBLIC, LOCAL.
- v Ele não pode começar com qualquer um dos seguintes itens em maiúsculas, minúsculas ou combinação de ambas: IBM, SQL, SYS.

#### **Nome do Grupo**

Digite um nome de grupo que você não está utilizando atualmente para qualquer outro ID de usuário. Este grupo irá tornar-se automaticamente o grupo de administração do sistema para a instância do DB2 e será concedida a ele autoridade de administração.

**Senha** Digite uma senha que atenda os seguintes critérios:

- v Ele não pode ter mais de 8 caracteres.
- Ela pode conter os caracteres de A a Z, de a a z, de 0 a 9,  $@$ , #, \$ e \_.
- v Ele não pode começar com um caractere de sublinhado (\_).

#### **Verificar Senha**

Digite a mesma senha novamente.

Aceite os padrões para todos os outros campos, destaque **OK** e pressione **Enter**.

- 10. Se optar por instalar *apenas* o DB2 Administration Client, vá para a etapa [11 na página 20.](#page-27-0) Se optar por instalar o DB2 UDB Enterprise Edition, siga estas etapas:
	- a. A janela Usuário Protegido é exibida. Aceite todos os padrões destacando **OK** e pressionando **Enter**.
	- b. Uma janela Aviso é exibida alertando-o que uma senha gerada pelo sistema será utilizada. Destaque **OK** e pressione **Enter**.
	- c. A janela DB2 Warehouse Control Database é exibida. Selecione **Não instalar o DB2 Warehouse Control Database** e, em seguida destaque **OK** e pressione **Enter**.
	- d. A janela Criar Serviços DB2 é exibida. Destaque **OK** e pressione **Enter**.
	- e. Ignore a mensagem de aviso que indica que o Servidor de Administração não foi criado, destacando **OK** e pressionando **Enter**.
- <span id="page-27-0"></span>11. Um relatório de resumo é exibido, listando os componentes que serão instalados. Destaque **Continuar** e pressione **Enter**.
- 12. O programa db2setup instala seus componentes e cria seu ID de instância no grupo especificado. Dependendo da velocidade de seu processador, isso pode demorar vários minutos. Quando concluída a instalação do produto, uma janela Aviso o informa se foi bem-sucedido. Destaque **OK** e pressione **Enter**.
- 13. Varra o Relatório de Status para garantir que todos os componentes foram instalados com êxito e que o ID de instância do DB2 foi criado com êxito. Destaque **OK** e pressione **Enter**.

#### **Importante:**

Se o db2setup falhar em criar o ID de instância do DB2 automaticamente, configure a instância do DB2 manualmente, fazendo o seguinte:

- a. Remova todos os usuários e grupos DB2 Universal Database que possam ter sido criados, assim como seus diretórios principais.
- b. Digite:

cd /home/ rm -r db2\*

Certifique-se de que todos os arquivos DB2 Universal Database foram excluídos.

c. Execute db2setup a partir do CD do DB2 Universal Database.Selecione **Criar uma Instância** em vez de instalar o produto e conclua as etapas requeridas, conforme delineado acima.

Se você exibir o log de instalação, pode haver uma mensagem informando que uma licença de teste do DB2 foi instalada. Esta licença será substituída automaticamente quando o WebSphere Commerce for instalado.

- 14. Para fechar a janela Instalador do DB2, destaque **Fechar** e pressione **Enter**.
- 15. Ignore a mensagem que indica que o Servidor de Administração não foi criado destacando **OK** e pressionando **Enter**.
- 16. Para confirmar que deseja sair do Instalador do DB2, destaque **OK** e pressione **Enter**.
- 17. Vá para o diretório raiz, digitando, cd /
- 18. Desmonte o CD, digitando unmount *CDROM\_dir* em que *CDROM\_dir* é o diretório que você especificou como seu CD montado.
- 19. Remova o CD do DB2 Universal Database.

#### <span id="page-28-0"></span>**Instalando o Cliente do DB2**

Se o servidor do DB2 estiver em uma máquina separada do WebSphere Commerce, será necessário instalar o DB2 Administration Client na máquina do WebSphere Commerce. Para fazer isso, siga as etapas delineadas em ["Procedimentos de Instalação" na página 17,](#page-24-0) selecionando o **DB2 Administration Client** e o **DB2 Application Development Client** em vez do servidor de banco de dados na etapa [6 na página 18.](#page-25-0)

#### **Importante:**

O ID e senha da instância devem ser os mesmos no WebSphere Commerce e na máquina do servidor DB2.

#### **Instalando o DB2 FixPak**

Antes de criar qualquer banco de dados, você deve fazer upgrade do nível do DB2 nas máquinas do cliente e do servidor, utilizando as seguintes etapas:

1. Vá para o usuário db2inst1 e pare o DB2:

```
su - db2inst1
. /home/db2inst1/sqllib/db2profile
db2 force application all
db2 terminate
db2stop
db2licd end
ayit
```
2. Certifique-se de que nenhum processo do DB2 ainda esteja em execução, executando o seguinte comando:

ps -ef|grep db2

Se qualquer processo estiver sendo executado, encerre-o, utilizando o comando kill.

3. Monte o Disco 2 do CD do WebSphere Commerce e mude para o diretório DB2 V7.2 FP6:

```
su - root
cd /CDROM_dir/Software_Patches/DB2_FP6
```
4. Instale o FixPak:

```
cp FP6_U481413.tar /tmp
cd /tmp
tar -xvf FP6_U481413.tar
cd delta install
./installFixPak
```
5. Atualize a instância do DB2:

/usr/IBMdb2/V7.1/instance/db2iupdt db2inst1

<span id="page-29-0"></span>6. Se for utilizar um banco de dados do WebSphere Application Server ou do WebSphere Commerce que tenha sido criado antes da instalação do FixPak, você deve ligar os arquivos para cada banco de dados existente:

```
su - db2inst1
db2startcd /usr/IBMdb2/V7.1/bnd
db2 terminate
db2 CONNECT TO db_namedb2 BIND @db2ubind.lst BLOCKING ALL GRANT PUBLIC
db2 BIND @db2cli.lst BLOCKING ALL GRANT PUBLIC
db2 terminate
```
7. Reinicie o DB2:

```
su - dh2inst1db2start
```
#### **Configurando o Gerenciador de Banco de Dados para Utilizar jdbc2**

Antes de criar um banco de dados com o DB2, você deve concluir as seguintes etapas na máquina do servidor do DB2:

1. Vá para o usuário db2inst1:

su - db2inst1

- 2. Inclua as linhas a seguir no final de:
	- Red Hat Linux: /home/db2inst1/.bashrc do db2inst1
	- SuSE Linux Enterprise Server: the db2inst1 /home/db2inst1/.profile

. ./sqllib/java12/usejdbc2 EXTSHM=ON export EXTSHM db2set DB2ENVLIST=EXTSHM

- 3. Salve o arquivo.
- 4. Digite db2stop
- 5. Digite db2start
- 6. Digite exit

#### **Criando o Banco de Dados do WebSphere Application Server**

Você deve criar o banco de dados do WebSphere Application Server antes de instalar o WebSphere Application Server. Dependendo de se seu servidor do DB2 está na mesma máquina que o WebSphere Commerce ou se for instalar o WebSphere Commerce remotamente do DB2, siga as etapas da seção apropriada abaixo.

#### **Criando o Banco de Dados Localmente**

Para criar o banco de dados com o servidor do DB2 na mesma máquina que o WebSphere Commerce, conclua as etapas a seguir:

1. Em uma janela do terminal, digite o seguinte:

su – db2inst1 db2 create database *WAS* Em que *WAS* é o nome do banco de dados do WebSphere Application Server que está sendo criado.

<span id="page-30-0"></span>2. Defina o tamanho de heap do aplicativo, utilizando o comando **db2 update db config**, da seguinte forma:

db2 update db config for *WAS* using applheapsz 512

3. Quando a criação do banco de dados estiver concluída, pare e inicie o DB2, digitando o seguinte:

```
db2stop
db2start
```
4. Determine o nome do serviço TCP/IP, digitando o seguinte:

db2 get dbm cfg | grep -i svc

5. Catalogue o banco de dados do WebSphere Application Server como se fosse um banco de dados remoto, digitando o seguinte:

```
db2 catalog tcpip node node_name remote full_host_name server
   TCP/IP_service_name
db2 catalog database WAS as WASLOOP at node node_name
```
Em que *node\_name* é o nome que está sendo atribuído a esse nó e *full\_host\_name* é o nome do host completo do servidor do banco de dados. Estes comandos são apresentados em linhas separadas para fins de leitura; certifique-se de digitá-los em uma única linha.

#### **Criando o Banco de Dados Remotamente**

Para criar o banco de dados se o servidor do DB2 estiver remoto do WebSphere Commerce, conclua as etapas a seguir:

- 1. Em sua máquina do WebSphere Application Server, abra uma janela do terminal.
- 2. Digite os comandos a seguir na janela do terminal:

```
su - db2inst1
db2 catalog tcpip node node_name remote db_server_name server
   DB2_server_port
db2 attach to node_name user user_id using password
db2 create db WAS
db2 update db cfg for WAS using applheapsz 512
```
em que *node\_name* é o nome que está sendo atribuído a esse nó, *db\_server\_name* é o nome do host completo do servidor do banco de dados, *DB2\_server\_port* é a porta que está sendo utilizada para conectar-se ao DB2 (a parta padrão do servidor do DB2 é 50000). Esses comandos são apresentados em linhas separadas apenas para melhor leitura; certifique-se de digitar cada em uma única linha.

3. Na máquina do servidor do DB2, execute os seguintes comandos:

```
su - db2inst1
db2set DB2_RR_TO_RS=yes
db2set DB2\overline{B}1D\overline{I}=yes
db2set DB2_STPROC_LOOKUP_FIRST=true
```
4. Reinicie o servidor do DB2 na máquina do servidor do DB2, digitando o seguinte em uma janela de terminal:

```
db2stop
db2start
```
#### **Verificando a Conectividade com o Banco de Dados do WebSphere Application Server**

Para verificar a conectividade com o banco de dados do WebSphere Application Server, conclua as etapas a seguir na máquina do servidor do DB2:

- 1. Certifique-se de ter efetuado login como o proprietário da instância do DB2, db2inst1.
- 2. Conecte-se ao banco de dados denominado *wasloop*, utilizando o comando db2 connect, da seguinte forma:

db2 connect to *WASLOOP* user *db2inst1* using *db2inst1\_password*

3. A saída correta é similar à seguinte:

Database Connection Information Database server  $= DB2/Linux 7.2.4$ SQL authorization ID = DB2INST1 Local database alias = *WASLOOP*

4. Para desconectar-se de um banco de dados e efetuar logout como proprietário da instância do DB2, digite

db2 connect reset exit

no prompt de comandos.

#### **A Próxima Etapa**

Agora que o IBM DB2 Universal Database 7.1.0.60 foi instalado, vá para a [Parte 3, "Instalar IBM HTTP Server" na página 25](#page-32-0) a fim de instalar o seu servidor Web.

## <span id="page-32-0"></span>**Parte 3. Instalar IBM HTTP Server**

WebSphere Commerce para Linux suporta apenas IBM HTTP Server como seu servidor da Web.O servidor Web pode ser instalado na mesma máquina que os outros componentes do WebSphere Commerce, ou ele pode ser instalado em uma máquina remota.Se você estiver instalando o seu servidor Web em uma máquina diversa da sua máquina WebSphere Commerce, favor seguir as instruções em *WebSphere Commerce, Configurações Avançadas* que está disponível no site na Web da IBM.Se você tentar instalar um servidor Web remotamente, utilizando as instruções deste manual de instalação, sua instalação não terá êxito.

Se você estiver instalando o seu servidor Web na mesma máquina que o WebSphere Commerce, você deve instalá-lo após instalar um banco de dados e antes de instalar outros componentes do WebSphere Commerce.Conclua as etapas em [Capítulo 4, "Instalar e Configurar o IBM HTTP Server](#page-34-0) [Remotamente a partir do WebSphere Commerce" na página 27](#page-34-0) e continue para [Parte 4, "Instalar os Componentes do WebSphere Commerce Requeridos" na](#page-40-0) [página 33:](#page-40-0)

### <span id="page-34-0"></span>**Capítulo 4. Instalar e Configurar o IBM HTTP Server Remotamente a partir do WebSphere Commerce**

Este capítulo explica como instalar o IBM HTTP Server 1.3.19.1 remotamente a partir do WebSphere Commerce. Se você estiver instalando o IBM HTTP Server na mesma máquina que o WebSphere Application Server e o WebSphere Commerce, o IBM HTTP Server será instalado através do programa de instalação do WebSphere Application Server. Continue com a [Parte 4, "Instalar os Componentes do WebSphere Commerce Requeridos" na](#page-40-0) [página 33.](#page-40-0)

Para concluir as etapas deste capítulo, você precisará do CD do WebSphere Application Server, Advanced Edition.

#### **Procedimentos de Instalação**

Para instalar o IBM HTTP Server 1.3.19.1, faça o seguinte:

- 1. Assegure-se de que a máquina na qual você esteja instalando o IBM HTTP Server não tenha um caractere de sublinhado ( \_ ) no nome do host. O IBM HTTP Server não suporta nomes de host com caracteres de sublinhados.
- 2. Efetue login como ID de usuário root.
- 3. Se necessário, monte o CD do WebSphere Application Server, Advanced Edition.Para fazê-lo, digite

mount *CDROM\_dir*

em que *CDROM\_dir* é o diretório que você deseja especificar como o CD montado.

- 4. Digite o seguinte comando para iniciar o programa de instalação: ./install.sh
- 5. A caixa de diálogo do programa Bem-Vindo à Instalação do IBM WebSphere Application Server é aberta. Clique em **Avançar** para continuar.
- 6. A janela Verificação de Pré-requisitos é aberta. Certifique-se de ter os pré-requisitos corretos para instalar o WebSphere Application Server e clique em **OK**.
- 7. A caixa de diálogo Opções de Instalação é aberta. Selecione **Instalação Personalizada** e clique em **Avançar**.
- 8. O painel Escolher Componentes do Servidor de Aplicativos será exibido. Selecione os seguintes pacotes:
- <span id="page-35-0"></span>• IBM HTTP Server 1.3.19
- Plug-ins do Servidor Web

Quando todos os pacotes estiverem selecionados, clique em **Avançar**.

- 9. O painel plug-ins do WebSphere será exibido. Selecione o plug-in do IBM HTTP Server e clique em **Avançar.**
- 10. O diálogo Selecionar Diretório de Destino é aberto. Clique em **Avançar** para continuar.
- 11. A caixa de diálogo Opções de Instalação Selecionadas é aberta. Assegure que as informações estejam corretas e clique em **Instalar** para concluir a instalação.
- 12. A caixa de diálogo Localização de Arquivos de Configuração é aberta e solicita que você digite o nome completo do caminho para o arquivo de configuração do servidor Web especificado (/opt/IBMHTTPServer/conf/httpd.conf)

#### **Importante::**

*Antes de* digitar essas informações, abra outra janela de comandos e digite os seguintes comandos:

cd /opt/IBMHTTPServer/conf mv httpd.conf httpd.conf.orig cp httpd.conf.sample httpd.conf

Digite o arquivo de configuração do servidor Web e clique em **Avançar**.

13. A caixa de diálogo Instalação Concluída é aberta. Para exibir o arquivo ReadMe, assegure que Sim, desejo exibir o arquivo ReadMe esteja selecionado e clique em **Concluir**; o arquivo ReadMe é exibido em uma janela do navegador padrão.

#### **Criar uma Senha para Administrador do IBM HTTP Server**

O Servidor de Administração é instalado com Autenticação ativada para o diretório contendo todas as formas de configuração. Isso significa que após a instalação, o Servidor de Administração não irá atender uma página sem um ID do usuário e Senha. Isto é feito para proteger o arquivo de configuração do IBM HTTP Server de acesso não-autorizado imediatamente após uma instalação bem-sucedida do IBM HTTP Server e do Administration Server. Na instalação, o arquivo de senhas (admin.passwd ) está ″vazio″, portanto, até que forneça um ID do usuário e uma senha no arquivo de senhas do Administration Server (admin.passwd), você não terá acesso às páginas de configuração do IBM HTTP Server através do Administration Server.

Para criar um ID do usuário e senha para o IBM HTTP Server 1.3.19.1, realize as seguintes etapas:

1. Digite cd /opt/IBMHTTPServer/bin.
- 2. Digite ./htpasswd —m ../conf/admin.passwd <user\_ID>.
- 3. Você será solicitado, através do prompt, a fornecer uma senha e, em seguida, confirmá-la.

Ela será o ID do usuário e Senha que irá permitir acesso à Configuração do Servidor do Servidor GUI. Este ID do usuário deve ser exclusivo para acesso ao Servidor de Administração. A diretriz do Servidor de Administração ″User″ *não* deve ser o mesmo ID do usuário para acesso ao Servidor de Administração.

## **Configurar o IBM HTTP Server**

É preciso executar um script de configuração para o IBM HTTP Server que cria um ID do usuário e um grupo e altera as permissões para os diversos arquivos. Para configurar IBM HTTP Server, realize as seguintes etapas:

- 1. Digite cd /opt/IBMHTTPServer/bin.
- 2. Execute ./setupadm.
- 3. Responda aos prompts da seguinte maneira:
	- v Forneça um ID do usuário para executar o Servidor de Administração (o ID do usuário será criado com a utilização das ferramentas de Administração do Sistema). Digite o ID do usuário (que não pode ser o mesmo que o ID de logon). Clique em **Enter** .
	- v Forneça um Nome de Grupo para executar o Administration Server. (o Grupo será criado utilizando as ferramentas da Administração do Sistema). Digite um nome de grupo e clique em **Enter**.
	- v Você será solicitado, através de prompt, a fornecer o diretório contendo os arquivos para os quais uma alteração nas permissões é necessária. O padrão é /opt/IBMHTTPServer/conf.Aceite o padrão ou digite o caminho para seus arquivos de configuração IBM HTTP Server.
	- v Será perguntado se você deseja atualizar o arquivo de configuração do Administration Server. Para CONTINUAR digite 1, SAIR digite (padrão) 2.
	- v Será perguntado se você deseja executar o Administrative Server e o IBM HTTP Server em um idioma diferente do inglês. Para CONTINUAR, digite 1, para SAIR (padrão), digite 2. Se optar por utilizar outro idioma, será solicitado a você selecioná-lo.
- 4. As atualizações serão realizadas e você sairá do programa setupadm.

#### **Instalando o FixPak e eFixes do WebSphere Application Server**

Antes de instalar o FixPak ou eFixes, deve ser feito o seguinte:

v Certifique-se que o WebSphere Application Server esteja parado. Para parar o WebSphere Application Server, faça o seguinte:

1. Inicie o WebSphere Application Server Administration Console digitando o seguinte em uma janela do terminal:

```
export DISPLAY=fully_qualified_host_name:0.0
cd /opt/WebSphere/AppServer/bin
./adminclient.sh
```
- 2. No WebSphere Application Server Administration Console, selecione o nó com o nome do host abreviado.
- 3. Clique no botão parar. Você verá uma mensagem de aviso semelhante a esta:

*Você está tentando parar o nó ao qual o console está conectado. Isto fará com que o console saia depois que o nó for parado. Deseja continuar?*

Clique em **Sim** para continuar.

4. No WebSphere Application Server Administration Console, confirme se todos os processos relacionados ao WebSphere Application Server foram parados emitindo o seguinte comando em uma janela de terminal:

```
ps -ef | grep startupServer
```
- 5. Se este comando retornar quaisquer processos Java, pare-os emitindo um comando kill.
- Certifique-se de que o IBM HTTP Server esteja parado:

```
cd /opt/IBMHTTPServer/bin
./apachectl stop
```
v Se for necessário, monte o Disco 2 do CD do WebSphere Commerce. Para fazê-lo, digite

mount *CDROM\_dir*

em que *CDROM\_dir* é o diretório que você deseja especificar como o CD montado.

Conclua as seguintes etapas para instalar o FixPak do WebSphere Application Server:

1. Vá para o diretório Software\_Patches/WAS\_PTF2 do CD e execute os seguintes comandos:

```
cp was40 ae ptf 2 linux.intel.tar /tmp
cd /tmp
tar -xvf was40 ae ptf 2 linux.intel.tar
./install.sh
```
2. Quando for solicitado o diretório raiz do WebSphere Application Server, digite /opt/WebSphere/AppServer. Responda **sim** para todas as questões adicionais.

Conclua as seguintes etapas para instalar as eFixes do WebSphere Application Server:

- 1. Vá para o diretório /Software\_Patches/WAS\_efixes do Disco 2 do CD do WebSphere Commerce.
- 2. Instale cada eFix utilizando os seguintes comandos:

```
cp eFix_jar_file_name.jar /tmp
cd /tmp
/opt/WebSphere/AppServer/java/bin/java -jar eFix_jar_file_name.jar
 -target /opt/WebSphere/AppServer
```
em que *eFix\_jar\_file\_name.jar* é o nome de cada arquivo .jar.

Assegure que foi feito upgrade do script do software sem erros, verifique os seguintes logs de erros:

- /tmp/WC54efixunix.log
- /opt/WebSphere/AppServer/eFix/PQ54291/Extractor.log
- /opt/WebSphere/AppServer/eFix/PQ57814/Extractor.Log
- /opt/WebSphere/AppServer/eFix/PQ58443/Extractor.Log

## **A Próxima Etapa**

Agora que o IBM HTTP Server 1.3.19.1 foi instalado, você está pronto para instalar o WebSphere Application Server 4.0.2 conforme descrito em [Capítulo 5, "Instalando o WebSphere Application Server" na página 35.](#page-42-0)

# **Parte 4. Instalar os Componentes do WebSphere Commerce Requeridos**

Uma vez instalado o seu banco de dados e servidor Web, você precisa instalar WebSphere Application Server, IBM SDK for Java, WebSphere Commerce e Payment Manager.Os seguintes capítulos descrevem como concluir estas tarefas:

- v [Capítulo 5, "Instalando o WebSphere Application Server" na página 35](#page-42-0)
- v [Capítulo 6, "Instalar o WebSphere Commerce 5.4" na página 45](#page-52-0)
- v [Capítulo 7, "Instalar o IBM WebSphere Payment Manager" na página 47](#page-54-0)

Você deve ter um banco de dados suportado e um servidor Web instalados antes de concluir as tarefas nesta seção.

# <span id="page-42-0"></span>**Capítulo 5. Instalando o WebSphere Application Server**

Este capítulo descreve como instalar o WebSphere Application Server em dois cenários diferentes:

- v O IBM HTTP Server se encontra na mesma máquina que o WebSphere Application Server e o WebSphere Commerce – siga as instruções em "Instalando o WebSphere Application Server e o IBM HTTP Server na Mesma Máquina"
- v O IBM HTTP Server está remoto do WebSphere Application Server e do WebSphere Commerce ou você está utilizando o Domino Web Server ou o iPlanet Web Server – siga as instruções em ["Instalando o WebSphere](#page-46-0) [Application Server para Utilização com um Servidor Web Remoto" na](#page-46-0) [página 39](#page-46-0)

Para concluir as etapas deste capítulo, você precisará do CD do WebSphere Application Server, Advanced Edition.

# **Lista de Verificação do Capítulo**

Para certificar-se de que poderá concluir todas as etapas deste capítulo, assegure-se de cumprir os seguintes requisitos:

- \_\_ 1. Você deve ter um sistema de banco de dados suportado instalado *antes* de começar as etapas deste capítulo.
- \_\_ 2. Se estiver instalando o IBM HTTP Server remotamente do WebSphere Application Server e do WebSphere Commerce, ele deve ser instalado antes da instalação do WebSphere Application Server. Esse servidor Web deve ser parado manualmente antes da instalação do WebSphere Application Server.

# **Instalando o WebSphere Application Server e o IBM HTTP Server na Mesma Máquina**

Para instalar o WebSphere Application Server na mesma máquina que o servidor Web, faça o seguinte:

- 1. Certifique-se que esteja efetuado logon com o ID de usuário root.
- 2. Monte o CD do WebSphere Application Server, Advanced Edition após inserir o CD na unidade de CD-ROM da máquina. Para fazer isso, digite o seguinte comando em uma janela do terminal: mount *CDROM\_dir*

em que *CDROM\_dir* é o diretório especificado como o ponto de montagem ao alocar um sistema de arquivos de CD.

3. Em uma linha de comandos, vá para o diretório no CD-ROM digitando: cd /*CDROM\_dir*/

em que *CDROM\_dir* é o diretório onde seu CD-ROM está montado.

- 4. Digite o seguinte comando para iniciar o programa de instalação: ./install.sh
- 5. A caixa de diálogo Bem-vindo ao Programa de Instalação do IBM WebSphere Application Server será aberta. Clique sobre **Avançar** para continuar.
- 6. A janela Verificação dos Pré-requisitos será aberta. Certifique-se de que você tenha os pré-requisitos corretos para instalar o WebSphere Application Server e clique em **OK**.
- 7. A caixa de diálogo Opções de Instalação será aberta. Selecione **Instalação Personalizada** e clique em **Avançar**.
- 8. O painel Escolher Componentes do Servidor de Aplicativos será exibido. Selecione os seguintes pacotes:
	- Servidor
	- Admin
	- Exemplos
	- v Ferramentas de Montagem de Aplicativos e de Implementação
	- IBM HTTP Server 1.3.19
	- Plug-ins do Servidor Web

Quando todos os pacotes forem selecionados, clique em **Avançar**.

- 9. O painel Plug-ins do WebSphere será exibido. Selecione o plug-in para o servidor Web e clique em **Avançar.**
- 10. O diálogo Opções de Instalação será aberta. Conclua o conjunto de instruções a seguir:
	- a. No campo Tipo de Banco de Dados, selecione DB2 no menu de opções.
	- b. Se o banco de dados estiver em uma máquina separada do WebSphere Application Server, certifique-se de que DB Remoto esteja selecionado.
	- c. No campo Nome do Banco de Dados (SID do Banco de Dados), digite o nome do banco de dados do WebSphere Application Server. Por exemplo: WAS
	- d. No campo Início do DB, digite o nome do caminho completo do diretório principal do proprietário da instância do DB2, */home/db2inst1*, ou especifique o nome do caminho completo do diretório principal, utilizando o botão Procurar.
- e. Os campos URL do DB, Nome do Servidor e Número da Porta não podem ser editados.
- f. No campo ID de Usuário do Banco de Dados, digite o nome do proprietário da instância do banco de dados: db2inst1.
- g. No campo Senha do Banco de Dados, digite a senha atual para o proprietário da instância do banco de dados.
- h. Clique em **Avançar** para continuar.
- 11. O diálogo Selecionar Diretório de Destino será aberto. Especifique o diretório no qual irá instalar o WebSphere Application Server. Você pode aceitar o diretório de destino padrão ou especificar um diferente, digitando o nome do caminho completo ou clicando em Procurar. Observe que se tiver selecionado o IBM HTTP Server para instalação, não será possível modificar o diretório de destino. Clique em **Avançar** para continuar.
- 12. A caixa de diálogo Opções de Instalação Selecionadas será aberta. Verifique se as informações estão corretas e clique em **Instalar** para concluir a instalação.
- 13. A caixa de diálogo Localização dos Arquivos de Configuração abrirá e solicitará o nome do caminho completo para o arquivo de configuração do servidor Web:

/opt/IBMHTTPServer/conf/httpd.conf

#### **Importante:**

*Antes* de digitar essas informações, abra outra janela de comando e digite os seguintes comandos:

```
cd /opt/IBMHTTPServer/conf
mv httpd.conf httpd.conf.orig
cp httpd.conf.sample httpd.conf
```
Clique em **Avançar**.

- 14. A caixa de diálogo Instalação Concluída será aberta. Para exibir o arquivo ReadMe, certifique-se de que Sim, desejo exibir o Arquivo ReadMe esteja selecionado e clique em **Concluir**; o arquivo ReadMe será exibido em uma janela padrão do navegador.
- 15. Desmonte o CD digitando

```
cd /
umount CDROM_dir
```
em que *CDROM\_dir* é o diretório que você especificou como o CD montado.

- 16. Remova o CD do WebSphere Application Server, Advanced Edition.
- 17. Reinicie o IBM HTTP Server executando o seguinte comando:

/opt/IBMHTTPServer/bin/apachectl restart

18. Inicie um navegador e digite o nome da máquina local como a URL. Se você vir a página da Web do IBM HTTP Server, o servidor está instalado e configurado corretamente.

# **Criar uma Senha para o Administrador do IBM HTTP Server**

O Servidor de Administração é instalado com Autenticação ativada para o diretório contendo todas as formas de configuração. Isso significa que após a instalação, o Servidor de Administração não irá auxiliar uma página sem um ID do usuário e Senha. Isso é feito para proteger o arquivo de configuração do IBM HTTP Server contra acesso não autorizado imediatamente após a instalação com êxito do IBM HTTP Server e do Servidor de Administração . Na instalação, o arquivo de senhas (admin.passwd) está ″vazio″, de forma que, até que forneça um ID do usuário e senha no arquivo de senhas do Servidor de Administração (admin.passwd), você não terá acesso às páginas de Configuração do IBM HTTP Server pelo Servidor de Administração.

Para criar um ID do usuário e senha para o IBM HTTP Server 1.3.19.1, realize as seguintes etapas:

- 1. Digite cd /opt/IBMHTTPServer/bin.
- 2. Digite ./htpasswd —m ../conf/admin.passwd *user\_ID*.
- 3. Você será solicitado, através do prompt, a fornecer uma senha e, em seguida, confirmá-la.

Ela será o ID do usuário e Senha que irá permitir acesso à Configuração do Servidor do Servidor GUI. Este ID do usuário deve ser exclusivo para acesso ao Servidor de Administração.

# **Configurar o Servidor de Administração do IBM HTTP Server**

É preciso executar um script de configuração para o IBM HTTP Server que cria um ID do usuário e um grupo e altera as permissões para os diversos arquivos. Para configurar o servidor de administração do IBM HTTP Server, execute as seguintes etapas:

- 1. Vá para o diretório do HTTP Server digitando cd /opt/IBMHTTPServer/bin.
- 2. Execute ./setupadm.
- 3. Responda aos prompts da seguinte maneira:
	- a. Forneça um ID do usuário para executar o Servidor de Administração (o ID do usuário será criado com a utilização das ferramentas de Administração do Sistema). Digite o ID do usuário (que não pode ser o mesmo que o ID de logon). Clique em **Enter** .
	- b. Forneça um Nome de Grupo para executar o Servidor de administração (o Grupo será criado com a utilização das ferramentas de Administração do Sistema). Digite um nome de grupo e clique em **Enter**.
- <span id="page-46-0"></span>c. Você será solicitado, através de prompt, a fornecer o diretório contendo os arquivos para os quais uma alteração nas permissões é necessária. O padrão é /opt/IBMHTTPServer/conf.Aceite o padrão ou digite o caminho para seus arquivos de configuração IBM HTTP Server.
- d. Você será solicitado, através de prompt, a realizar alterações (digite 1) ou Saia sem alterações (Digite 2) Digite 1 para fazer as alterações.
- e. Você será solicitado, através de prompt, a atualizar o arquivo de Configuração do Servidor de Administração. Continue (digite 1) ou saia (digite 2).Digite 1 para fazer a atualização.
- f. Pode ser perguntado se deseja executar o servidor administrativo e o IBM HTTP Server em um idioma diferente do inglês. Se sim, digite 1, ou saia (digite 2). Se optar por utilizar outro idioma, será solicitada a seleção do idioma.
- 4. As atualizações são realizadas e você pode sair do programa setupadm.

# **Instalando o WebSphere Application Server para Utilização com um Servidor Web Remoto**

Para instalar o WebSphere Application Server, se o IBM HTTP Server estiver remoto do WebSphere Application Server e do WebSphere Commerce, faça o seguinte:

- 1. Certifique-se que esteja efetuado logon como ID de usuário root.
- 2. Monte o CD do WebSphere Application Server, Advanced Edition após inserir o CD na unidade de CD-ROM da máquina. Para fazer isso, digite o seguinte comando em uma janela do terminal: mount *CDROM\_dir*

em que *CDROM\_dir* é o diretório especificado como o ponto de montagem ao alocar um sistema de arquivos de CD.

3. Em uma linha de comandos, vá para o diretório no CD-ROM digitando: cd /*CDROM\_dir*/

em que *CDROM\_dir* é o diretório onde seu CD-ROM está montado.

- 4. Digite o seguinte comando para iniciar o programa de instalação: ./install.sh
- 5. A caixa de diálogo Bem-vindo ao Programa de Instalação do IBM WebSphere Application Server será aberta. Clique em **Avançar** para continuar.
- 6. A janela Verificação dos Pré-requisitos será aberta. Certifique-se de que você tenha os pré-requisitos corretos para instalar o WebSphere Application Server e clique em **OK**.
- 7. A caixa de diálogo Opções de Instalação será aberta. Selecione **Instalação Personalizada** e clique em **Avançar**.
- 8. O painel Escolher Componentes do Servidor de Aplicativos será exibido. Selecione os seguintes pacotes:
	- Servidor
	- Admin
	- Exemplos
	- v Ferramentas de Montagem de Aplicativos e de Implementação

Quando todos os pacotes forem selecionados, clique em **Avançar**.

- 9. O diálogo Opções de Banco de Dados será aberto. Conclua o conjunto de instruções a seguir:
	- a. No campo Tipo de Banco de Dados, selecione DB2 no menu de opções.
	- b. Se o banco de dados estiver em uma máquina separada do WebSphere Application Server, certifique-se de que DB Remoto esteja selecionado.
	- c. No campo Nome do Banco de Dados (SID do Banco de Dados), digite o nome do banco de dados do WebSphere Application Server. Por exemplo: WASLOOP se o banco de dados estiver na mesma máquina que o WebSphere Application Server, ou WAS se o banco de dados estiver remoto do WebSphere Application Server.
	- d. No campo Início do DB, digite o nome do caminho completo do diretório principal do proprietário da instância do DB2, */home/db2inst1*, ou especifique o nome do caminho completo do diretório principal, utilizando o botão Procurar.
	- e. Os campos URL do DB, Nome do Servidor e Número da Porta não podem ser editados.
	- f. No campo ID de Usuário do Banco de Dados, digite o nome do proprietário da instância do banco de dados: db2inst1.
	- g. No campo Senha do Banco de Dados, digite a senha atual para o proprietário da instância do banco de dados.
	- h. Clique em **Avançar** para continuar.
- 10. O diálogo Selecionar Diretório de Destino será aberto. Especifique o diretório no qual irá instalar o WebSphere Application Server. Você pode aceitar o diretório de destino padrão ou especificar um diferente, digitando o nome do caminho completo ou clicando em **Procurar**. Observe que se tiver selecionado o IBM HTTP Server para instalação, não será possível modificar o diretório de destino. Clique em **Avançar** para continuar.
- 11. A caixa de diálogo Opções de Instalação Selecionadas será aberta. Verifique se as informações estão corretas e clique em **Instalar** para concluir a instalação.
- 12. A caixa de diálogo Instalação Concluída será aberta. Para exibir o arquivo ReadMe, certifique-se de que Sim, desejo exibir o Arquivo ReadMe esteja selecionado e clique em **Concluir**; o arquivo ReadMe será exibido em uma janela padrão do navegador.
- 13. Desmonte o CD digitando

```
cd /
umount CDROM_dir
```
em que *CDROM\_dir* é o diretório que você especificou como o CD montado.

14. Remova o CD do WebSphere Application Server, Advanced Edition.

## **Instalando o FixPak e eFixes do WebSphere Application Server**

Antes de instalar o FixPak ou eFixes, o seguinte deve ser feito:

- v Assegure que o WebSphere Application Server esteja parado.Para encerra o WebSphere Application Server, faça o seguinte:
	- 1. Inicie o WebSphere Application Server Administration Console digitando o seguinte em uma janela de terminal:

```
export DISPLAY=fully_qualified_host_name:0.0
cd /opt/WebSphere/AppServer/bin
./adminclient.sh
```
- 2. No WebSphere Application Server Administration Console, selecione o nó com o nome de host curto.
- 3. Clique no botão parar. Você verá uma mensagem de aviso semelhante à esta:

*Você está tentando parar o nó ao qual o console está conectado. Isto fará com que o console saia depois que o nó for parado. Deseja continuar?*

Clique em **Sim** para continuar.

4. Depois do WebSphere Application Server Administration Console, confirme se todos os processos relacionados ao WebSphere Application Server foram parados, emitindo o seguinte comando em uma janela de terminal:

```
ps -ef | grep startupServer
```
- 5. Se esse comando retornar qualquer processo Java, pare-os, emitindo um comando kill.
- Certifique-se que o IBM HTTP Server esteja parado:

```
cd /opt/IBMHTTPServer/bin
./apachectl stop
```
v Se for necessário, monte o Disco 2 do CD do WebSphere Commerce. Para fazê-lo, digite

mount *CDROM\_dir*

em que *CDROM\_dir* é o diretório que você deseja especificar como o CD montado.

Conclua as etapas a seguir para instalar o FixPak do WebSphere Application Server:

1. Vá para o diretório Software Patches/WAS PTF2 do CD e execute os seguintes comandos:

```
cp was40 ae ptf 2 linux.intel.tar /tmp
cd /tmp
tar -xvf was40 ae ptf 2 linux.intel.tar
./install.sh
```
2. Quando solicitado o diretório raiz do WebSphere Application Server, digite /opt/WebSphere/AppServer. Responda **sim** a todas as perguntas adicionais.

Conclua as etapas a seguir para instalar os eFixes do WebSphere Application Server:

- 1. Vá para o diretório Software\_Patches/WAS\_efixes do Disco 2 do CD do WebSphere Commerce.
- 2. Instale cada eFix utilizando os seguintes comandos:

```
cp eFix_jar_file_name.jar /tmp
cd /tmp
/opt/WebSphere/AppServer/java/bin/java -jar eFix_jar_file_name.jar
     -target /opt/WebSphere/AppServer
```
em que *eFix\_jar\_file\_name.jar* é o nome de cada arquivo .jar.

Para verificar se o script fez o upgrade do software sem erros, verifique os seguintes logs de erro:

- /tmp/WC54efixunix.log
- /opt/WebSphere/AppServer/eFix/PQ54291/Extractor.log
- /opt/WebSphere/AppServer/eFix/PQ57814/Extractor.Log
- v /opt/WebSphere/AppServer/eFix/PQ58038/Extractor.Log
- /opt/WebSphere/AppServer/eFix/PQ58443/Extractor.Log

# **Testando a Instalação**

Esta seção descreve como testar a instalação e configuração do sistema WebSphere Application Server. Essas instruções supõem que você tenha instalado um servidor Web suportado, um banco de dados e o componente do WebSphere Application Server.

Execute as etapas a seguir para testar a instalação do WebSphere Application Server:

- 1. Certifique-se de que tenha efetuado login na máquina com privilégios de super usuário (root).
- 2. Inicie o servidor administrativo do WebSphere, executando o script startupServer, da seguinte forma:

cd /opt/WebSphere/AppServer/bin ./startupServer.sh &

- 3. Certifique-se de que o servidor administrativo tenha sido iniciado com êxito, verificando o arquivo denominado tracefile localizado no diretório /opt/WebSphere/AppServer/logs. A mensagem Server\_adminServer aberto para e-business aparecerá nesse campo quando o servidor tiver sido iniciado com êxito.
- 4. Inicie o Administrative Console executando o script adminclient, da seguinte forma:

cd /opt/WebSphere/AppServer/bin ./adminclient.sh &

- 5. Quando o console exibir a mensagem Console Pronto, administre o servidor de aplicativos, executando as seguintes etapas:
	- a. Quando o console administrativo abrir, uma exibição em árvore será exibida. Clique no sinal de mais (**+**) ao lado da entrada **Domínio Administrativo do WebSphere** para expandir a exibição.
	- b. Expanda a exibição da entrada **Nós**.
	- c. Identifique o nome da máquina do host e expanda a exibição da entrada.
	- d. Expanda a exibição da entrada **Servidores de Aplicativos**.
	- e. Selecione a entrada **Servidor Padrão** e clique no ícone **Iniciar** localizado na barra de ferramentas. Uma janela informativa será aberta, indicando que o servidor foi iniciado. Clique em **OK** para fechar a janela de informações.

O servidor padrão retornará a seu estado anterior quando você reiniciar o WebSphere Application Server AdminServer; se ele estava parado, então, permanecerá parado e se estava em execução, então, será reiniciado.

6. Se o Servidor Web for instalado em uma máquina diferente, copie /opt/WebSphere/AppServer/config/plugin-cfg.xml da máquina do WebSphere Application Server para a máquina do Servidor Web.

# **Importante:**

O servidor padrão é utilizado apenas para testes. Ele pode ser parado ou removido depois dos testes. Ele nunca deve ser deixado em execução em um sistema de produção, já que pode implicar em risco de segurança para o site.

7. Certifique-se de que o servidor Web esteja em execução. Se o servidor Web não estiver em execução, inicie-o.

8. Inicie um navegador e digite a URL para o servlet snoop, que é um servlet de exemplo que é instalado por padrão, da seguinte forma: http://*machine\_name*/servlet/snoop

Informações sobre /servlet/snoop serão exibidas.

# **A Próxima Etapa**

Agora que o WebSphere Application Server foi instalado, você está pronto para instalar o WebSphere Commerce seguindo as etapas em [Capítulo 6,](#page-52-0) ["Instalar o WebSphere Commerce 5.4" na página 45.](#page-52-0)

# <span id="page-52-0"></span>**Capítulo 6. Instalar o WebSphere Commerce 5.4**

Este capítulo explica como instalar o WebSphere Commerce 5.4.Para concluir as etapas deste capítulo, você precisará do Disco 1 do CD do WebSphere Commerce.

Certifique-se de ter instalado o servidor Web , o banco de dados, IBM SDK for Java, e WebSphere Application Server *antes* de instalar o WebSphere Commerce 5.4.

Antes de instalar o WebSphere Commerce, certifique-se que cumpriu todos os pré-requisitos descritos no [Capítulo 2, "Requisitos de Pré-instalação" na](#page-18-0) [página 11.](#page-18-0)

### **Procedimentos de Instalação**

Para instalar o WebSphere Commerce 5.4, faça o seguinte:

- 1. Efetue logon com o ID de usuário root.
- 2. Se for necessário, monte o Disco 1 do CD do WebSphere Commerce. Para fazê-lo, digite

mount *CDROM\_dir*

em que *CDROM\_dir* é o diretório que você deseja especificar como o CD montado.

- 3. Certifique-se que o servidor DB2 tenha sido iniciado. Para obter informações sobre como iniciar o DB2, consulte ["Iniciando e Parando o](#page-142-0) [DB2 Universal Database" na página 135.](#page-142-0)
- 4. WebSphere Application Server devem ser iniciados. Consulte ["Iniciando e](#page-140-0) [Parando o WebSphere Application Server" na página 133.](#page-140-0)
- 5. Em uma linha de comandos, vá para o CD, digitando: cd /*CDROM\_dir*

em que *CDROM\_dir* é o diretório no qual seu CD é montado.

- 6. Na linha de comandos, digite: ./install.sh
- 7. Depois da janela de instalação abrir, clique em **Avançar** para continuar com a instalação.
- 8. Quando o contrato de licença for exibido, aceite o contrato e clique em **Avançar**.
- 9. A localização da instalação e o tamanho do WebSphere Commerce serão exibidos. Clique em **Avançar** para iniciar a instalação.
- 10. Depois da instalação ser concluída, clique em **Concluir**.
- 11. Desmonte o CD digitando

```
cd /
umount CDROM_dir
```
em que *CDROM\_dir* é o diretório no qual seu CD é montado.

12. Remova o Disco 1 do CD do WebSphere Commerce.

# **A Próxima Etapa**

Agora que você instalou o WebSphere Commerce 5.4, está pronto para continuar, instalando o IBM Payment Manager 3.1.2 conforme descrito em [Capítulo 7, "Instalar o IBM WebSphere Payment Manager" na página 47.](#page-54-0)

# <span id="page-54-0"></span>**Capítulo 7. Instalar o IBM WebSphere Payment Manager**

Este capítulo descreve como instalar e configurar o Payment Manager em sua máquina local do WebSphere Commerce ou em uma máquina distante da máquina do WebSphere Commerce.Para concluir as etapas deste capítulo, você precisará do CD do IBM Payment Manager 3.1.2.

Para obter informações adicionais sobre a configuração de Payment Manager, consulte o seguinte:

- v O *IBM WebSphere Payment Manager para Multiplataformas Manual de Instalação, Versão 3.1* no CD do Payment Manager.
- v O *IBM WebSphere Payment Manager para Multiplataformas, Manual do Administrador, Versão 3.1* no CD do Payment Manager.
- v Quando tiver concluído a instalação, a ajuda online do WebSphere Commerce terá informações sobre como configurar o Payment Manager para trabalhar com a loja do WebSphere Commerce.

## **Pré-requisitos para Instalação**

Se estiver instalando o Payment Manager na máquina do WebSphere Commerce, a maioria dos pré-requisitos de instalação do Payment Manager já estarão preenchidos.Você pode ir diretamente para ["Antes de Instalar o](#page-55-0) [Payment Manager" na página 48](#page-55-0) e instalar o Payment Manager.

Se estiver instalando o Payment Manager em uma máquina remota em relação à máquina do WebSphere Commerce, será necessário atender aos pré-requisitos de hardware e de software da sua máquina, conforme indicado a seguir.

## **Requisitos de Software**

O Payment Manager exige que os seguintes softwares estejam instalados:

- 1. Um produto do banco de dados. O servidor ou o cliente do banco de dados deve estar instalado na máquina em que o Payment Manager está sendo instalado.
- 2. WebSphere Application Server 4.0.2
- 3. Um servidor Web. (Por padrão, o IBM HTTP Server 1.3.19.1 é instalado quando você instala o WebSphere Application Server 4.0.2.) Consulte a documentação do WebSphere Application Server para obter os servidores Web suportados.

# <span id="page-55-0"></span>**Antes de Instalar o Payment Manager**

- 1. Leia o arquivo readme mais recente, readme.framework.html, acessados pelos links de documentação no site do Payment Manager na Web: http://www.ibm.com/software/websphere/paymgr/support/index.html e no CD-ROM do Payment Manager.
- 2. Altere para o usuário do banco de dados:

su - db2inst1

3. Crie um banco de dados para o Payment Manager (por exemplo, *payman*): db2 create db *payman*

Se o seu banco de dados estiver em uma máquina remota, você poderá criá-lo utilizando os seguintes comandos:

db2 attach to *node\_name* user *user\_id* using *password* db2 create db *payman*

Este banco de dados deve estar em execução durante a instalação do Payment Manager.

4. Assegure que o tamanho do heap do aplicativo para este banco de dados seja pelo menos 256, digitando o seguinte em uma janela de comandos do DB2:

db2 update db cfg for payman using APPLHEAPSZ 256

5. Quando a criação do banco de dados estiver concluída, pare e inicie o DB2, digitando o seguinte:

db2stop db2start

- 6. Assegure que o servidor de administração do WebSphere Application Server esteja sendo executado na instalação. Além disso, assegure que o WebSphere Application Server não tenha um servidor de aplicativos chamado WebSphere Payment Manager configurado para outra finalidade. Se estiver, renomeie-o ou exclua-o.
- 7. Se a segurança do WebSphere Application Server estiver ativada, desative-a antes de instalar o Payment Manager ou quaisquer cassetes de pagamento. Para verificar se a segurança do WebSphere Application Server está ativada:
	- a. Abra o Administration Console do WebSphere Application Server.
	- b. No menu Console, selecione **Console** e abra a tarefa **Centro de Segurança**.
	- c. Na guia **Geral**, desmarque a caixa de opções **Ativar Segurança**.

# **Instalar o Payment Manager**

Para instalar o IBM Payment Manager 3.1.2, faça o seguinte:

1. Efetue login como ID do usuário root.

2. Se for necessário, monte o CD do IBM Payment Manager 3.1.2. Para isso, digite:

```
mount CDROM_dir
```
em que *CDROM\_dir* é o diretório que você deseja especificar como o CD montado.

3. Execute o comando Install para lançar o programa de instalação do Payment Manager:

./Install

- 4. Na tela Instalação do Payment Manager, clique em **Avançar**.
- 5. Reveja o contrato de licença e, se concordar com os termos, aceite o contrato.
- 6. Aceite o diretório de destino padrão ou digite um outro diretório.
- 7. Se o programa de instalação não puder determinar qual IBM SDK for Java está sendo utilizado pelo WebSphere Application Server, será solicitado que você digite a localização do diretório do IBM SDK for Java. Se a localização exibida estiver correta, clique em **Avançar**. Caso negativo, digite a localização correta e clique em **Avançar**.
- 8. Selecione o banco de dados que será utilizado com o Payment Manager: **DB2 Universal Database** ou **Oracle8i Database** e clique em **Avançar**.
- 9. O programa de instalação pesquisa automaticamente as informações sobre o driver JDBC. Quando a instalação encontrar as informações do driver JDBC, clique em **Avançar**.
- 10. Quando solicitado pelo nome do banco de dados, especifique o banco de dados que você criou para utilizar com o Payment Manager. O banco de dados pode ser o mesmo que você está utilizando como o banco de dados do WebSphere Commerce ou pode ser um banco de dados separado.
- 11. Na tela Informações de Acesso ao Banco de Dados do Payment Manager, digite os valores apropriados:
	- v ID do usuário do proprietário do Banco de Dados DB2
	- v ID do usuário do Administrador do Banco de Dados DB2
	- v Senha do Administrador do Banco de Dados DB2
	- v Nome do banco de dados do Payment Manager
	- v Nome da instância do DB2
	- v Nome do host do servidor do banco de dados (completo)
	- v Porta TCP do Serviço do Banco de Dados
- 12. Na tela Informações de Configuração do Payment Manager WebSphere, aceite o nome do nó padrão se estiver correto para sua máquina, ou digite o nome abreviado do nó, se necessário. O nome do nó deve ser

igual ao listado no Administration Console do WebSphere Application Server para o nome do nó de sua máquina.

- 13. Na tela Resumo da Instalação, reveja os parâmetros escolhidos. Clique em **Avançar** para continuar com a instalação.
	- **Nota:** Às vezes, durante a instalação, pode parecer que a barra de progresso tenha parado. Não encerre a instalação, que continua. A barra de progresso retomará o andamento quando os recursos do sistema permitirem.
- 14. Será perguntado se você deseja ler o arquivo ReadMe. Selecione **Sim** e clique em **Avançar**.
- 15. Desmonte o CD, digitando o seguinte:

```
cd /
umount CDROM_dir
```
onde *CDROM\_dir* é o diretório que você especificou como o CD montado.

16. Remova o CD do IBM Payment Manager 3.1.2.

CustomOffline e OfflineCard são instalados automaticamente com o Payment Manager. OfflineCard é configurado automaticamente se o Payment Manager estiver instalado na mesma máquina que o WebSphere Commerce. Esses cassetes podem ser utilizados para teste, mas não podem processar transações online.

Payment Manager SET Cassette 3.1.2, Payment Manager Cassette for BankServACH 3.1.2, Payment Manager Cassette for VisaNet 3.1.2 e Payment Manager Cassette for CyberCash 3.1.2 são cassetes de processamento de transações online incluídos no WebSphere Commerce 5.4, mas não são instalados por padrão. Antes de abrir seu site para produção, instale o cassete ou cassetes de pagamento que serão utilizados para processar transações online. Para obter informações sobre como instalar os cassetes de pagamento, consulte o suplemento específico para o cassete que estiver sendo instalado. Para obter detalhes sobre onde estes documentos podem ser encontrados, consulte ["Informações sobre o Payment Manager" na página 168.](#page-175-0) Observe que, antes de instalar os cassetes, o WebSphere Application Server deve estar sendo executado e o Servidor de aplicativos do Payment Manager deve ser parado.

## **Configurando o Payment Manager em uma Máquina Remota**

Quando instalar o Payment Manager em um sistema com o WebSphere Commerce, a classe do WCSRealm será automaticamente configurada para seu sistema. Se estiver instalando o Payment Manager na máquina remota, PSDefaultRealm será fornecido como o domínio padrão de suporte.

Para utilizar o WCSRealm em uma máquina remota na qual o Payment Manager está instalado, é necessário configurar manualmente o Payment Manager utilizando o WebSphere Application Server Administration Console. Faça o seguinte:

- 1. Abra o WebSphere Application Server Administration Console na máquina do Payment Manager.
- 2. Assegure que o servidor de aplicativos WebSphere Commerce esteja em execução.
- 3. Pare o servidor de aplicativos do Payment Manager:
	- a. Expanda o **Domínio Administrativo do WebSphere**.
	- b. Expanda **Nós**.
	- c. Expanda *node\_name*.
	- d. Expanda **Servidores de Aplicativos**.
	- e. Selecione **WebSphere Payment Manager**. Clique no botão **Parar** para parar o servidor de aplicativos do Payment Manager.
- 4. Depois que o servidor de aplicativos do Payment Manager estiver parado. Selecione a guia **Definições de JVM**. Na caixa Propriedades do Sistema, selecione e altere o valor do parâmetro de inicialização wpm.RealmClass.
	- v Substitua com.ibm.etill.framework.payserverapi.PSDefaultRealm por com.ibm.commerce.payment.realm.WCSRealm

Depois que o valor for alterado, clique em **Aplicar**

- 5. Se o sistema Payment Manager estiver ativado para SSL, inclua entradas \*.443 na janela default\_host no WebSphere Application Server Administration Console, conforme descrito em ["Incluir Aliases de Host de](#page-150-0) [Porta no WebSphere Application Server" na página 143.](#page-150-0)
	- **Nota:** Se você não ativar o SSL, deverá configurar o servidor WebSphere Commerce para utilizar o cliente Payment Manager não-SSL na página de definição do Payment Manager do WebSphere Commerce Gerenciador de Configuração quando criar uma instância do WebSphere Commerce. Você pode alterar as definições do Payment Manager após a criação da instância, porém, é necessário reiniciar a instância para que suas alterações sejam efetivadas.
- 6. Abra o arquivo WCSRealm.properties a partir do diretório do Payment Manager. Este arquivo contém definições para o WCSHostName e o WCSWebPath. Para o WCSHostName, digite o nome completo do host da máquina remota na qual o WebSphere Commerce está instalado. (O padrão é o nome do host do sistema no qual o Payment Manager está instalado.) Você não precisa alterar a propriedade do WCSWebPath.
- 7. Reinicie o servidor de aplicativos do Payment Manager a partir do WebSphere Application Server Administration Console.

# **A Próxima Etapa**

Agora que o IBM Payment Manager 3.1.2 foi instalado, você pode:

v Criar uma instância do WebSphere Commerce seguindo as instruções em [Parte 5, "Configurar uma Instância do WebSphere Commerce" na página 53.](#page-60-0)

# <span id="page-60-0"></span>**Parte 5. Configurar uma Instância do WebSphere Commerce**

Uma vez que tenha instalado todos os pacotes de software obrigatórios e opcionais que deseja utilizar, você pode criar uma instância do WebSphere Commerce.Esta instância pode ser criada através do Gerenciador de Configuração ou através de uma interface de linha de comandos. Para sua instância inicial, sugere-se que você utilize o Gerenciador de Configuração.

Esta seção contém os seguintes capítulos:

- [Capítulo 8, "Etapas de Pré-configuração" na página 55](#page-62-0)
- v [Capítulo 9, "Criando ou Modificando uma Instância com o Gerenciador de](#page-64-0) [Configuração" na página 57](#page-64-0)
- v [Capítulo 10, "Etapas de Pós-configuração" na página 87](#page-94-0)

Todos os usuários devem concluir as etapas aplicáveis em [Capítulo 8, "Etapas](#page-62-0) [de Pré-configuração" na página 55](#page-62-0) e [Capítulo 10, "Etapas de](#page-94-0) [Pós-configuração" na página 87,](#page-94-0) bem como um dos [Capítulo 9, "Criando ou](#page-64-0) [Modificando uma Instância com o Gerenciador de Configuração" na página 57](#page-64-0) para criar com êxito uma instância do WebSphere Commerce.

# <span id="page-62-0"></span>**Capítulo 8. Etapas de Pré-configuração**

Este capítulo contém uma lista das tarefas que devem ser concluídas antes de configurar a instância do WebSphere Commerce. Conclua as seções apropriadas da lista a seguir:

- v Executando o script wcpostinstall.sh.
- v Início do WebSphere Application Server (todos os usuários)

# **Executando um Script de Pós-Instalação**

Depois de ter instalado o WebSphere Commerce e todos os componentes requeridos, você deve executar o script de pós-instalação. Isso criará o ID de usuário wasuser que permitirá executar o WebSphere Application Server, o Payment Manager e o WebSphere Commerce como um usuário não-root. Para executar o script, conclua as seguintes etapas:

- 1. Certifique-se de que o WebSphere Application Server esteja parado e que todos os processos associados ao servidor Web estejam parados.
- 2. Certifique-se de que os serviços do DB2 tenham sido parados.
- 3. Vá para /opt/WebSphere/CommerceServer/bin cd /opt/WebSphere/CommerceServer/bin
- 4. Digite: ./wcb.sh
- 5. Siga as instruções da tela, certificando-se de selecionar sim quando questionado se deseja executar como um usuário não-root.

#### **Notas:**

- a. Se optar por utilizar um usuário existente em vez de criar um novo usuário, o diretório principal para o usuário deve ser /home.
- b. Recomenda-se aceitar os nomes de grupo e usuário padrão e o número de porta padrão sugeridos pelo script ./wcb.sh. Se você escolher nomes e números de portas diferentes, você deve lembrar-se de substituir os nomes em toda a documentação.
- c. Nomes de grupo ou usuário devem seguir as seguintes diretrizes:
	- v Não mais de oito caracteres
	- Nenhum caractere especial (apenas caracteres alfanuméricos)
	- Apenas letra minúscula

Depois de executar o script, pode ser necessário especificar o número da porta especificado no script ao lançar certas ferramentas ou iniciar e parar certos aplicativos. Detalhes sobre isso estão incluídos na descrição das tarefas neste manual.

# **Iniciando o WebSphere Application Server**

Para iniciar o WebSphere Application Server, digite o seguinte enquanto estiver com login efetuado com o ID de usuário wasuser que foi criado em ["Executando um Script de Pós-Instalação" na página 55](#page-62-0) e faça o seguinte

- 1. Assegure que o servidor do banco de dados esteja em execução.
- 2. Assegure que o servidor Web esteja em execução.
- 3. Digite os seguintes comandos em uma janela do terminal:

```
su - wasuser
DISPLAY=fully qualified host name :0.0
cd /opt/WebSphere/AppServer/bin
./startupServer.sh &
```
# **A próxima etapa**

Depois de ter concluído todas as etapas necessárias deste capítulo, você pode criar sua instância com o Gerenciador de Configuração concluindo as etapas no capítulo seguinte:

v [Capítulo 9, "Criando ou Modificando uma Instância com o Gerenciador de](#page-64-0) [Configuração" na página 57](#page-64-0)

# <span id="page-64-0"></span>**Capítulo 9. Criando ou Modificando uma Instância com o Gerenciador de Configuração**

Este capítulo descreve como criar ou modificar uma instância com o Gerenciador de Configuração. Se você não concluiu as etapas no [Capítulo 8,](#page-62-0) ["Etapas de Pré-configuração" na página 55,](#page-62-0) você não poderá criar uma instância.

### **Notas:**

- 1. Para utilizar o IBM WebSphere Payment Manager 3.1.2 para tratar das transações online de sua instância, você deve instalar o Payment Manager antes de criar a instância. A instância será configurada para trabalhar com o Payment Manager automaticamente. Para instalar o Payment Manager, consulte a seção [Capítulo 7, "Instalar o IBM WebSphere Payment](#page-54-0) [Manager" na página 47.](#page-54-0)
- 2. Se tiver feito personalizações no arquivo , localizado normalmente no diretório /opt/WebSphere/AppServer/bin, será necessário remover essas personalizações antes de executar o Gerenciador de Configuração. Caso contrário, a instalação do servidor de aplicativos do WebSphere Commerce no WebSphere Application Server poderá falhar.
- 3. No WebSphere Application Server 4.0.2, um WebSphere Commerce Server consiste em um Módulo de EJB Instalado e em um Módulo Web Instalado para atender pedidos de cliente de uma ou mais lojas. No WebSphere Commerce Gerenciador de Configuração, cada instância do WebSphere Commerce aparece como uma categoria raiz separada na árvore de instâncias. Na exibição de topologia do WebSphere Application Server, uma instância do WebSphere Commerce aparecerá sob uma entrada do nó como um servidor de aplicativos separado do WebSphere Commerce.

# **Lista de Verificação do Capítulo**

- v Assegure que o servidor do Banco de Dados esteja em execução.
- v Certifique-se de que o servidor Web esteja sendo executando, se ele estiver instalado na mesma máquina que o WebSphere Commerce.
- v Certifique-se de que o WebSphere Application Server tenha sido iniciado.
	- **Atenção:** Se a segurança do WebSphere Application Server estiver ativada, será necessário desativá-la antes de criar a instância.

# **Iniciando o Gerenciador de Configuração**

Para iniciar o Gerenciador de Configuração, conclua as seguintes etapas:

- 1. Abra uma janela do terminal.
- 2. Assegure que esteja com logon do usuário do WebSphere Application Server criado em ["Executando um Script de Pós-Instalação" na página 55:](#page-62-0) su - wasuser
- 3. Exporte sua exibição, mesmo se estiver trabalhando na máquina WebSphere Commerce:

```
export DISPLAY=fully_qualified_host_name:0.0
```
Se o sistema responder com Can not open DISPLAY=, execute o seguinte comando na máquina do WebSphere Commerce:

xhost +*host\_name*

em que *host\_name* é o nome completo do host da máquina a partir da qual você deseja acessar o Gerenciador de Configuração.

4. Digite os seguintes comandos:

```
cd /opt/WebSphere/CommerceServer/bin
./config_server.sh
```
## **Notas:**

- a. Não feche a janela do terminal em que você digitou o comando config\_server.sh ou o servidor Gerenciador de Configuração será parado.
- b. Não execute o servidor Gerenciador de Configuração como um processo em segundo plano – esse é um risco potencial à segurança.
- 5. Aguarde a seguinte mensagem: Registro criado. CMServer ligado em registro.
- 6. Abra outra janela de terminal.
- 7. Assegure que esteja com logon do usuário do WebSphere Application Server criado em ["Executando um Script de Pós-Instalação" na página 55:](#page-62-0) su - wasuser
- 8. Exporte sua exibição, mesmo se estiver trabalhando na máquina WebSphere Commerce:

export DISPLAY=*fully\_qualified\_hostname*:0.0

- 9. Digite os seguintes comandos: cd /opt/WebSphere/CommerceServer/bin ./config\_client.sh &
- 10. Uma janela é exibida e é solicitado que você digite o ID do usuário e senha do Gerenciador de Configuração. O ID do usuário padrão do Gerenciador de Configuração é webadmin e a senha padrão é webibm.
- 11. Você será solicitado a alterar sua senha na primeira vez que efetuar login.

## **Assistente para Criação de Instância**

Para criar sua instância, execute a seguinte ação no WebSphere Commerce Gerenciador de Configuração:

- 1. Expanda o nome do host.
- 2. Clique com o botão direito do mouse em **Lista de Instâncias**.
- 3. No menu sobreposto resultante, selecione **Criar Instância**.
- 4. O Assistente para Criação de Instância é aberto. Preencha os campos em cada um dos painéis a seguir .

## **Instância**

#### **Nome da instância**

Este é o nome que você deseja utilizar para a sua instância. O nome padrão é demo.

### **Caminho da raiz da instância**

Digite o caminho em que você deseja armazenar todos os arquivos relacionados à instância do WebSphere Commerce.O caminho padrão é: /opt/WebSphere/CommerceServer/instances/*instance\_name*

#### **Chave do Comerciante**

Este é o número hexadecimal de 16 dígitos do Gerenciador de Configuração a ser utilizado como a chave de criptografia. *Você deve digitar sua própria chave no campo Chave do Comerciante.* Verifique se a chave digitada será suficiente para proteger o site, principalmente para um servidor de produção. Depois de ter criado uma loja, essa chave só poderá ser alterada utilizando a **Ferramenta de Atualização do Banco de Dados**. Para utilizar esta ferramenta, acesse o Gerenciador de Configuração, clique com o botão direito do mouse no nó do banco de dados e selecione **Ferramenta de Atualização do Banco de Dados**.

#### **Criptografar PDI**

Ative essa caixa de opção para especificar que as informações especificadas nas tabelas ORDPAYINFO e ORDPAYMTHD devem ser criptografadas.Selecionando essa caixa de opção, as informações sobre pagamento serão armazenadas em formato criptografado no banco de dados.

#### **Cabeçalho PVC ativado**

Reservado para futuros releases.

#### **Arquivo de mapeamento de URL**

Digite o caminho para o arquivo que será utilizado para mapeamento de URL. Você também pode aceitar o arquivo padrão /opt/WebSphere/CommerceServer/xml/mapping/urlmapper.xml

## **Banco de Dados**

### **Nome do administrador de banco de dados**

Digite o nome do usuário do administrador de seu banco de dados. Este é o nome do usuário utilizado para executar a instalação, a menos que você tenha definido um nome de administrador do banco de dados alternativo.

### **Senha do administrador do banco de dados**

Digite a senha associada ao ID do usuário do administrador de banco de dados. Esta é a senha do usuário utilizado para executar a instalação, a menos que você tenha definido um nome do administrador do banco de dados alternativo.

### **\*\*Diretório principal do Administrador do banco de dados\*\***

O diretório principal do Administrador de Banco de Dados. O padrão é /home/db2inst1

#### **Diretório principal do Usuário do Banco de Dados**

O diretório principal do Usuário do Banco de Dados. O padrão é /home/db2inst1

### **Nome do banco de dados**

Digite o nome atribuído ao banco de dados ou aceite o padrão.

No DB2, aceite o padrão ou digite o nome que você deseja atribuir ao seu banco de dados. O nome deve ter oito caracteres de comprimento ou menos.

Aceite o padrão ou digite o nome que deseja atribuir ao seu banco de dados. O nome deve ter oito caracteres ou menos.

#### **Tipo de banco de dados**

Esta lista suspensa exibe o sistema de gerenciamento de banco de dados que você está utilizando. O único banco de dados suportado é o DB2 Universal Database.

#### **Nome do usuário do banco de dados**

Se você criou um usuário do DB2 para o banco de dados diferente do administrador de banco de dados, poderá digitar o ID do usuário dele neste campo. Caso contrário, utilize o mesmo nome do usuário do administrador do banco de dados.

#### **Senha do usuário do banco de dados**

Esta é a senha associada ao nome do usuário do banco de dados acima.

#### **Executar Assistente de Desempenho de Banco de Dados**

Selecione a caixa de opção **Executar Assistente de Desempenho de Banco de Dados** para executar a otimização do banco de dados DB2.

#### **Utilizar servidor intermediário**

Se **Utilizar servidor intermediário** estiver selecionado, o Gerenciador de Configuração definirá este banco de dados como sendo para utilização por um servidor intermediário.Para obter mais informações sobre servidores intermediários, consulte as informações online do WebSphere Commerce.(Consulte ["Utilizando a Ajuda Online" na](#page-174-0) [página 167](#page-174-0) para obter orientação sobre o acesso a estas informações.)

### **Definir como banco de dados ativo**

Selecione esta opção para utilizar este banco de dados para esta instância do WebSphere Commerce. Desative esta opção se desejar utilizar outro banco de dados para sua instância.

#### **Utilizar banco de dados remoto**

Ative esta caixa de opção se o servidor do banco de dados estiver em um nó diferente do nó do WebSphere Commerce.

**Nota:** Se tiver instalado o seu servidor de banco de dados em um nó diferente do WebSphere Commerce (por exemplo, se estiver configurando um ambiente de duas ou três camadas), *selecione* essa caixa de opção.

#### **Nome do Host do Servidor do Banco de Dados**

Este campo ficará desativado se você selecionar **Utilizar Banco de Dados Remoto**.Digite o nome do host completo do nó no qual o banco de dados reside.

#### **Porta do Servidor do Banco de Dados**

Este campo ficará desativado se você selecionar **Utilizar Banco de Dados Remoto**. A porta padrão para o DB2 é a 50000. A porta padrão para o DB2 é 50000.

#### **Nome do Nó do Banco de Dados**

Este campo será ativado se você selecionar **Utilizar Banco de Dados Remoto** e se estiver utilizando o DB2 como seu banco de dados. Se você não tiver um nó catalogado para o banco de dados remoto, o Gerenciador de Configuração catalogará um nó para você.

## **Idiomas**

Utilize o painel Idiomas do Gerenciador de Configuração para configurar o banco de dados para suportar todos os idiomas necessários. Escolha o idioma padrão na lista drop down. O arquivo wcs.bootstrap\_multi\_*xx\_XX*.xml que corresponde ao idioma padrão também deve ficar na janela Idiomas Selecionados. Para incluir suporte de idiomas adicionais no seu banco de dados, conclua as seguintes etapas:

1. Selecione o arquivo do idioma adequado .xml a partir da janela Idiomas Disponíveis. O arquivo .xml ficará na forma do

wcs.bootstrap\_multi\_xx\_XX.xml, em que xx\_XX é o código locale, de quatro letras, para o idioma que desejar selecionar.

- 2. Clique na seta que aponta para a janela Selected languages (Idiomas selecionados). O idioma que foi escolhido agora deve estar listado na janela Idiomas Selecionados.
- 3. Repita as etapas 1 e 2 para cada idioma para o qual suporte se faça necessário.
- **Nota:** Se você planeja criar lojas que suportem mais de um idioma, por exemplo, uma loja que esteja disponível em inglês ou espanhol, selecione todos os idiomas que suas lojas suportarão. Neste caso, você deve ter inglês e espanhol na janela Idiomas Selecionados. As lojas de exemplo fornecidas com o WebSphere Commerce suportam mais de um idioma. Se você selecionar apenas um idioma no painel Idiomas, então você não verá determinadas partes da loja de exemplo que suporta diversos idiomas.

## **Servidor Web**

### **Utilizar Servidor Web Remoto**

Selecione essa caixa de opção se estiver instalando o servidor Web em uma máquina separada do seu servidor WebSphere Commerce.Se essa caixa for selecionada, seu servidor Web não será configurado pelo Gerenciador de Configuração.

**Nota:** Se tiver instalado seu servidor Web em um nó diferente do WebSphere Commerce (por exemplo, se estiver configurando um ambiente de três camadas), *selecione* essa caixa de opção.

#### **Nome do host**

Aceite o padrão ou digite o nome do host *totalmente qualificado* da instância da máquina do seu servidor (hostname.domain.com é totalmente qualificado.). O padrão é o nome do host de sua máquina WebSphere Commerce. Certifique-se de não digitar o prefixo www no campo de nome do host. Se desejar aceitar o nome do host padrão, certifique-se de que o nome do host padrão esteja totalmente qualificado antes de aceitá-lo.

#### **Tipo de Servidor Web**

Na lista drop down, selecione o software do servidor da Web que pretende utilizar.

#### **Raiz do Documento Primário**

Aceite o padrão ou digite o caminho da raiz de documentos do servidor Web. O caminho digitado já deve existir.

#### **Porta do Servidor**

Digite o número da porta que deseja que o WebSphere Commerce Server utilize. O valor padrão é 80.

#### **Modo de Autenticação**

Selecione o modo de autenticação que você gostaria de utilizar para esta instância do WebSphere Commerce. As opções são as seguintes:

- **Básica** A autenticação será executada utilizando um certificado personalizado.
- **X.509** A autenticação será executada utilizando o certificado X.509 padrão.

#### **Caminho de Configuração do Servidor Seguro**

Digite o caminho do diretório para os arquivos obj.conf de seu servidor Web seguro (porta 443). Este campo somente será exibido se você utilizar o Netscape iPlanet como seu servidor Web. Este campo não aparecerá se você estiver utilizando um servidor Web remoto.

#### **Caminho de Configuração do Servidor Não Seguro**

Digite o caminho do diretório para os arquivos obj.conf de seu servidor Web não seguro (porta 80). Este campo somente será exibido se você utilizar o Netscape iPlanet como seu servidor Web. Este campo não aparecerá se você estiver utilizando um servidor Web remoto.

#### **Caminho de Configuração do Servidor de Ferramentas Seguras**

Este campo fica visível apenas se você selecionou o Netscape iPlanet como servidor Web (porta 8000). Digite o caminho completo do arquivo obj.conf do servidor de ferramentas seguras Netscape iPlanet. Este campo não aparecerá se você estiver utilizando um servidor Web remoto.

#### **WebSphere**

#### **Nome da Origem de Dados**

Utilizado para configurar o Conjunto de Conexões para acessar o banco de dados com o qual o WebSphere Commerce funciona.

#### **Número da Porta**

Digite o endereço da porta em que o WebSphere Application Server está recebendo, conforme especificado em ["Executando um Script de](#page-62-0) [Pós-Instalação" na página 55.](#page-62-0) O padrão é 2222.

#### **Localização do Driver JDBC**

Digite a localização do arquivo db2java.zip no sistema ou aceite o padrão.

## **Aplicativo da Web Lojas**

Selecione esta opção se desejar que o aplicativo padrão de Lojas da Web seja configurado para você no WebSphere Commerce Server no WebSphere Application Server.

#### **Aplicativo de Web Ferramentas**

Selecione esta opção se desejar que o aplicativo padrão de Ferramentas da Web seja configurado para você no WebSphere Commerce Server no WebSphere Application Server.

### **Número da Porta de Ferramentas**

O número da porta utilizado para acessar as ferramentas administrativas do WebSphere Commerce. O número de porta padrão é 8000. Se estiver utilizando um Domino Web Server, você deverá alterá-lo para o número de porta 443.

#### **WebSphere Catalog Manager**

Se esta caixa de opção estiver selecionada, o WebSphere Catalog Manager WebEditor será instalado. Ele estará acessível em: https://*host\_name*:8000/wcm/webeditor. Ele é instalado por padrão.

## **Payment Manager**

#### **Nome do host**

Digite o nome totalmente qualificado do host da máquina do servidor Web. O padrão desta opção é o nome do host do WebSphere Commerce.Se você tiver instalado o Payment Manager ou seu servidor Web remotamente do WebSphere Commerce, deverá se assegurar de que esse campo contenha o nome totalmente qualificado da máquina do servidor Web que o Payment Manager utiliza.

### **Caminho do Perfil**

O nome completo do caminho do diretório onde os Perfis de Caixa do WebSphere Commerce Payment Manager Padrão serão armazenados. O valor padrão é

/opt/WebSphere/CommerceServer/instances/*instance\_name*/xml/ payment

#### **Utilizar Cliente do Payment Manager Não-SSL**

Ative esta caixa de opção se desejar que o WebSphere Commerce utilize o cliente Payment Manager não-SSL para comunicar-se com o servidor Payment Manager. Isso permite que o WebSphere Commerce se comunique com o Payment Manager sem utilizar o SSL.

#### **Porta do Servidor Web**

Digite a porta TCP do servidor Web utilizada pelo Payment Manager. Se tiver selecionado a caixa de opção Utilizar Cliente Payment Manager não-SSL, o valor padrão para esse campo será 80 (a porta
não-segura). Se a caixa de opção Utilizar Cliente Payment Manager não-SSL não tiver sido ativada, o valor padrão para esse campo será 443 (a porta SSL).

#### **Utilizar o Servidor Socks**

Ative essa caixa de opção se o WebSphere Commerce tiver que passar por um servidor socks para chegar ao Payment Manager.

#### **Nome do Host do Socks**

Esse campo será ativado se a caixa de opções **Utilizar Servidor Socks** estiver selecionada. Digite o nome do host qualificado do servidor socks.

#### **Número da Porta do Socks**

Esse campo será ativado se a caixa de opções **Utilizar Servidor Socks** estiver selecionada. Digite o número da porta que seu servidor socks utiliza.

# **Sistema de Logs**

#### **Localização do Arquivo de Rastreio**

Esta é a localização do arquivo que coleta informações de depuração. Ele contém mensagens de depuração em inglês. Nota: se a Localização do Arquivo de Rastreamento for a mesma Localização do Arquivo de Mensagem, então o conteúdo dos arquivos será mesclado.

#### **Tamanho do Arquivo de Rastreio**

Este é o tamanho máximo do arquivo de rastreio em MB. Quando o arquivo de rastreio atingir este tamanho, outro arquivo de rastreio será criado.

#### **Localização do Arquivo de Mensagens**

Esta é a localização do arquivo que coleta mensagens, descrevendo o estado do sistema WebSphere Commerce. As mensagens são sensíveis ao locale. Nota: se a Localização do Arquivo de Rastreamento for a mesma Localização do Arquivo de Mensagens, então o conteúdo dos arquivos será mesclado.

#### **Tamanho do Arquivo de Mensagens**

Este é o tamanho máximo do arquivo de mensagens em MB. Quando o arquivo de mensagens atingir este tamanho, um arquivo de mensagens adicional será criado.

#### **Tamanho da Cache do log de Atividade**

Digite o tamanho máximo da cache do log de atividades.

#### **Notificação Ativada**

Selecione essa caixa de opção de desejar ser notificado sobre mensagens de nível de erro. Você também deve modificar as informações de notificação no Administration Console do WebSphere Commerce para receber essas mensagens.

# **Mensagens**

## **Arquivo Modelo do Usuário**

Este é o nome do arquivo de definição de modelo de mensagens XML que permite incluir novas mensagens XML de recepção a serem suportadas pelo sistema. Uma breve descrição deve ser incluída neste arquivo para cada nova mensagem XML que você deseja suportar. É recomendável utilizar o padrão user\_template.xml, que está armazenado no diretório do caminho do modelo.

# **Caminho DTD da Mensagem de Recepção**

Este é o caminho em que todos os arquivos DTD para mensagens XML de recepção estão armazenados. O padrão é /opt/WebSphere/CommerceServer/xml/messaging

## **ID do Usuário do Controlador da Web**

Este é o ID utilizado pelo WebSphere Commerce para executar todas as mensagens de recepção do WebSphere Commerce MQSeries Adapter. Ele deve ser um ID que tenha autoridade de Administrador de Site. O padrão é wcsadmin. Certifique-se de que somente pessoas autorizadas tenham autoridade para atualizar o Arquivo Modelo do Usuário e o Arquivo Modelo do Sistema, porque as mensagens XML de recepção podem ser mapeadas para executar comandos do WebSphere Commerce utilizando este ID.

# **Arquivo Modelo do Sistema**

Este é o nome do arquivo de definição de modelo de mensagens XML que contém a descrição de todas as mensagens XML de recepção suportadas pelo WebSphere Commerce MQSeries Adapter. Este arquivo define os campos de dados para cada mensagem, mapeando a mensagem para o Comando do Controlador do WebSphere Commerce apropriado e mapeando cada campo na mensagem para o parâmetro apropriado para esse comando. É recomendável utilizar o padrão sys template.xml, que está armazenado no diretório do caminho do modelo.

#### **Caminho do Modelo**

Este é o caminho em que o Arquivo Modelo do Usuário e o Arquivo Modelo do Sistema estão armazenados. O padrão é /opt/WebSphere/CommerceServer/xml/messaging

#### **Arquivos DTD da Mensagem de Recepção**

Esta é a lista de arquivos DTD e de inclusão para mensagens XML de recepção. Se você incluir uma nova mensagem XML de recepção, será necessário incluí-la neste campo.

# **Leilão**

#### **Ativar Leilão**

Selecione a caixa de opção **Ativar** para ativar Leilões.

# **Servidor SMTP**

Defina o servidor SMTP utilizado para receber mensagens de e-mail.

## **Responder Email**

Defina as informações de e-mail do remetente

# **Iniciando a Criação da Instância**

Depois de preencher as informações necessárias em todos os painéis, o botão **Concluir** será ativado. Clique em **Concluir** para criar sua instância do WebSphere Commerce.

Dependendo da velocidade de seu sistema, ele poderá levar de vários minutos a várias horas para que sua instância seja criada. A barra de progresso exibida quando você inicia a criação da instância indicará quando o processo for concluído. Depois que sua instância for criada, o WebSphere Commerce tentará iniciar o WebSphere Commerce Server associado à instância. Quando essa operação tiver sido concluída com êxito, clique em **Ok** para fechar o assistente para Criação de Instância, e inicie novamente o computador.

# **Verificando a Criação da Instância**

Para verificar se a instância foi criada corretamente, verifique os seguintes arquivos:

- v /opt/WebSphere/CommerceServer/instances/*instance\_name*/xml/ *instance\_name.xml*. Este arquivo contém todas as informações sobre configuração da sua instância do WebSphere Commerce.
- v /opt/WebSphere/CommerceServer/instances/*instance\_name*/logs/ createdb.log. Este arquivo contém informações sobre a criação do banco de dados do WebSphere Commerce.
- v /opt/WebSphere/CommerceServer/instances/*instance\_name*/logs/ populatedb.log. Este arquivo contém informações sobre o processo de preenchimento do banco de dados do WebSphere Commerce.
- v /opt/WebSphere/CommerceServer/instances/*instance\_name*/logs/ WASConfig.log. Este arquivo contém informações sobre a instalação e configuração da nova instância do WebSphere Commerce, dentro do WebSphere Application Server.
- v /opt/WebSphere/CommerceServer/instances/*instance\_name*/logs/ sec check.log. Este arquivo contém informações sobre potenciais exposições de segurança.
- v /opt/WebSphere/CommerceServer/instances/*instance\_name*/logs/wcs.log. Este arquivo descreve a operação do servidor de aplicativos do WebSphere Commerce. Utilize esse log para verificar se o servidor foi iniciado corretamente.

# **Iniciar e Parar sua Instância**

Após a criação de sua instância, ela será iniciada automaticamente. Se, posteriormente, você modificar sua instância, será necessário pará-la e reiniciá-la no Administrative Console do WebSphere Application Server. Para realizar isto, conclua as etapas a seguir:

- 1. Abra o WebSphere Application Server Administration Console.
- 2. Expanda o **Domínio Administrativo do WebSphere**.
- 3. Expanda **Nós**.
- 4. Expanda seu nome de host.
- 5. Expanda **Servidores de Aplicativos**.
- 6. Selecione **WebSphere Commerce Server —** *instance\_name* e clique com o botão direito do mouse.Selecione **Iniciar** ou **Parar**, conforme apropriado.

# **Opções de Configuração Adicionais**

Depois de criar e iniciar sua instância básica, você pode configurar outros aspectos do WebSphere Commerce por meio dos seguintes nós:

# **Propriedades da Instância**

Todos os painéis que estavam disponíveis no assistente para Criação de Instância aparecem sob o nó Propriedades da Instância do Gerenciador de Configuração. Os painéis a seguir são novos ou modificados a partir dos painéis do assistente para Criação de Instância.

#### **Banco de Dados**

Utilize o painel Banco de Dados do Gerenciador de Configuração para configurar o WebSphere Commerce para funcionar com o banco de dados.Preencha os campos da seguinte forma:

### **Nome do administrador de banco de dados**

Digite o nome do administrador do banco de dados.

#### **Senha de administrador do banco de dados**

Digite a senha do administrador do banco de dados.

#### **Diretório principal do Administrador de Banco de Dados**

O diretório principal do Administrador de Banco de Dados. O padrão é /home/db2inst1

#### **Diretório principal do Usuário do Banco de Dados**

O diretório principal do Usuário do Banco de Dados. O padrão é /home/db2inst1

#### **Nome do banco de dados**

Digite o nome do banco de dados que deseja criar para esta instância, ou digite o nome de um banco de dados existente que deseja associar à instância que está sendo criada.

#### **Tipo de banco de dados**

Selecione o produto que será utilizado como sistema de gerenciamento do banco de dados.

#### **Nome do usuário do banco de dados**

Digite o nome do usuário para este banco de dados.

#### **Senha do usuário do banco de dados**

Digite a senha associada ao nome do usuário para este banco de dados.

#### **Executar assistente de desempenho do banco de dados**

Selecione esta caixa de opções para executar a otimização do DB2 Universal Database.

#### **Utilizar servidor intermediário**

Selecione esta caixa de opções se desejar utilizar este banco de dados para servidor intermediário.

#### **Definir como banco de dados ativo**

Selecione esta caixa de opção se este banco de dados for o que você deseja utilizar com sua instância do WebSphere Commerce. Depois de criar sua instância, você pode criar bancos de dados adicionais e selecionar o que deseja utilizar para a instância.

#### **Utilizar banco de dados remoto**

Ative esta caixa de opção se o servidor do banco de dados estiver em um nó diferente do nó do WebSphere Commerce.

**Nota:** Se tiver instalado seu servidor de banco de dados em um nó diferente do WebSphere Commerce, *selecione* essa caixa de opção. Por exemplo, se estiver configurando um ambiente de duas ou três camadas.

# **Nome do Host do Servidor do Banco de Dados**

Este campo ficará desativado se você selecionar **Utilizar Banco de Dados Remoto**. Digite o nome completo do host do nó em que seu banco de dados reside.

#### **Porta do Servidor do Banco de Dados**

Este campo ficará desativado se você selecionar **Utilizar Banco de Dados Remoto**. A porta padrão para o DB2 é a 50000. A porta padrão para o DB2 é 50000.

## **Nome do Nó do Banco de Dados**

Este campo será ativado se você selecionar **Utilizar Banco de Dados Remoto** e se estiver utilizando o DB2 como seu banco de dados. Se você não tiver um nó catalogado para o banco de dados remoto, o Gerenciador de Configuração catalogará um nó para você.

# **WebSphere**

Utilize o painel WebSphere do Gerenciador de Configuração para configurar a maneira com que o WebSphere Application Server interage com o WebSphere Commerce. Preencha os campos da seguinte forma:

#### **Nome do DataSource**

Utilizado para configurar o Conjunto de Conexões para acessar o banco de dados com o qual o WebSphere Commerce funciona.

## **Número da porta**

Digite o endereço da porta à qual o WebSphere Application Server está conectado. Digite o endereço da porta em que o WebSphere Application Server está recebendo, conforme especificado em ["Executando um Script de Pós-Instalação" na página 55.](#page-62-0) O padrão é 2222. Você pode aceitar o padrão, a menos que tenha especificado uma porta diferente quando iniciou o WebSphere Application Server.

## **Localização do driver JDBC**

Digite a localização do arquivo db2java.zip em seu sistema.

## **Aplicativo da Web Lojas**

Selecione esta opção se desejar que o aplicativo de Lojas da Web padrão seja configurado para você no WebSphere Commerce Server no WebSphere Application Server.

#### **Aplicativo de Web Ferramentas**

Selecione esta opção se você desejar que o aplicativo de Ferramentas da Web padrão seja configurado para você no WebSphere Commerce Server no WebSphere Application Server.

#### **Número da Porta de Ferramentas**

O número da porta utilizado para acessar as ferramentas administrativas do WebSphere Commerce. O número de porta padrão é 8000. Se estiver utilizando um Domino Web Server, você deverá alterá-lo para o número de porta 443.

#### **WebSphere Catalog Manager**

Se esta caixa de opção estiver selecionada, o WebSphere Catalog Manager WebEditor será instalado. Ele estará acessível em: http://*host\_name*:8000/webeditor. Ele é instalado por padrão.

#### **Servidor Web**

A guia Geral do painel do servidor Web contém os mesmos parâmetros que a versão do painel que aparece no assistente para Criação de Instância.

Utilize o painel Servidor Web do Gerenciador de Configuração para configurar o WebSphere Commerce para utilizar seu servidor Web. Preencha os campos da seguinte forma:

#### **Utilizar servidor Web Remoto**

Selecione essa caixa de opção se estiver instalando o servidor Web em uma máquina separada do seu servidor WebSphere Commerce. Se essa caixa for selecionada, o servidor Web não será configurado pelo Gerenciador de Configuração..

**Nota:** Se tiver instalado seu servidor Web em um nó diferente do WebSphere Commerce, *selecione* essa caixa de opção. Por exemplo, se estiver configurando um ambiente de três camadas.

#### **Nome do host**

Digite o nome completo do host da sua instância do WebSphere Commerce (hostname.domain.com é um nome completo). Assegure que não tenha digitado www no campo Nome do Host. O padrão é o nome completo do host da máquina em que o servidor Web está instalado.

#### **Tipo de Servidor Web**

Na lista drop down, selecione o servidor Web a ser utilizado.

#### **Raiz do Documento Primário**

Aceite o padrão ou digite o caminho da raiz de documentos do servidor Web. O caminho digitado já deve existir.

#### **Porta do servidor**

Digite o número da porta em que o servidor Web está sendo executado. O valor padrão é 80.

#### **Modo de Autenticação**

Selecione o modo de autenticação que você gostaria de utilizar para esta instância do WebSphere Commerce. As opções são as seguintes:

- v A Autenticação Básica será executada utilizando um certificado personalizado.
- v A Autenticação X509 será executada utilizando um certificado X509 padrão.

#### **Caminho de Configuração do Servidor Seguro**

Digite o caminho do diretório para os arquivos obj.conf de seu servidor Web seguro (porta 443). Este campo somente será exibido se você utilizar o Netscape iPlanet como seu servidor Web. Este campo não aparecerá se você estiver utilizando um servidor Web remoto.

#### **Caminho de Configuração do Servidor Não Seguro**

Digite o caminho do diretório para os arquivos obj.conf de seu servidor Web não seguro (porta 80). Este campo somente será exibido se você utilizar o Netscape iPlanet como seu servidor Web. Este campo não aparecerá se você estiver utilizando um servidor Web remoto.

## **Caminho de Configuração do Servidor de Ferramentas Seguras**

Este campo fica visível apenas se você selecionou o Netscape iPlanet como servidor Web (porta 8000). Digite o caminho completo do arquivo obj.conf do servidor de ferramentas seguras Netscape iPlanet. Este campo não aparecerá se você estiver utilizando um servidor Web remoto.

A guia **Avançado** contém uma lista de todos os aliases do servidor Web. Para incluir um novo alias, selecione a guia Avançado, clique com o botão direito do mouse e selecione **Incluir linha**. Para excluir um alias, selecione o alias que deseja excluir, clique com o botão direito do mouse e selecione **Excluir linha**.

## **Instância**

O painel Instância do Gerenciador de Configuração é utilizado para especificar informações básicas sobre a instância. Se estiver criando várias instâncias, assegure que cada instância tenha um nome e caminho de raiz diferentes.

## **Nome da Instância**

Digite o nome que deseja dar à sua instância do WebSphere Commerce. Você também pode aceitar o nome padrão ″demo″. Não será possível modificar este nome posteriormente, portanto escolha um nome com atenção.

# **Caminho da Raiz da Instância**

Digite o caminho em que você deseja armazenar todos os arquivos relacionados à instância do WebSphere Commerce. Este caminho não pode ser alterado após a criação da instância. O caminho padrão é: : /opt/WebSphere/CommerceServer/instances/*instance\_name*

# **Chave do Comerciante**

Este é o número hexadecimal de 16 dígitos a ser utilizado pelo Gerenciador de Configuração como a chave de criptografia. A Chave do Comerciante deve ter pelo menos um caractere alfanumérico (a até f) e pelo menos um caractere numérico (0 até 9). Qualquer caractere alfanumérico deve ser digitado com letras minúsculas e você não pode digitar o mesmo caractere mais que quatro vezes seguidas. Depois de criar uma loja, você *não* deve alterar essa chave. **Você** *deve* **digitar sua própria chave no campo Chave do Comerciante – mesmo se uma chave padrão já estiver inserida no campo.** Verifique se a chave digitada será suficiente para proteger o site, principalmente para um servidor de produção.

# **Criptografar PDI**

Selecione esta caixa de opções para criptografar as informações especificadas nas tabelas ORDPAYINFO e ORDPAYMTHD.

Selecionando essa caixa de opção, as informações sobre pagamento serão armazenadas em formato criptografado no banco de dados.

### **Cabeçalho PVC ativado**

Reservado para futuros releases.

#### **Arquivo de mapeamento de URL**

Digite o caminho para o arquivo que será utilizado para mapeamento de URL. Você também pode aceitar o arquivo padrão: /opt/WebSphere/CommerceServer/properties/urlmapper.xml

#### **Payment Manager**

#### **Nome do host**

Digite o nome do host qualificado do domínio da instância da do servidor Web. Esta opção assume o padrão do nome do host do WebSphere Commerce. Se você instalou o Payment Manager em uma máquina remota, deverá assegurar que este campo contenha o nome completo do host da máquina do servidor Web.

#### **Caminho do Perfil**

O nome completo do caminho do diretório onde os Perfis de Caixa do WebSphere Commerce Payment Manager Padrão serão armazenados. O valor padrão é

/opt/WebSphere/CommerceServer/instances/*instance\_name*/xml/ payment

#### **Utilizar Cliente do Payment Manager Não-SSL**

Ative esta caixa de opção se desejar que o WebSphere Commerce utilize o cliente Payment Manager não-SSL para comunicar-se com o servidor Payment Manager. Isto permite que o WebSphere Commerce Server comunique-se com o Payment Manager sem utilizar o SSL.

#### **Porta do Servidor Web**

Digite a porta TCP do servidor Web utilizada pelo Payment Manager. Se tiver ativado Utilizar o Cliente não-SSL do Payment Manager, o valor padrão para este campo será 80 (a porta não-segura). Se esta caixa de opções não tiver sido ativada, o valor padrão para este campo será 443 (a porta SSL).

#### **Utilizar o Servidor Socks**

Ative essa caixa de opção se o WebSphere Commerce tiver que passar por um servidor socks para chegar ao Payment Manager.

#### **Nome do Host do Socks**

Esse campo será ativado se a caixa de opções **Utilizar Servidor Socks** estiver selecionada. Digite o nome do host qualificado do servidor socks.

## **Número da Porta do Socks**

Esse campo será ativado se a caixa de opções **Utilizar Servidor Socks** estiver selecionada. Digite o número da porta que seu servidor socks utiliza.

#### **Subsistema de Membros**

Utilize o painel Subsistema de Membros do Gerenciador de Configuração para configurar o WebSphere Commerce para utilizar um servidor de diretórios.

### **Modo de Autenticação**

Selecione LDAP, Banco de Dados ou Outro para escolher um modo alternativo de autenticação. Se você selecionar LDAP, o restante dos campos neste painel será ativado.

#### **Versão LDAP**

A versão do protocolo LDAP que será utilizada pelo WebSphere Commerce Server para comunicar-se com o servidor LDAP.

#### **Tipo de LDAP**

Selecione o software Directory Server software que você está utilizando com o WebSphere Commerce.

#### **Sign-on Único**

Selecione esta caixa de opção para permitir que os usuários já autenticados pelo WebSphere Application Server sejam reconhecidos pelo WebSphere Commerce. A conexão única não é suportada pelo WebSphere Commerce atualmente.

- **Host** O nome completo do host especificando onde o servidor LDAP está instalado.
- **Porta** A porta utilizada pelo servidor LDAP. A porta padrão é 389.

# **Nome Distinto do Administrador**

O nome distinto do administrador do servidor LDAP.

#### **Senha do Administrador**

A senha de administrador do servidor LDAP.

#### **Confirmar Senha**

Digite novamente a senha do administrador LDAP.

#### **Modo de Autenticação LDAP**

Especifica o mecanismo de autenticação utilizado pelo servidor LDAP. **Nenhum** significa que o WebSphere Commerce não autentica para o servidor LDAP. **Simples** significa que o WebSphere Commerce utiliza um nome distinto e senha para autenticar para o servidor LDAP.

#### **Tempo limite**

O tempo em segundos antes da expiração do tempo limite de uma pesquisa LDAP.

#### **Nome do Arquivo de Entrada**

O arquivo de entrada utilizado para inicialização do servidor LDAP.

#### **Mensagens**

#### **Arquivo Modelo do Usuário**

Este é o nome do arquivo de definição de modelo de mensagens XML que permite incluir novas mensagens XML de recepção a serem suportadas pelo sistema. Uma breve descrição deve ser incluída neste arquivo para cada nova mensagem XML que você deseja suportar. É recomendável utilizar o padrão user\_template.xml, que está armazenado no diretório do caminho do modelo.

#### **Caminho DTD da Mensagem de Recepção**

Este é o caminho em que todos os arquivos DTD para mensagens XML de recepção estão armazenados. O padrão é /opt/WebSphere/CommerceServer/xml/messaging

#### **ID do Usuário do Controlador da Web**

Este é o ID utilizado pelo WebSphere Commerce para executar todas as mensagens de recepção do WebSphere Commerce MQSeries Adapter. Ele deve ser um ID que tenha autoridade de Administrador de Site. O padrão é wcsadmin. Certifique-se de que somente pessoas autorizadas tenham autoridade para atualizar o Arquivo Modelo do Usuário e o Arquivo Modelo do Sistema, porque as mensagens XML de recepção podem ser mapeadas para executar comandos do WebSphere Commerce utilizando este ID.

#### **Arquivo Modelo do Sistema**

Este é o nome do arquivo de definição de modelo de mensagens XML que contém a descrição de todas as mensagens XML de recepção suportadas pelo WebSphere Commerce MQSeries Adapter. Este arquivo define os campos de dados para cada mensagem, mapeando a mensagem para o Comando do Controlador do WebSphere Commerce apropriado e mapeando cada campo na mensagem para o parâmetro apropriado para esse comando. É recomendável utilizar o padrão sys template.xml, que está armazenado no diretório do caminho do modelo.

#### **Caminho do Modelo**

Este é o caminho em que o Arquivo Modelo do Usuário e o Arquivo Modelo do Sistema estão armazenados. O padrão é: /opt/WebSphere/CommerceServer/xml/messaging

#### **Arquivos DTD da Mensagem de Recepção**

Esta é a lista de arquivos DTD e de inclusão para mensagens XML de recepção. Se você incluir uma nova mensagem XML de recepção, será necessário incluí-la neste campo.

# **Gerenciamento de Sessões**

O painel Gerenciamento de Sessões do Gerenciador de Configuração tem duas guias:

### **Guia Geral:**

### **Ativar cookies**

Esta caixa de opção especifica que o site utiliza cookies para o gerenciamento da sessão. Esta opção sempre fica ativada no WebSphere Commerce.

## **Ativar regravação de URL**

Selecione esta caixa de opção para utilizar a regravação de URL no gerenciamento de sessões.

## **Teste de aceitação de cookies**

Selecione esta caixa de opção para verificar se o navegador do comprador aceita cookies para um site que suporta apenas cookies.

## **Gerenciador de sessão de cookies**

Você pode selecionar se deseja que o WebSphere Commerce ou o WebSphere Application Server gerencie seus cookies. O padrão é WebSphere Commerce.

## **Guia Avançado:**

# **Caminho do cookie**

Especifica o caminho para o cookie, que é o subconjunto de URLs para o qual um cookie deve ser enviado.

#### **Duração do cookie**

Este campo não deve ser alterado. O padrão é que um cookie deve expirar quando o navegador é fechado.

#### **Domínio do cookie**

Especifica um padrão de restrição de domínio. Um domínio especifica os servidores que devem ver um cookie. Por padrão, o cookie é retornado apenas ao servidor WebSphere Commerce que o emitiu.

#### **Segurança**

A segurança pode ser configurada através do Gerenciador de Configuração.

# **Ativar segurança**

Selecione esta caixa de opções para ativar a segurança de EJB.

**Nota:** É necessário ativar as Definições de Segurança Global dentro do WebSphere Application Server antes de selecionar esta caixa de opção.

# **Modo de Autenticação**

Determine qual o tipo de registro a ser utilizado para autenticar usuários: Registro de usuários do sistema operacional, Registro de usuários LDAP

## **ID do Usuário**

Digite o nome do usuário que permite acesso a EJBs.

# **Senha do usuário**

Digite a senha associada ao ID do usuário acima.

# **Invalidação de Senha**

Utilize o nó Invalidação de Senha do Gerenciador de Configuração para ativar ou desativar o recurso de invalidação de senha. Este recurso, quando ativado, requer que os usuários do WebSphere Commerce alterem sua senha se a senha do usuário tiver expirado. Nesse caso, o usuário é redirecionado para uma página em que é solicitado que ele altere sua senha. Os usuários não podem acessar nenhuma página segura no site até que tenham alterado sua senha. Para ativar este recurso:

- 1. Vá para o nó Invalidação de Senha no Gerenciador de Configuração, que pode ser localizado em *instance\_name* → **Propriedades da Instância**
- 2. Para ativar o recurso de invalidação de senha, clique na caixa de opções **Ativar**.
- 3. Para aplicar as alterações à sua instância, clique em **Aplicar**.
- 4. Depois de atualizar com êxito a configuração de sua instância, você receberá uma mensagem indicando uma atualização com êxito.

# **Tempo Limite de Login**

Utilize o nó Tempo Limite de Login do Gerenciador de Configuração para ativar ou desativar o recurso tempo limite de login. Quando este recurso for ativado, um usuário do WebSphere Commerce que esteja inativo por um longo período de tempo terá seu logoff efetuado no sistema e será solicitado para que efetue logon novamente. Se o usuário efetuar logon subseqüentemente com êxito, o WebSphere Commerce executa o pedido original feito pelo usuário. Se o logon do usuário falhar, o pedido original será descartado e o usuário permanecerá com logoff no sistema. Para ativar este recurso:

1. Abra o Gerenciador de Configuração e vá para o nó Tempo Limite de Login de sua instância como a seguir:

**WebSphere Commerce** → *host\_name* → **Lista de Instâncias** → *instance\_name* → **Propriedades da Instância** → **Tempo Limite de Login**

- 2. Para ativar o recurso de tempo limite de login, clique na caixa de opções **Ativar**.
- 3. Digite o valor de tempo limite de login, em segundos, no campo Valor de Tempo Limite de Login.
- 4. Para aplicar as alterações à sua instância, clique em **Aplicar**.
- 5. Depois de atualizar com êxito a configuração de sua instância, você receberá uma mensagem indicando uma atualização com êxito.

# **Comandos Protegidos por Senha**

Utilize o nó Comandos Protegidos por Senha do Gerenciador de Configuração para ativar ou desativar o recurso de comandos protegidos por senha. Quando este recurso estiver ativado, o WebSphere Commerce exige que os usuários registrados digitem sua senha antes de continuar uma solicitação que executa comandos designados do WebSphere Commerce. Para ativar este recurso:

- 1. Abra o Gerenciador de Configuração e vá para o nó Comandos Protegidos por Senha de sua instância, como a seguir: **WebSphere Commerce** → *host\_name* → **Lista de Instâncias** → *instance\_name* → **Propriedades da Instância** → **Comandos Protegidos por Senha**
- 2. Na guia Geral:
	- a. Para ativar o recurso de comandos protegidos por senha, clique em **Ativar**.
	- b. Digite o número de repetições no campo **Repetições**. (O número padrão de repetições é 3).
- 3. Na guia Avançado:
	- a. Selecione na lista um comando do WebSphere Commerce que deseja proteger na janela Lista de Comandos Protegidos por Senha e clique em **Incluir**. O comando selecionado é listado na janela Lista Atual Protegida por Senha.
	- b. Se quiser desativar a proteção por senha de qualquer comando do WebSphere Commerce, selecione o comando na janela Lista Atual de Comandos Protegidos por Senha e clique em **Remover**.
- 4. Para aplicar as alterações à sua instância, clique em **Aplicar**.
- 5. Depois de atualizar com êxito a configuração de sua instância, você receberá uma mensagem indicando uma atualização com êxito
- **Nota:** O WebSphere Commerce exibirá somente os comandos que estiverem designados como ″autenticados' na tabela CMDREG, na lista de comandos disponíveis.

# **Proteção Cruzada de Script do Site**

Utilize o nó Proteção Cruzada de Script do Site do Gerenciador de Configuração para ativar ou desativar o recurso de proteção cruzada de script do site. Quando ativado, este recurso rejeita quaisquer pedidos de usuários que contenham atributos ou caracteres que são designados como não permitidos. Você pode especificar os atributos e caracteres não permitidos neste nó do Gerenciador de Configuração. Para ativar este recurso:

- 1. Abra o Gerenciador de Configuração e vá para o nó Proteção Cruzada de Script do Site de sua instância, como a seguir: **WebSphere Commerce** → *host\_name* → **Lista de Instâncias** → *instance\_name* → **Propriedades da Instância** → **Proteção Cruzada de Script do Site**
- 2. Utilize a guia Geral para ativar o recurso de proteção cruzada de script do site, da seguinte forma:
	- a. Clique em **Ativar**.
	- b. Para incluir atributos que deseja rejeitar para comandos do WebSphere Commerce, clique com o botão direito do mouse na tabela Atributos Proibidos e selecione **Incluir linha**. Inclua os atributos que deseja rejeitar, separados por vírgulas (,). Por exemplo, user\_id, passwd.
	- c. Para remover atributos da tabela Atributos Proibidos, destaque e clique com o botão direito do mouse na linha que contém o atributo na tabela e selecione **Excluir linha**.
	- d. Para incluir caracteres que deseja rejeitar para comandos do WebSphere Commerce, clique com o botão direito do mouse na tabela Caracteres Proibidos e selecione **Incluir linha**. Inclua o caractere que deseja rejeitar, separado por vírgulas (,). Por exemplo, <, >.
	- e. Para remover caracteres da tabela Caracteres Proibidos, destaque e clique com o botão direito do mouse na linha que contém o caractere na tabela Caracteres Proibidos e selecione **Excluir linha**.
- 3. Utilize a guia Avançado para desativar a proteção cruzada de script do site de atributos especificados dos comandos selecionados do WebSphere Commerce, como a seguir:
	- a. Selecione os comandos na caixa Lista de Comandos.
	- b. Digite uma lista de atributos, separados por vírgulas, para os quais os caracteres proibidos são permitidos na janela Lista de Atributos Excluídos e clique em **Incluir**.
	- c. Para remover um comando juntamente com seus atributos, selecione o comando na janela Lista de Comandos Excluídos e clique em **Remover**.

Você também pode remover atributos específicos de um comando, selecionando o atributo e clicando em **Remover**.

- 4. Para aplicar suas alterações no Gerenciador de Configuração, clique em **Aplicar**.
- 5. Depois de atualizar com êxito a configuração de sua instância, você receberá uma mensagem indicando uma atualização com êxito.

# **Comércio**

O comércio pode ser configurado pelo Gerenciador de Configuração.

# **Caminho de XML**

O Caminho em que estão armazenados os arquivos xml para o componente de comércio.

# **Caminho de DTD**

O Caminho em que estão armazenados os arquivos para o componente de comércio.

#### **Nome do Arquivo DTD**

O nome do arquivo dtd para o componente de comércio.

## **Colaboração – SameTime**

O Lotus Sametime ativa a colaboração de Atendimento ao Cliente. Ele fornece suporte de atendimento ao cliente em tempo real através da interface de texto síncrona (mensagem instantânea - IM) utilizando o Lotus Sametime entre o representante de atendimento ao cliente e os clientes ou compradores da loja.

**Ativar** Selecione esta caixa de opção se desejar que a função de colaboração de Atendimento ao Cliente fique disponível em seu site.

#### **Nome do Host**

Digite o nome completo do host do servidor Sametime (hostname.domain.com é um nome completo). Assegure que não tenha digitado www no campo Nome do Host. O padrão é o nome completo do host da máquina em que o servidor WebSphere Commerce está instalado.

#### **URL de Registro**

Digite a URL de Registro do servidor Sametime. Um Administrador do Site pode registrar Representantes de Atendimento ao Cliente no servidor Sametime utilizando o botão Lista de Usuários - ″Registrar Atendimento ao Cliente″ do WebSphere Commerce Administration Console.

### **URL CodeBase do Applet**

Digite a URL CodeBase do Applet onde todos os códigos de applet estiverem localizados. Assegure que os códigos de applet estejam instalados na máquina do servidor Sametime.

#### **Tipo de Monitor**

Selecione o tipo de monitoração que deseja utilizar no applet de Atendimento ao Cliente.

- Monitor de Fila em Espera.
- v Monitor de Todos os Compradores na Loja.
- v Monitor de Fila em Espera e Todos os Compradores na Loja.

O padrão é Monitor de Fila em Espera.

#### **Tipo de Iniciação**

Selecione quem pode iniciar o pedido de ajuda durante a colaboração de Atendimento ao Cliente.

- Os compradores iniciam a ajuda.
- v Clientes e CSR iniciam a ajuda.

# **Limite de Sessões de Ajuda**

Digite o valor para definir quantas sessões de ajuda um Representante de Atendimento ao Cliente pode abrir de uma vez. O valor deve ser um inteiro positivo. O valor padrão é 7.

#### **CollaborativeWorkspaces – DirectoryAccess**

#### Business

Você deve designar o LDAP como o modo de autenticação do Subsistema de Membros para configurar adequadamente o acesso ao diretório.

#### **BaseDN**

Este é o sufixo LDAP utilizado no Subsistema de Membros do WebSphere Commerce (por exemplo, organização o=root).

#### **CollaborativeWorkspaces – QuickPlace**

#### **Business**

QuickPlace é uma ferramenta de atuo-atendimento da Web utilizada para colaboração de equipe. O QuickPlace permite a criação instantânea de uma área de trabalho central e segura na Web. Estruturada para participação imediata, as equipes podem utilizar o QuickPlace para fazer o seguinte:

- v Coordenar: pessoas, tarefas, planos e recursos.
- v Colaborar: compartilhar idéias e discussões, resolver problemas, colaborar na autoria de documentos, trocar arquivos e gerenciar atividade devida.
- v Comunicar: ações e decisões, achados e lições importantes e identificação de publicação em uma base ampla de leitura.

As equipes utilizam o QuickPlace para gerenciamento de projetos, resposta rápida a iniciativas não esperadas e para facilitar processos de negócios distintos que estendem o corporativo estendido e a cadeia de valores.

#### **Domínio**

O domínio do servidor QuickPlace.

### **Nome do Host**

O nome do host do servidor QuickPlace.

#### **Login do Administrador**

O nome do login do administrador Domino, com /domain anexado no final.

# **Senha do Administrador**

A senha do administrador Domino.

#### **Administrador de Colaboração**

O nome do login do superusuário do recurso Áreas de Trabalho Colaborativas, com /domain anexado no final.

# **Senha do Administrador de Colaboração**

A senha do superusuário das Áreas de Trabalho Colaborativas.

**Locale** O locale do servidor QuickPlace.

# **Componentes**

O nó componentes contém uma lista de todos os componentes que foram criados para a instância do WebSphere Commerce. Você pode ativar ou desativar qualquer um destes componentes selecionando-os na caixa de opção Ativar Componente. Para obter mais informações sobre componentes individuais, consulte a ajuda online do WebSphere Commerce.

Você também pode criar ou excluir componentes por meio deste nó. Para remover um componente, selecione-o, clique com o botão direito do mouse e selecione **Remover Componente**. Para incluir um componente, selecione **Componentes**, clique com o botão direito do mouse e selecione **Criar Componente**. Digite o nome desejado para o componente, a classe que deseja associar a este componente e selecione **Ativar Componente**.

# **Parâmetros Protegidos**

Parâmetros protegidos são os parâmetros cujos valores não ficarão expostos em texto corrido nos arquivos de rastreamento gerados pelo WebSphere Commerce. Eles incluem informações confidenciais, como número de cartões de crédito e senhas de usuários. O painel Parâmetros Protegidos do Gerenciador de Configuração exibe uma lista de todos os parâmetros que estão protegidos no momento.

Para incluir um parâmetro na lista, conclua as seguintes etapas:

- 1. No painel Parâmetros Protegidos, clique com o botão direito do mouse e selecione **Incluir linha**.
- 2. Na linha da tabela criada, digite o nome do parâmetro que deseja proteger.
- 3. Dê um clique sobre **Aplicar**.

Para remover um parâmetro da lista, clique com o botão direito no parâmetro e selecione **Excluir linha**.

# **Registros**

De maneira geral, um registro é utilizado para armazenar em cache informações relativamente estática que estão armazenadas no banco de dados. Durante a inicialização do RequestServlet, o gerenciador de registros inicializará todos os registros definidos por meio do Gerenciador de Configuração bem como os registros do WebSphere Commerce definidos internamente. As informações do banco de dados são armazenadas em cache em um registro para melhorar o desempenho.

Para criar um registro, clique com o botão direito do mouse em **Registros** e selecione **Criar Registro**. Isto iniciará o assistente para Criação de Registro. Preencha os campos da seguinte forma:

#### **Nome do Registro**

Digite o nome que deseja atribuir ao registro que está sendo criado.

#### **Nome da Classe do Registro**

Digite o nome da classe que deseja associar ao novo registro.

### **Leilão**

#### **Ativar Leilão**

Selecione a caixa de opção **Ativar** para ativar Leilões.

#### **Servidor SMTP**

Defina o servidor SMTP utilizado para receber mensagens de e-mail.

#### **Responder Email**

Defina as informações de e-mail do remetente

## **Lista de Servidores Externos**

A Lista de Servidores Externos contém o endereço do servidor LikeMinds padrão. Ela também contém uma lista de classes de ouvintes que processam eventos externos.

O ouvinte LikeMinds é incluído por padrão. Este ouvinte incluirá o evento externo no servidor LikeMinds.

## **Commerce Accelerator**

O nó Commerce Accelerator do Gerenciador de Configuração permite configurar o componente Business Intelligence do WebSphere Commerce e integrá-lo com o WebSphere Commerce Analyzer.O Commerce Analyzer é um pacote de software opcional que acompanha o WebSphere Commerce. Para obter mais informações sobre a instalação e configuração do Commerce Analyzer, consulte o Manual Adicional de Software do *WebSphere Commerce*.

Para configurar o Business Intelligence, preencha os campos a seguir:

#### **Fonte de Estatística**

Digite o nome completo do host da máquina em que seus dados de estatísticas são mantidos. Pode ser um servidor de produção ou um servidor intermediário. O valor padrão é a máquina em que o WebSphere Commerce está instalado.

#### **O WebSphere Commerce Analyzer está instalado?**

Selecione **Sim** se tiver instalado e configurado o Commerce Analyzer e desejar utilizá-lo com o WebSphere Commerce.

### **Raiz de Documentos de Relatórios**

Digite o caminho em que deseja armazenar os relatórios gerados pelo

Commerce Analyzer. O caminho digitado neste campo é anexado ao final da raiz do diretório da instância. O caminho padrão é: /opt/WebSphere/CommerceServer/instances/*instance\_name*

# **Sistema de Logs**

A guia Geral do nó Sistema de Logs contém todos os parâmetros contidos no assistente para Criação de Instância. A guia Avançado permite escolher quais componentes devem aparecer no arquivo de rastreamento, bem como o nível de rastreamento de defeitos que você deseja que o arquivo de rastreamento contenha. Selecione os componentes que deseja rastrear e o nível de rastreamento e clique em **Aplicar**.

Para obter mais informações sobre componentes individuais, consulte a ajuda online do WebSphere Commerce.

# **Subsistema de Armazenamento em Cache**

O nó Cache do Gerenciador de Configuração permite configurar a cache, incluir um comando na cache, remover conjuntos de chaves de um comando e remover chaves de um conjunto de chaves.

Configure a cache selecionando o nó Cache e digitando os valores apropriados. Informações adicionais sobre estes valores podem ser encontradas clicando em **Ajuda** no Gerenciador de Configuração, ou na ajuda online em Parâmetros de Cache.

Para incluir um comando na cache, utilize o assistente da Cache. Ele pode ser lançado clicando com o botão direito do mouse em **Cache** e selecionando **Incluir um comando na cache**. Preencha todos os campos nos três painéis e clique em **Concluir** quando tiver digitado todos os parâmetros.Para remover um comando da cache, selecione o comando que deseja remover, clique com o botão direito do mouse e selecione **Remover um comando da cache**.

Para excluir um conjunto de chaves, selecione o conjunto de chaves que deseja excluir, clique com o botão direito e selecione **Remover conjunto de chaves deste comando em cache**. Para excluir uma chave, selecione o conjunto de chaves associado. Na guia **Avançado**, selecione a chave que deseja excluir, clique com o botão direito e selecione **Excluir linha**.

# **Configurar o Store Services**

O Store Services permite criar rapidamente um archive de loja com base em um exemplo fornecido com o WebSphere Commerce. Para obter informações adicionais sobre a utilização dos Serviços de Loja, consulte a ajuda online do WebSphere Commerce.

O nó Configurar Store Services do Gerenciador de Configuração permite configurar três parâmetros do Store Services:

## **Caminho Temporário**

Este é o diretório utilizado pelo Store Services para copiar arquivos temporários durante a publicação. Após a conclusão da publicação, estes arquivos serão automaticamente removidos deste diretório. O diretório padrão é:

/opt/WebSphere/CommerceServer/tools/devtools/temp

#### **Número Máximo de Erros**

Este é o número máximo de erros permitidos pelo processo de publicação durante o carregamento de dados da loja. Se este número for excedido, a publicação parará e será retornada. O valor padrão é 1.

#### **Contagem de Consolidações**

Este número é utilizado durante a publicação. O banco de dados é consolidado após o carregamento de cada número de registros de contagem de consolidações. Se houver erros nos dados, o banco de dados retorna ao último ponto de consolidação. Modifique este número dependendo da quantidade de dados que você está carregando - definindo a contagem de consolidações para um número maior do que o número de linhas no archive garantirá que, se ocorrer uma reversão, todo o archive será revertido. O valor padrão é 1000.

## **Transportes**

Por padrão, o sistema de transporte de e-mails fica ativado. No entanto, o host de correio deve ser definido para evitar que ocorram erros. Para definir o host de e-mails, conclua as seguintes etapas:

- 1. Expanda **Transportes**, **Transmissão**, **JavaMail** e selecione **ConnectionSpec**.
- 2. Selecione a guia **Avançado**.
- 3. No campo de valor da linha do host, digite o nome completo do host do servidor de correio SMTP.
- 4. No campo de valor da linha do protocolo, verifique se o valor listado é smtp.
- 5. Dê um clique sobre **Aplicar**.
- 6. Pare e inicie o WebSphere Commerce Server novamente no WebSphere Application Server Administration Console.

O Gerenciador de Configuração não pode ser utilizado para configurar transportes de saída ou especificações de interação para transportes de saída. Consulte a Ajuda online quanto às tarefas relativas a transportes.

Para configurar especificações de conexão de transporte de transmissão, selecione a guia **Avançado** dos painéis de especificações de conexão e modifique as informações, conforme necessário. Consulte a ajuda online para obter informações adicionais sobre os parâmetros de transporte.

# **Gerenciamento de Usuários de Licenças**

Utilize o painel Gerenciamento de Usuários de Licenças (LUM) para digitar o número de licenças de lojas compradas para o WebSphere Commerce.Preencha os campos da seguinte forma:

# **Licenças de Lojas**

Digite o número de licenças compradas.

## **Parada Forçada**

Ative Parada Forçada se desejar que o WebSphere Commerce impeça que você exceda o número de licenças compradas.

## **Parada Normal**

Ative Parada Normal se desejar que o WebSphere Commerce exiba uma mensagem de aviso de que você excedeu o número de licenças compradas.

# **A Próxima Etapa**

Depois de ter configurado e iniciado sua instância do WebSphere Commerce, você precisa concluir as etapas em [Capítulo 10, "Etapas de Pós-configuração"](#page-94-0) [na página 87](#page-94-0) a fim de concluir a configuração do sistema. Se você não concluir as etapas deste capítulo, não conseguirá acessar rapidamente o WebSphere Commerce Accelerator ou o Administration Console do WebSphere Commerce.

# <span id="page-94-0"></span>**Capítulo 10. Etapas de Pós-configuração**

Este capítulo contém todas as tarefas que podem ser necessárias para concluir a configuração do WebSphere Commerce.Ele está dividido em duas seções: uma para configurações na qual o servidor Web está na mesma máquina do WebSphere Commerce e outra para configurações na qual o servidor Web está remoto do WebSphere Commerce. Complete todas as etapas adequadas na seção que corresponde à sua configuração.

# **Etapas de pós-configuração para um servidor Web local**

As seguintes tarefas estão descritas nesta seção:

- v Ativando SSL para teste (todos os usuários)
- Configurando o Payment Manager para trabalhar com o WebSphere Commerce (todos os usuários)
- v Compilando arquivos JavaServer Pages (todos os usuários)

# **Criar um Arquivo de Chaves de Segurança para Teste**

O arquivo de chaves de segurança que você cria nesta seção *não* impede que transações de compradores sejam exibidas por indivíduos não autorizados, mas é obrigatório para criar uma loja.Antes de abrir a loja para clientes, siga as instruções no [Capítulo 12, "Ativando o SSL para Produção com o IBM](#page-114-0) [HTTP Server" na página 107.](#page-114-0)

Esta seção descreve como criar um arquivo de chaves com o IBM HTTP Server. Se estiver utilizando outro servidor Web, consulte sua documentação para determinar como ativar o SSL.

Para criar um arquivo de chaves de segurança para testes, proceda da seguinte maneira:

- 1. Pare o IBM HTTP Server conforme descrito em ["Iniciando e Parando o](#page-141-0) [IBM HTTP Server" na página 134.](#page-141-0)
- 2. Se você estiver utilizando o SuSE Linux Enterprise Server como seu sistema operacional, abra o seguinte arquivo em um editor de texto: /usr/local/ibm/gsk5/bin/gsk5ikm

Substitua a linha número 196 pelo seguinte: type -p \$JAVA\_HOME/bin/java 2>&1 > /dev/null

3. Exporte JAVA\_HOME executando os seguintes comandos:

DISPLAY=*host\_name*:0.0 export DISPLAY JAVA\_HOME=/opt/WebSphere/AppServer/java export JAVA\_HOME

em que *host\_name* é o nome do host completo da máquina que você está utilizando no momento.

- 4. Abra a janela **IBM Key Management** executando o comando /usr/bin/ikeyman. Na janela **IBM Key Management**, clique no menu **Arquivo do banco de dados de chaves** e selecione **Novo**.
- 5. Digite o nome do arquivo (keyfile.kdb) e a localização do arquivo (/opt/IBMHTTPServer/ssl) na janela **Novo** do IBM Key Management. Clique em **OK**.
- 6. A janela **Prompt de Senha** é exibida.
- 7. Digite e confirme sua senha do IBM HTTP Server, e ative **Armazenar a senha em um arquivo**. Clique em **OK**.
- 8. Clique no menu **Criar** e selecione **Novo Certificado Auto-Assinado**.
- 9. Na janela que aparece, preencha todos os campos não listados como opcional. Clique em **OK** e feche o utilitário IBM Key Management.
- 10. Inicie o IBM HTTP Server conforme descrito em ["Iniciando e Parando o](#page-141-0) [IBM HTTP Server" na página 134.](#page-141-0)

Para testar a chave criada, vá para a seguinte URL:

https://*host\_name.domain.com*

# **Configurando o Payment Manager para Trabalhar com o WebSphere Commerce**

Para configurar o Payment Manager para trabalhar com o WebSphere Commerce, você deve fazer o seguinte:

1. Abra o WebSphere Application Server Administration Console:

```
su – wasuser
export DISPLAY=host_name:0.0
cd /opt/WebSphere/AppServer/bin
./adminclient.sh host_name port_number
```
em que *host\_name* é o nome completo da máquina que você está utilizando e *port\_number* é a porta através da qual você está acessando o WebSphere Application Server, conforme especificado em ["Executando um Script de](#page-62-0) [Pós-Instalação" na página 55.](#page-62-0) O padrão é 2222.

- 2. Crie um alias fazendo o seguinte:
	- a. Expanda **Domínio Administrativo do WebSphere**.
	- b. Selecione **Hosts Virtuais**.
	- c. Selecione default host no painel à direita.
	- d. Na guia **Geral**, clique em **Incluir**.
- e. Digite \*:443 no campo Alias e clique em **Aplicar**.
- **Nota:** Se você não ativar o SSL, deverá configurar o servidor WebSphere Commerce para utilizar o cliente Payment Manager não-SSL na página de definição do Payment Manager do Gerenciador de Configuração do WebSphere Commerce ao criar uma instância do WebSphere Commerce. Você pode alterar as definições do Payment Manager após a criação da instância, porém, é necessário reiniciar a instância para que suas alterações sejam efetivadas.
- 3. Gere novamente o plug-in do servidor Web:
	- a. Em uma linha de comandos, vá para o seguinte diretório: /opt/WebSphere/AppServer/bin
	- b. Execute o seguinte comando:

```
./GenPluginCfg.sh -adminNodeName node_name -nameServicePort
port_number
```
Em que *node\_name* é o nome lógico abreviado do nó e *port\_number* é a porta através da qual você está acessando o WebSphere Application Server conforme especificado em ["Executando um Script de](#page-62-0) [Pós-Instalação" na página 55.](#page-62-0) (Por padrão, o script postinstall utiliza a porta 2222.) .

4. Pare o WebSphere Application Server.Para parar o WebSphere Application Server, siga as orientações em ["Iniciando e Parando o WebSphere](#page-140-0) [Application Server" na página 133.](#page-140-0)

**Nota:** As etapas 4 a 6 somente serão necessárias se o Payment Manager estiver instalado na mesma máquina que o WebSphere Commerce.

5. Abra o seguinte arquivo em um editor de texto:

/opt/WebSphere/AppServer/config/plugin-cfg.xml

6. Inclua a seguinte linha logo abaixo de <Config> no arquivo plugin-cfg.xml:

```
<Property Name="CacheLibrary" value="/opt/WebSphere/CommerceServer/bin/
libwccache.so" />
```
- 7. Pare e inicie novamente o servidor Web. Se estiver utilizando o IBM HTTP Server consulte a seção ["Iniciando e Parando o IBM HTTP Server" na](#page-141-0) [página 134](#page-141-0) para obter informações adicionais.
- 8. Inicie o WebSphere Application Server. Para iniciar o WebSphere Application Server, faça o seguinte:

```
su – wasuser
export DISPLAY=fully_qualified_host_name:0.0
cd /opt/WebSphere/AppServer/bin
./startupServer.sh
```
# **Compilando Arquivos JavaServer Pages**

Recomenda-se compilar os arquivos JavaServer Pages neste momento. A compilação dos arquivos JavaServer Pages irá reduzir significativamente a quantidade de tempo necessária para carregar as ferramentas do WebSphere Commerce. Para compilar os arquivos JSP (JavaServer Pages) em lote, faça o seguinte:

- 1. Assegure-se de que tenha efetuado login como wasuser.
- 2. A partir de um prompt de comandos, mude para /opt/WebSphere/CommerceServer/bin.
- 3. Execute o seguinte comando:

```
Nota: Se os nomes enterpriseApp, webModule ou nameServerHost
      contiverem espaços, você deverá colocá-los entre aspas duplas,
      conforme mostrado a seguir.
```

```
./WCSJspBatchCompiler.sh -enterpriseApp "WebSphere
  Commerce Enterprise Application - instance_name"
 -webModule "WCS Tools" -nameServerHost short_host_name
    -nameServerPort port_number
```
em que *instance\_name* é o nome da instância do WebSphere Commerce (o padrão é demo), *short\_host\_name* é o nome da máquina do WebSphere Commerce e *port\_number* é a porta especificada em ["Executando um Script](#page-62-0) [de Pós-Instalação" na página 55](#page-62-0) (o padrão é 2222).

Vários erros poderão ser registrados quando você executar essas compilações. Eles podem ser ignorados com segurança.

# **Etapas de Pós-configuração para um Servidor Web Remoto**

As seguintes tarefas estão descritas nesta seção:

- v Ativando SSL para teste (todos os usuários)
- v Concluindo a instalação do IBM HTTP Server (todos os usuários do IBM HTTP Server)
- Copiando recursos para o servidor Web (todos os usuários)
- Configurando o Payment Manager para trabalhar com o WebSphere Commerce (todos os usuários)
- v Compilando arquivos JavaServer Pages (todos os usuários)

# **Ativando o SSL para teste**

O arquivo de chaves de segurança que você cria nesta seção *não* impede que transações de compradores sejam exibidas por indivíduos não autorizados, mas é obrigatório para criar uma loja.Antes de abrir sua loja aos clientes, siga as instruções em [Capítulo 12, "Ativando o SSL para Produção com o IBM](#page-114-0) [HTTP Server" na página 107.](#page-114-0)

Esta seção descreve como criar um arquivo de chaves com o IBM HTTP Server. Se estiver utilizando outro servidor Web, consulte sua documentação para determinar como ativar o SSL.

Para criar um arquivo de chaves de segurança para testes, proceda da seguinte maneira:

- 1. Pare o IBM HTTP Server conforme descrito em ["Iniciando e Parando o](#page-141-0) [IBM HTTP Server" na página 134.](#page-141-0)
- 2. Se você estiver utilizando o SuSE Linux Enterprise Server como seu sistema operacional, abra o seguinte arquivo em um editor de texto: /usr/local/ibm/gsk5/bin/gsk5ikm

Substitua a linha número 196 pelo seguinte:

type -p \$JAVA\_HOME/bin/java 2>&1 > /dev/null

- 3. Se o IBM HTTP Server estiver instalado remotamente a partir do WebSphere Application Server, modifique o arquivo de configuração do IBM HTTP Server, executando as seguintes etapas:
	- a. Altere o diretório para /opt/IBMHTTPServer/conf.
	- b. Abra httpd.conf em um editor de texto.
	- c. Retire o comentário das seguintes linhas:
		- 1) #LoadModule ibm\_ssl\_module , em que *encryption-level* é o nível de criptografia adequado para seu locale.
		- 2) #Listen 443
		- 3) #<VirtualHost host.some\_domain.com:443>. Você também deve substituir o nome completo do host nesta linha.
		- 4) #SSLEnable
		- 5) #</VirtualHost>
		- 6) #SSLDisable
		- 7) Keyfile "/opt/IBMHTTPServer/ssl/keyfile.kdb"
		- 8) #SSLV2Timeout 100
		- 9) #SSLV3Timeout 1000
	- d. Salve as alterações.
- 4. Na janela **IBM Key Management**, clique no menu **Arquivo do banco de dados de chaves** e selecione **Novo**.
- 5. Digite o nome do arquivo (keyfile.kdb) e a localização do arquivo (/opt/IBMHTTPServer/ssl) na janela **Novo** do IBM Key Management. Clique sobre **OK**.
- 6. A janela **Prompt de Senha** é exibida.
- 7. Digite e confirme sua senha do IBM HTTP Server, e ative **Armazenar a senha em um arquivo**. Clique em **OK**.
- 8. Clique no menu **Criar** e selecione **Novo Certificado Auto-Assinado**.
- 9. Na janela que aparece, preencha todos os campos não listados como opcional. Clique em **OK** e feche o utilitário IBM Key Management.
- 10. Inicie o IBM HTTP Server conforme descrito em ["Iniciando e Parando o](#page-141-0) [IBM HTTP Server" na página 134.](#page-141-0)

Para testar a chave criada, vá para a seguinte URL: https://*host\_name*.domain.com

# **Concluindo a Instalação do IBM HTTP Server**

Se você estiver utilizando o IBM HTTP Server como o servidor Web em uma máquina separada do WebSphere Application Server, conclua as etapas desta seção:Em uma configuração de 3 camadas, o arquivo httpd.conf localizado na máquina do servidor Web não foi configurado automaticamente. Um arquivo de amostra contendo a ausência de alias necessária (unixaliases.txt) está localizado no Disco 2 do CD do WebSphere Commerce, no diretório Software\_Patches. Você deve editar manualmente o arquivo httpd.conf.

Pare o IBM HTTP Server e crie um backup do arquivo /opt/IBMHTTPServer/conf/httpd.conf. Abra o arquivo /opt/IBMHTTPServer/conf/httpd.conf e faça as seguintes alterações, lembrando-se de substituir:

- os diretórios
- v o nome da instância
- $\bullet$  o idioma
- v o nome do host
- os enderecos IP

listados no exemplo com os valores para o sistema.

1. Substitua:

```
<Directory>
Options FollowSymLinks
AllowOverride None
</Directory>
```
#### por:

```
########## IBM WebSphere Commerce #################
#Instance name : instance_name
<Directory "HTTP_dir/htdocs/en_US">
Options Indexes
AllowOverride None
order allow,deny
allow from all
</Directory>
<Directory WAS_dir/installedApps/WC_Enterprise_App_demo.ear/wctools.war>
<Files *.jsp>
```

```
order allow,deny
deny from all
</Files>
</Directory>
<Directory WAS_dir/installedApps/WC_Enterprise_App_demo.ear/wcstores.war>
<Files *.jsp>
order allow,deny
deny from all
</Files>
</Directory>
<Directory WAS_dir/installedApps/WC_Enterprise_App_demo.ear/
wcwebeditor.war>
<Files *.jsp>
order allow,deny
deny from all
</Files>
</Directory>
```
- 2. Abaixo da linha que começa com Listen 443, inclua as seguintes linhas:
	- **Nota:** Todas as linhas mostradas abaixo foram formatadas apenas por motivos de legibilidade. Cada linha, iniciando com Alias ou contendo um caminho (por exemplo, *WCS\_dir*/web/doc) deve aparecer em uma única linha no arquivo httpd.conf.

```
########## IBM WebSphere Commerce (Do not edit this section)############
Listen 8000
########## End of IBM WebSphere Commerce (Do not edit this section) ####
## VirtualHost: Allows the daemon to respond to requests for more than
## one server address, if your server machine is configured to accept IP
## packets for multiple addresses. This can be accomplished with the
## ifconfig alias flag, or through kernel patches like VIF.
#
## Any httpd.conf or srm.conf directive may go into a VirtualHost command.
## See also the BindAddress entry.
#
########## IBM WebSphere Commerce #################
#Instance name : instance_name
<VirtualHost webserver_IP_address>
ServerName fully qualified webserver name
DocumentRoot "HTTP_dir/htdocs"
Alias /wcsdoc "WCS_dir/web/doc"
Alias /wchelp "WCS_dir/web/doc/en_US"
Alias /storeservices "WAS_dir/installedApps/WC_Enterprise_App_demo.ear
     /wctools.war/tools/devtools/storeservices.html"
Alias /adminconsole "WAS_dir/installedApps/WC_Enterprise_App_demo.ear
     /wctools.war/tools/adminconsole/wcsadmincon.html"
Alias /wcsstore "WAS_dir/installedApps/WC_Enterprise_App_demo.ear
  /wcstores.war"
Alias /accelerator "WAS_dir/installedApps/WC_Enterprise_App_demo.ear
  /wctools.war/tools/common/accelerator.html"
Alias /orgadminconsole "WAS_dir/installedApps/WC_Enterprise_App_demo.ear
     /wcstores.war/tools/buyerconsole/wcsbuyercon.html"
Alias /wcs "WAS_dir/installedApps/WC_Enterprise_App_demo.ear
  /wctools.war"
```

```
Alias /webeditor "WAS_dir/installedApps/WC_Enterprise_App_demo.ear
 /wcwebeditor.war"
<1/VirtualHost>
<VirtualHost webserver_IP_address:443>
SSLEnable
SSLClientAuth 0
ServerName fully_qualified_webserver_name
DocumentRoot "HTTP_dir/htdocs"
Alias /wcsdoc "WCS_dir/web/doc"
Alias /wchelp "WCS_dir/web/doc/en_US"
Alias /storeservices "WAS_dir/installedApps/WC_Enterprise_App_demo.ear
     /wctools.war/tools/devtools/storeservices.html"
Alias /adminconsole "WAS_dir/installedApps/WC_Enterprise_App_demo.ear
     /wctools.war/tools/adminconsole/wcsadmincon.html"
Alias /wcsstore "WAS_dir/installedApps/WC_Enterprise_App_demo.ear
  /wcstores.war"
Alias /accelerator "WAS_dir/installedApps/WC_Enterprise_App_demo.ear
  /wctools.war/tools/common/accelerator.html"
Alias /orgadminconsole "WAS_dir/installedApps/WC_Enterprise_App_demo.ear
     /wcstores.war/tools/buyerconsole/wcsbuyercon.html"
Alias /wcs "WAS_dir/installedApps/WC_Enterprise_App_demo.ear
  /wctools.war"
Alias /webeditor "WAS_dir/installedApps/WC_Enterprise_App_demo.ear/
 wcwebeditor.war"
<1/VirtualHost>
<VirtualHost webserver_IP_address:8000>
SSLEnable
SSLClientAuth 0
ServerName fully_qualified_webserver_name
DocumentRoot "HTTP_dir/htdocs"
Alias /wcsdoc "WCS_dir/web/doc"
Alias /wchelp "WCS_dir/web/doc/en_US"
Alias /storeservices "WAS_dir/installedApps/WC_Enterprise_App_demo.ear
     /wctools.war/tools/devtools/storeservices.html"
Alias /adminconsole "WAS_dir/installedApps/WC_Enterprise_App_demo.ear
     /wctools.war/tools/adminconsole/wcsadmincon.html"
Alias /wcsstore "WAS_dir/installedApps/WC_Enterprise_App_demo.ear
  /wcstores.war"
Alias /accelerator "WAS_dir/installedApps/WC_Enterprise_App_demo.ear
  /wctools.war/tools/common/accelerator.html"
Alias /orgadminconsole "WAS_dir/installedApps/WC_Enterprise_App_demo.ear
    /wcstores.war/tools/buyerconsole/wcsbuyercon.html"
Alias /wcs "WAS_dir/installedApps/WC_Enterprise_App_demo.ear
  /wctools.war"
Alias /webeditor "WAS_dir/installedApps/WC_Enterprise_App_demo.ear
  /wcwebeditor.war"
<1/VirtualHost>
########## End of IBM WebSphere Commerce ##########
```
# **Configurando o Payment Manager para Trabalhar com o WebSphere Commerce**

Para configurar o Payment Manager para trabalhar com o WebSphere Commerce, você deve fazer o seguinte:

1. Abra o WebSphere Application Server Administration Console:

```
su – wasuser
export DISPLAY=host_name:0.0
cd /opt/WebSphere/AppServer/bin
./adminclient.sh host_name port_number
```
em que *host\_name* é o nome completo da máquina que você está utilizando e *port\_number* é a porta através da qual você está acessando o WebSphere Application Server, conforme especificado em ["Executando](#page-62-0) [um Script de Pós-Instalação" na página 55.](#page-62-0) O padrão é 2222.

- 2. Crie um alias fazendo o seguinte:
	- a. Expanda **Domínio Administrativo do WebSphere**.
	- b. Selecione **Hosts Virtuais**.
	- c. Selecione default host no painel à direita.
	- d. Na guia **Geral**, clique em **Incluir**.
	- e. Digite \*:443 no campo Alias e clique em **Aplicar**.
	- **Nota:** Se você não ativar o SSL, deverá configurar o servidor WebSphere Commerce para utilizar o cliente Payment Manager não-SSL na página de definição do Payment Manager do Gerenciador de Configuração do WebSphere Commerce ao criar uma instância do WebSphere Commerce. Você pode alterar as definições do Payment Manager após a criação da instância, porém, é necessário reiniciar a instância para que suas alterações sejam efetivadas.
- 3. Selecione o servidor de aplicativos do Payment Manager. Na guia Definições JVM, na lista Propriedades do Sistema, edite wpmui.PaymentServerHostname para que ele faça referência ao nome completo do host do servidor Web e clique em **Aplicar**.
- 4. No diretório (/opt/PaymentManager) do Payment Manager, edite o arquivo WCSRealm.properties para que o parâmetro WCSHostname faça referência ao nome completo do host do servidor Web.
- 5. Assegure-se de que os parâmetros do Payment Manager do arquivo de configuração da instância aponte para o servidor Web remoto:
	- a. Abra o seguinte arquivo em um editor de texto:

/opt/WebSphere/CommerceServer/instances/*instance\_name* /xml/*instance\_name*.xml

- b. Procure a seção Payment Manager.
- c. Dentro desta seção, assegure-se de que a diretriz <hostname> aponte para o nome completo do host do servidor Web que o Payment Manager está utilizando.
- 6. Pare o WebSphere Application Server.Para parar o WebSphere Application Server, siga as orientações em ["Iniciando e Parando o](#page-140-0) [WebSphere Application Server" na página 133.](#page-140-0)
- **Nota:** As etapas [6 na página 95](#page-102-0) a 8 somente serão necessárias se o Payment Manager estiver instalado na mesma máquina que o WebSphere Commerce.
- 7. Abra o seguinte arquivo em um editor de texto: /opt/WebSphere/AppServer/config/plugin-cfg.xml
- 8. Inclua a seguinte linha logo abaixo de <Config> no arquivo plugin-cfg.xml:
- 9. Copie o arquivo de configuração atualizado da máquina do WebSphere Commerce para o servidor Web:

/opt/WebSphere/AppServer/config/plugin-cfg.xml

- 10. Pare e inicie novamente o servidor Web e o Payment Manager. Se estiver utilizando o IBM HTTP Server consulte a seção ["Iniciando e Parando o](#page-141-0) [IBM HTTP Server" na página 134](#page-141-0) para obter informações adicionais.
- 11. Inicie o WebSphere Application Server. Para iniciar o WebSphere Application Server, faça o seguinte:

# **Compilando Arquivos JavaServer Pages**

Recomenda-se compilar os arquivos JavaServer Pages neste momento. A compilação dos arquivos JavaServer Pages irá reduzir significativamente a quantidade de tempo necessária para carregar as ferramentas do WebSphere Commerce. Para compilar os arquivos JSP (JavaServer Pages) em lote, faça o seguinte:

- 1. Assegure-se de que tenha efetuado login como wasuser.
- 2. A partir de um prompt de comandos, mude para /opt/WebSphere/CommerceServer/bin.
- 3. Execute o seguinte comando:
	- **Nota:** Se os nomes *enterpriseApp*, *webModule* ou *nameServerHost* contiverem espaços, você **deverá** colocá-los entre aspas duplas, conforme mostrado a seguir.

```
./WCSJspBatchCompiler.sh -enterpriseApp "WebSphere
  Commerce Enterprise Application - instance_name"
 -webModule "WCS Tools" -nameServerHost short_host_name
    -nameServerPort port_number
```
em que *instance\_name* é o nome da instância do WebSphere Commerce (o padrão é demo), *short\_host\_name* é o nome da máquina do WebSphere Commerce e *port\_number* é a porta especificada em ["Executando um Script](#page-62-0) [de Pós-Instalação" na página 55](#page-62-0) (o padrão é 2222).

Vários erros poderão ser registrados quando você executar essas compilações. Eles podem ser ignorados com segurança.

# **A Próxima Etapa**

Após ter concluído todas as tarefas necessárias à configuração do WebSphere Commerce, você pode continuar, executando um ou mais dos seguintes:

- v Crie e publique sua própria loja utilizando o Store Services. Para obter informações sobre como utilizar o Store Services, consulte a ajuda online do WebSphere Commerce. Informações sobre como acessar a ajuda online do WebSphere Commerce estão disponíveis no [Apêndice C, "Onde Localizar](#page-174-0) [mais Informações" na página 167.](#page-174-0)
- v Publique a loja de demonstração, InFashion, fornecida com o WebSphere Commerce para ver como uma loja típica é construída. Publique a InFashion utilizando o Store Services. Para obter informações sobre como utilizar o Store Services, consulte a ajuda online do WebSphere Commerce. Informações sobre como acessar a ajuda online do WebSphere Commerce estão disponíveis no [Apêndice C, "Onde Localizar mais Informações" na](#page-174-0) [página 167.](#page-174-0)
- Configure opções adicionais, como:
	- – [Capítulo 12, "Ativando o SSL para Produção com o IBM HTTP Server"](#page-114-0) [na página 107](#page-114-0)
	- – [Capítulo 13, "Criar Várias Instâncias do WebSphere Commerce" na](#page-118-0) [página 111](#page-118-0)
	- – [Capítulo 14, "Ativando a Segurança do WebSphere Application Server"](#page-124-0) [na página 117](#page-124-0)
	- – [Capítulo 15, "Clonando" na página 123](#page-130-0)
	- – [Capítulo 16, "Single Sign-on" na página 129](#page-136-0)

Informações sobre opções adicionais de configuração estão disponíveis no [Parte 6, "Configuração de Opcionais" na página 99.](#page-106-0)

- Software adicional é fornecido com o WebSphere Commerce. As informações sobre a instalação e configuração dos seguintes produtos estão incluídas no *IBM WebSphere Commerce - Manual de Software Adicional*:
	- DB2 Text Extender
	- WebSphere Commerce Analyzer
	- Utilizando o LDAP (Lightweight Directory Access Protocol) com o WebSphere Commerce.
	- SilkPreview
	- LikeMinds Personalization Server
	- Sametime
	- QuickPlace

### **Importante**

Recomenda-se efetuar logon no WebSphere Commerce Administration Console pelo menos uma vez antes de utilizar o Payment Manager. Para efetuar logon no WebSphere Commerce Administration Console, vá para: https://host name :8000/adminconsole

Digite o ID do usuário padrão do Administration Console (wcsadmin) e a senha padrão (wcsadmin). Você será solicitado a alterar sua senha na primeira vez que efetuar login.

# <span id="page-106-0"></span>**Parte 6. Configuração de Opcionais**

Uma vez configurada a instância WebSphere Commerce Suite, você pode desejar configurar opções adicionais. Os seguintes capítulos descrevem como concluir estas tarefas:

- v [Capítulo 11, "Criando uma Loja a partir de um Archive de Loja de](#page-108-0) [Exemplo" na página 101](#page-108-0)
- v [Capítulo 12, "Ativando o SSL para Produção com o IBM HTTP Server" na](#page-114-0) [página 107](#page-114-0)
- v [Capítulo 13, "Criar Várias Instâncias do WebSphere Commerce" na](#page-118-0) [página 111](#page-118-0)
- v [Capítulo 14, "Ativando a Segurança do WebSphere Application Server" na](#page-124-0) [página 117](#page-124-0)
- v [Capítulo 15, "Clonando" na página 123](#page-130-0)
- v [Capítulo 16, "Single Sign-on" na página 129](#page-136-0)

Após configurar opções adicionais, você pode começar a criar e publicar sua loja utilizando Serviços de Loja. Você também pode publicar a loja de demonstração, InFashion, fornecida pelo WebSphere Commerce para ver como uma loja típica é construída.Para obter instruções sobre como utilizar os Serviços de Loja, consulte a ajuda online do WebSphere Commerce. Informações sobre como acessar a ajuda online do WebSphere Commerce estão disponíveis no [Apêndice C, "Onde Localizar mais Informações" na](#page-174-0) [página 167.](#page-174-0)
# **Capítulo 11. Criando uma Loja a partir de um Archive de Loja de Exemplo**

Este capítulo o guiará através do processo de criação de uma loja de exemplo a partir de um dos archives de loja fornecidos com o WebSphere Commerce. Para obter informações sobre métodos de criação de lojas adicionais e personalização da loja, consulte a ajuda online do WebSphere Commerce.

No WebSphere Commerce, a maneira mais rápida e fácil de criar uma loja online é utilizar uma das lojas de exemplo fornecidas com o WebSphere Commerce e as ferramentas baseadas no navegador disponíveis em Store Services. As lojas de exemplos são fornecidas como archives de lojas.

Um archive de loja é um arquivo compactado que contém todos os recursos necessários (incluindo recursos da Web e de banco de dados) para criar uma loja. Para criar sua própria loja, você cria um novo archive de loja baseado em um dos arquivos de loja de exemplo, utilizando as ferramentas do Store Services. Como o novo archive de loja é baseado no archive de loja de exemplo, é uma cópia exata dos recursos do archive da loja de exemplos, salvo com um novo nome de arquivo e estrutura de diretório.

Neste momento você tem duas opções. Você pode publicar o archive da loja no servidor de comércio para criar uma loja funcional baseada em uma das lojas de exemplo ou você pode fazer alterações no novo archive de loja primeiro e, em seguida, publicá-lo no servidor.

Para alterar as informações do banco de dados no archive de loja, edite os recursos diretamente ou utilize as ferramentas do Store Services: o bloco de notas Perfil da Loja, o bloco de notas Imposto e o bloco de notas Envio.

Para alterar os recursos da Web (páginas da loja) contidos no archive da loja ou para criar novos recursos da Web, utilize as ferramentas do WebSphere Commerce Studio ou as ferramentas de sua opção.

Para obter mais informações sobre criação de loja, consulte o *Manual do Desenvolvedor de Loja do IBM WebSphere Commerce* .

Para criar uma loja utilizando uma das lojas de exemplo, faça o seguinte:

- 1. Crie um archive de loja.
- 2. Publique um archive de loja.

# **Criando um Archive de Loja**

Para criar um archive de loja utilizado uma das lojas de exemplo, faça o seguinte:

- 1. Certifique-se de que os seguintes estejam em execução:
	- $\cdot$  DB<sub>2</sub>
	- v Todos os serviços requeridos pelo servidor Web
	- WebSphere Application Server
	- No WebSphere Application Server Administration Console, certifique-se de que os seguintes tenham sido iniciados:
		- Websphere Commerce Server *instance\_name*
		- WebSphere Payment Manager
- 2. Inicie o Payment Manager fazendo o seguinte:
	- a. Abra uma janela de comando e vá para o diretório onde o IBM Payment Manager está instalado.
	- b. Digite o seguinte comando:
		- ./IBMPayServer

Se o Payment Manager for instalado remotamente do servidor Web, inicie-o utilizando o seguinte comando:

./IBMPayServer -pmhost *fully\_qualified\_Web\_server\_host\_name*

Será solicitado digitar a senha do Payment Manager. Essa é a senha do usuário especificado a ser utilizada ao conectar com o banco de dados do Payment Manager.

3. Inicie o Store Services abrindo o Microsoft Internet Explorer 5.5 e digitando a seguinte URL:

https://*host\_name.domain.com*:8000/storeservices

A página **Logon do Store Services** será exibida. Digite o ID de usuário padrão do Administrador da Instância (wcsadmin) e a senha padrão (wcsadmin) e clique em **Logon**. Você será solicitado a alterar sua senha na primeira vez que efetuar login.

4. A página **Criar Archive de Loja** será exibida. No campo **Archive de loja**, digite o nome do archive de loja. A extensão .sar é incluída no nome digitado, por exemplo: *Mystore*.sar. Esse nome torna-se o nome do arquivo do archive de loja. Ao terminar de criar o archive de loja, ele será salvo na seguinte localização:

/opt/WebSphere/CommerceServer/instances/*instance\_name*/sar

5. No campo **Diretório da loja**, digite o nome do diretório da loja. O nome do diretório define o diretório no qual os recursos da Web serão publicados no servidor. Quando o archive de loja é publicado, ele será

publicado no diretório da loja definido aqui, por padrão. Por exemplo, se você digitar o nome de diretório ″Mystore″ no campo **Diretório da loja**, o diretório a seguir será criado:

/opt/WebSphere/AppServer/installedApps/WC\_Enterprise\_App\_ *instance\_name*.ear/wcstores.war/*Mystore*

- 6. Business Na lista suspensa **Proprietário da loja**, selecione a organização que possui a loja, por exemplo: Organização Vendedora.
	- **Nota:** A Organização Padrão está disponível para clientes que não têm uma organização de compras. Não selecione a organização padrão como proprietário da loja.
- 7. Na lista suspensa **Exibir**, selecione qual loja de exemplo gostaria de exibir.
- 8. No quadro de listagem **Exemplo**, selecione o archive de loja no qual você baseará sua loja. Uma descrição do exemplo é exibida na caixa de descrição Exemplo. Para exibir a loja de exemplo primeiro, clique em **Visualizar**.
- 9. Clique sobre **OK**.
- 10. Uma caixa de diálogo abre, informando que o archive de loja foi criado com êxito. Clique sobre **OK**.
- 11. É exibida a lista Archive da loja. Observe que o archive de loja criado será exibido na lista e que o nome no campo Nome da loja é igual ao nome da loja de exemplo. Você pode alterar esse nome utilizando o bloco de notas Perfil da Loja.

Agora, você criou um novo archive de loja, baseado em uma loja de exemplo. Como resultado, o novo archive de loja contém todas as mesmas informações que a loja de exemplo. Quando estiver criando sua própria loja, você irá querer alterar essas informações. Para obter mais detalhes sobre como alterar essas informações, consulte a ajuda online do WebSphere Commerce e o *Manual do Desenvolvedor de Loja do IBM WebSphere Commerce*. Para as finalidades desse manual, não altere essas informações agora.

## **Publicar um Archive de Loja**

Publicar um archive de loja no WebSphere Commerce Server permite criar uma loja funcional. Você tem duas opções para publicar um archive de loja:

- Publicar um archive de loja a partir do Store Services
- v Publicar um archive de loja a partir da linha de comandos

Esta seção cobrirá apenas a publicação a partir do Store Services. Informações adicionais sobre como publicar estão disponíveis na ajuda online do WebSphere Commerce e no *Manual do Desenvolvedor de Loja do IBM WebSphere Commerce*.

# **Publicar um Archive de Loja a partir do Store Services**

Publicar um archive de loja no WebSphere Commerce Server permite criar uma loja funcional. Para publicar uma archive de loja, conclua as etapas a seguir:

- 1. Certifique-se de que os seguintes estejam em execução:
	- $\cdot$  DB<sub>2</sub>
	- v Todos os serviços requeridos pelo servidor Web
	- WebSphere Application Server
	- No WebSphere Application Server Administration Console, certifique-se de que os seguintes tenham sido iniciados:
		- Websphere Commerce Server *instance\_name*
		- WebSphere Payment Manager
- 2. Se o Payment Manager não estiver em execução, inicie o IBM Payment Manager, fazendo o seguinte:
	- a. Abra uma janela de comando e vá para o diretório onde o IBM Payment Manager está instalado.
	- b. Digite o seguinte comando:
		- ./IBMPayServer

Se o Payment Manager for instalado remotamente do servidor Web, inicie-o utilizando o seguinte comando:

./IBMPayServer -pmhost *fully\_qualified\_Web\_server\_host\_name*

Será solicitado digitar a senha do Payment Manager. Essa é a senha do usuário especificado para ser utilizado na conexão com o banco de dados *payman*.

- 3. Certifique-se de que você tenha acesso de Administrador do Site ou Administrador de Loja. Se tiver acesso de Administrador de Loja, certifique-se de que o acesso seja para todas as lojas.
- 4. Na lista **Archive de Loja** no Store Services, selecione a caixa de opção ao lado do archive de loja que deseja publicar.
- 5. Clique em **Publicar**. A página Publicar Archive da Loja será exibida.
- 6. Selecione as opções de publicação desejadas. Para obter mais informações sobre as opções de publicação, clique em **Ajuda**.
	- **Nota:** Para criar uma loja completamente funcional, selecione todas as opções de publicação, incluindo a opção de dados de produtos, da primeira vez que publicar um archive de loja.
- 7. Clique sobre **OK**. Enquanto a loja é publicada, você retornará à página Lista de Archives de Lojas. O estado de publicação é refletido na coluna

Status de publicação. Dependendo da velocidade de seu sistema, pode levar vários minutos para concluir o processo de publicação. Clique em **Atualizar** para atualizar o status.

- 8. Selecione o archive de loja na lista e clique em **Publicar Resumo** para ver os resultados da publicação.
- 9. Se o servidor Web for remoto da máquina do WebSphere Commerce, copie o conteúdo do diretório a seguir, incluindo sub-diretórios, da máquina do WebSphere Commerce para a máquina do servidor Web: /opt/WebSphere/AppServer/installedApps/ WC\_Enterprise\_App\_*instance\_name*.ear/wcstores.war/Mystore

Na máquina do servidor Web, exclua todos os arquivos JSP desse diretório.

10. Quando a publicação for concluída, clique em **Executar Loja** para exibir e testar sua loja. Quando tiver concluído, marque o site e feche o navegador.

## **Compilando os Arquivos JavaServer Pages**

Compilar os arquivos JavaServer Pages reduzirá de forma significativa a quantidade de tempo necessária para carregar sua loja. Para compilar os arquivos JavaServer Pages (JSP) em lote, faça o seguinte na máquina do WebSphere Commerce:

- 1. Em um prompt de comandos, vá para /opt/WebSphere/CommerceServer/bin.
- 2. Execute o seguinte comando:

```
./WCSJspBatchCompiler.sh -enterpriseApp "WebSphere
  Commerce Enterprise Application -
instance_name"
 -webModule "WCS Stores" -nameServerHost
"short_host_name"
  -nameServerPort port_number
```
Vários erros poderão ser registrados ao executar essas compilações. Eles poderão ser ignorados com segurança

### **Importante:**

- v Apenas um archive de loja pode ser publicado de cada vez. Publicação simultânea não é suportada e pode fazer com que a publicação das duas lojas falhe.
- v Durante a publicação, o verificador de consistência confirma se os arquivos referenciados pelo archive de loja existem. Se a verificação de consistência localizar um erro, o erro será gravado no log. A publicação continua normalmente.
- Antes de publicar a loja novamente, exclua os arquivos do seguinte diretório: /opt/WebSphere/CommerceServer/instances/*instance\_name*/cache.

Durante a fase de desenvolvimento da loja, você deve desativar o armazenamento em cache. Para fazer isso, abra o painel Armazenamento em Cache do Gerenciador de Configuração e certifique-se de que Ativar Cache não esteja selecionado.

v Ao executar a loja a partir do Store Services, você terá efetuado login na loja com o mesmo nome de usuário e senha utilizados para efetuar login no Store Services. Se alterar sua senha na loja, também a estará alterando para o usuário. Em vez disso, para testar os recursos da loja, incluindo a alteração de senha, marque o site, feche o navegador, em seguida, efetue logon na loja novamente. Você também pode lançar a loja digitando a seguinte URL em um navegador:

https://*host\_name*/webapp/wcs/stores/*store\_directory*/index.jsp

## **Fazendo um Pedido de Teste na Loja**

Para fazer um pedido de teste na loja, faça o seguinte:

- 1. Se o servidor Web estiver instalado em uma máquina diferente do WebSphere Commerce server, certifique-se de que tenha copiado os diretórios das lojas publicadas do WebSphere Commerce para o servidor Web e excluído todas as JSPs antes de lançar a loja.
- 2. Abra a loja fazendo o seguinte:
	- a. Na janela Store Services, selecione a loja e clique em **Publicar Resumo**.
	- b. Na tela Publicar Resumo, selecione **Executar Loja**.
	- c. Uma janela abrirá, solicitando o caminho na Web do aplicativo da Web para a loja. Digite o caminho apropriado (o padrão é /webapp/wcs/stores).
	- d. Marque a localização da loja no navegador da Web.
	- e. Feche todos os navegadores da Web existentes e abra um novo navegador da Web.
	- f. Navegue até a home page da Loja.
- 3. Na home page, selecione o produto. Na página do produto, clique em **Incluir no carrinho de compras**.
- 4. Complete o processo do pedido. Para a finalidade de teste, você pode utilizar o número de cartão de crédito 0000000000000000 (16 zeros) para VISA. Uma página de confirmação do pedido será exibida, confirmando que seu pedido foi concluído.

# **Capítulo 12. Ativando o SSL para Produção com o IBM HTTP Server**

Depois que você cria sua instância do WebSphere Commerce com o IBM HTTP Server, o SSL é ativado com a finalidade de teste. Antes de abrir seu site para compradores, você deve ativar o SSL para produção seguindo as etapas indicadas neste capítulo.

#### **Sobre Segurança**

O IBM HTTP Server oferece um ambiente seguro para suas transações de negócios utilizando tecnologia de criptografia. A criptografia é uma codificação das informações das transações através da Internet para que estas não possam ser lidas até que sejam decodificadas pelo receptor. O emissor utiliza um modelo de algoritmos ou chaves para codificar (criptografar) uma transação, e o receptor utiliza uma chave de decriptografia. Estas chaves são utilizadas pelo protocolo Secure Sockets Layer (SSL).

Seu servidor Web utiliza um processo de autenticação para verificar a identidade da pessoa com quem você está fazendo negócio (isto é, certificar-se de que ela seja quem diz que é). Isto envolve obter um certificado assinado por terceiros confiáveis chamado autoridade de certificação (CA). Para usuários do IBM HTTP Server, o CA pode ser Equifax<sup>®</sup> ou VeriSign<sup>®</sup> Inc. Outros CAs estão disponíveis também.

Para criar um arquivo de chaves de produção, conclua as seguintes etapas:

- 1. Crie um arquivo de chaves de segurança para produção.
- 2. Solicite um certificado seguro a uma autoridade de certificação.
- 3. Defina seu arquivo de chaves de produção como o arquivo de chaves atual.
- 4. Receba o certificado e teste o arquivo de chaves de produção.

Estas etapas são descritas detalhadamente a seguir.

#### **Notas:**

- 1. Se você já estiver utilizando um arquivo de chaves de produção assinado por uma autoridade de certificação, poderá pular estas etapas. Leia este capítulo para determinar isso.
- 2. Conforme essas etapas são efetuadas, seu navegador poderá exibir mensagens de segurança. Reveja cuidadosamente as informações de cada mensagem e decida como continuar.

## <span id="page-115-0"></span>**Criar um Arquivo de Chaves de Segurança para Produção**

Para criar um arquivo de chaves de segurança para produção, faça o seguinte em sua máquina do servidor Web:

- 1. Pare o IBM HTTP Server conforme descrito em ["Iniciando e Parando o](#page-141-0) [IBM HTTP Server" na página 134.](#page-141-0)
- 2. Altere o diretório para /opt/IBMHTTPServer/conf.
- 3. Crie uma cópia de backup do httpd.conf.
- 4. Abra httpd.conf em um editor de texto.
- 5. Certifique-se de que as linhas a seguir não estejam comentadas para a porta 443:
	- a. #LoadModule ibm\_ssl\_module
	- b. #AddModule mod\_ibm\_ssl.c
	- c. #Listen 443
	- d. #<VirtualHost host.some\_domain.com:443>. Você também deve substituir o nome completo do host nesta linha.
	- e. #SSLEnable
	- f. #</VirtualHost>
	- g. #SSLDisable
	- h. Keyfile ″/opt/IBMHTTPServer/ssl/keyfile.kdb″.
	- i. #SSLV2Timeout 100
	- j. #SSLV3Timeout 1000
- 6. Certifique-se de que as linhas a seguir não estejam comentadas para a porta 8000:
	- a. #Listen 8000
	- b. #<VirtualHost host.some domain.com:8000>. Você também deve substituir o nome completo do host nesta linha.
	- c. #SSLEnable
	- d. #</VirtualHost>
- 7. Salve as alterações.
- 8. Para assegurar que o arquivo httpd.conf não contém erros de sintaxe, vá para o diretório /opt/IBMHTTPServer/bin e execute o seguinte comando: ./httpd -t
- 9. Inicie o IBM HTTP Server conforme descrito em ["Iniciando e Parando o](#page-141-0) [IBM HTTP Server" na página 134.](#page-141-0)

## **Solicitar um Certificado Seguro de uma Autoridade de Certificação**

Para validar o arquivo de chaves de segurança que você acabou de criar na etapa anterior, é necessário ter um certificado de uma autoridade de certificação (CA) como a Equifax ou a VeriSign. O certificado contém a chave pública do servidor, o Nome Distinto associado ao certificado do servidor e o número serial e a data de expiração do certificado.

Se deseja utilizar uma AC diferente, contate-a diretamente para obter as informações sobre o procedimento a seguir.

## **Usuários da Equifax**

Para solicitar um certificado de servidor seguro da Equifax, consulte o seguinte endereço da Web e siga as instruções fornecidas:

http://www.equifax.com

Você deve receber o certificado de servidor seguro via E-mail da Equifax em um prazo de 2 a 4 dias úteis.

## **Usuários da VeriSign**

Para solicitar um certificado de servidor seguro da VeriSign, consulte a seguinte URL e siga as instruções fornecidas:

http://www.verisign.com

Siga as instruções fornecidas. O certificado deve chegar três a cinco dias úteis após você submeter o pedido. Quando você recebê-lo, crie o arquivo de chaves de produção, conforme descrito na seção anterior, caso ainda não o tenha feito.

## **Receber e Definir seu Arquivo de Chaves de Produção como o Arquivo de Chaves Atual**

Quando o certificado chegar da CA, você deve fazer o servidor Web utilizar o arquivo de chaves de produção. Execute as seguintes etapas:

- 1. Copie os arquivos *certificatename*.kdb, *certificatename*.rdb e *certificatename*.sth que você recebeu da autoridade de certificação para o diretório /opt/IBMHTTPServer/ssl, em que *certificatename* é o nome do certificado que você forneceu com seu pedido de certificado.
- 2. Pare o IBM HTTP Server conforme descrito em ["Iniciando e Parando o](#page-141-0) [IBM HTTP Server" na página 134.](#page-141-0)
- 3. Abra o Key Management Utility (ikeyman).
- 4. Abra o arquivo *certificatename*.kdb e digite sua senha quando solicitado.
- 5. Selecione **Certificados Pessoais** e clique em **Receber**.
- 6. Clique em **Navegar**.
- 7. Selecione a pasta onde você armazenou os arquivos recebidos da autoridade de certificação. Selecione o arquivo *certificatename*.txt e clique em **OK**.
- 8. O quadro de listagem **Certificados Pessoais**, agora, deve listar o certificado *certificatename* da VeriSign ou o certificado *certificatename* da Equifax.
- 9. Saia do Utilitário de Gerenciamento de Chaves.
- 10. Altere o diretório para /opt/IBMHTTPServer/conf.
- 11. Crie uma cópia de backup do httpd.conf.
- 12. Abra httpd.conf em um editor de texto.
- 13. Certifique-se de que as linhas listadas na etapa [5 na página 108](#page-115-0) não estejam comentadas.
- 14. Procure por Keyfile "/opt/IBMHTTPServer/ssl/keyfile.kdb" e altere o nome do caminho para apontar para o arquivo criado nas etapas acima.
- 15. Reinicie o IBM HTTP Server conforme descrito em ["Iniciando e Parando](#page-141-0) [o IBM HTTP Server" na página 134.](#page-141-0)

## **Testar o Arquivo de Chaves de Produção**

Para testar a chave de produção, faça o seguinte:

1. Vá para a seguinte URL com seu navegador: https://*host\_name*

#### **Notas:**

- a. Se tiver personalizado o servidor Web, pode ser preciso digitar o nome da primeira página do servidor Web após o nome do host.
- b. Certifique-se de digitar https, e *não* http.

Se a sua chave estiver definida corretamente, você verá várias mensagens sobre o seu novo certificado.

- 2. No painel **Novo Certificado do Site**, se desejar aceitar esse certificado, selecione o botão de opção **Aceitar esse certificado para sempre (até que ele expire)**.
- 3. No navegador Web, restaure as definições do servidor de armazenamento em cache e proxy (ou soquetes) para seus estados originais.

Agora, você ativou o SSL no servidor.

# **Capítulo 13. Criar Várias Instâncias do WebSphere Commerce**

O WebSphere Commerce 5.4 suporta a criação de várias instâncias do WebSphere Commerce. Ou seja, com o WebSphere Commerce 5.4, você pode executar duas ou mais instâncias do WebSphere Commerce ao mesmo tempo, utilizando um nome de host diferente para cada instância do WebSphere Commerce.Neste caso, um cliente pode acessar *host1.domain.com* e *host2.domain.com*. Este método envolve a utilização de nomes de host virtuais.

#### **Notas:**

- 1. Os exemplos a seguir se referem a *demo1*, *demo2*, *host1*, *host2*, *htdocs1* e *htdocs2*. Estes exemplos representam os valores de parâmetros para a primeira e segunda instâncias e são utilizados para mostrar que estes valores são exclusivos entre as instâncias.
- 2. Normalmente, você terá uma instância operacional pré-existente do WebSphere Commerce e apenas será necessário criar uma instância ou instâncias adicionais.Se você tiver uma instância preexistente, não é necessário modificar os valores de parâmetros para essa instância para incluir uma instância adicional. Opcionalmente, você pode modificar alguns parâmetros de sua instância original para melhor organizar seu ambiente de várias instâncias. Por exemplo você pode considerar a possibilidade de renomear o diretório raiz do seu documento de .../htmldocs para .../htdocs1, correspondendo à sua primeira instância.

### **Várias Instâncias Utilizando Nomes de Hosts Virtuais**

Esta seção mostra como criar várias instâncias do WebSphere Commerce utilizando nomes de hosts virtuais.

## **Pré-requisitos**

- 1. Normalmente, você requer um endereço IP (Internet Protocol) para cada instância, além de um endereço IP adicional para a máquina. Por exemplo, para duas instâncias, normalmente você requer um total de três endereços IP. Os três endereços IP devem ser válidos na rede, com nomes de hosts associados no servidor do Sistema de Nomes de Domínio (DNS). O exemplo a seguir assume que você tem uma instância preexistente e mostra como criar uma instância adicional. Neste exemplo, os endereços IP e nomes de hosts para as instâncias são:
	- v *m.mm.mm.mmm* com o nome do host *host1.domain.com* (preexistente)

v *n.nn.nn.nnn* com o nome do host *host2.domain.com* (para a instância adicional)

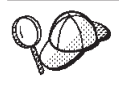

v Você também pode utilizar o endereço IP e o nome do host da máquina para uma das instâncias. Neste caso, são necessários apenas dois endereços IP para duas instâncias.

**Nota:** O IBM HTTP Server 1.3.19.1 não permite caracteres de sublinhado ( $\Box$ ) em nomes de host.

Para obter mais informações sobre o comando ifconfig, consulte a documentação do Ambiente Operacional Solaris.

2. O nome do host para cada instância deve fazer a resolução total para endereços IP separados. Por exemplo, para verificar se você pode executar o Gerenciador de Configuração e criar várias instâncias, execute o comando nslookup no nome do host e no endereço IP para cada instância. O nome do host deve ser resolvido para seu endereço IP correto e o endereço IP deve resolver para seu nome de host correto:

```
nslookup host1.domain.com
nslookup m.mm.mm.mmm
nslookup host2.domain.com
nslookup n.nn.nn.nnn
```
- 3. Antes de criar a segunda instância, assegure que o servidor de administração do WebSphere Application Server esteja sendo executado.
- 4. Para cada instância adicional, você deve aumentar a memória de sua máquina em 512 MB e seu espaço de em 1 GB por processador.

## **Criar as Várias Instâncias**

Antes de criar sua nova instância, você deve concluir o seguinte:

1. Deve haver uma raiz de documentos válida para cada instância. A forma mais simples de se fazer isso é copiar a raiz de documentos existente e renomeá-la.

Se você estiver utilizando o IBM HTTP Server, copie /opt/IBMHTTPServer/htdocs/*locale* (em que *locale* é o código do locale do ambiente do idioma utilizado pela máquina do servidor Web) e renomeie-o para /opt/IBMHTTPServer/*htdocs2*. Opcionalmente, você pode copiar /opt/IBMHTTPServer/htdocs/*locale* novamente e renomeá-lo para /opt/IBMHTTPServer/*htdocs1*.

Assumindo que já tenha criado sua primeira instância do WebSphere Commerce, você pode criar cada instância adicional necessária seguindo as instruções em [Capítulo 9, "Criando ou Modificando uma Instância com o](#page-64-0) [Gerenciador de Configuração" na página 57.](#page-64-0) Na tabela a seguir, a instância existente é representada por **Instância 1** e a nova instância é representada por **Instância 2**. Não é necessário modificar os valores para uma instância existente. A tabela lista os valores padrão modificados para a nova instância. Substitua estes valores pelos reais (como o nome de sua instância, o nome do host e outros) que deseja utilizar para sua instância.

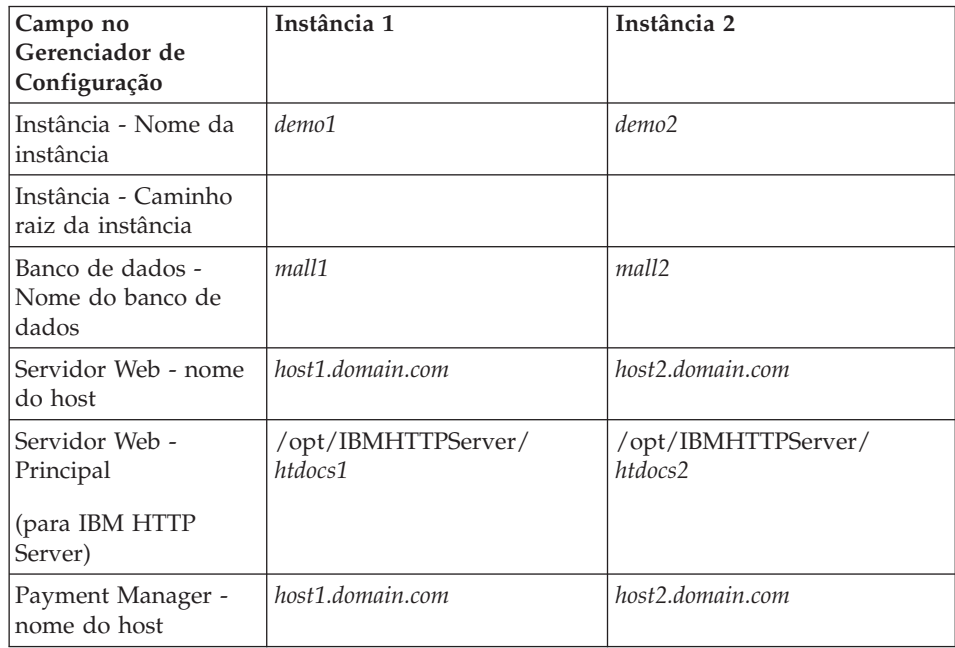

## **Iniciar suas Instâncias**

Após a criação das instâncias do WebSphere Commerce:

- 1. Verifique se as seguintes entradas foram criadas no Administration Console do WebSphere Application Server:
	- WebSphere Commerce Server demo1
	- WebSphere Commerce Server demo2
	- WebSphere Commerce DB2 DataSource demo1
	- WebSphere Commerce DB2 DataSource demo2
	- WebSphere Commerce DB2 JDBC Driver demo1
	- WebSphere Commerce DB2 JDBC Driver demo2
	- VH\_demo1 (correspondente a demo1)
	- VH demo2
- 2. Se estiver utilizando o IBM HTTP Server, verifique se as seguintes seções <VirtualHost> existem na seção Host Virtual do arquivo de configuração do IBM HTTP Server(/opt/IBMHTTPServer/conf/httpd.conf):

```
<VirtualHost m.mm.mm.mmm>
ServerName host1.domain.com
DocumentRoot "/opt/IBMHTTPServer/htdocs1/en_US"
<1/VirtualHost>
.
.
.
<VirtualHost m.mm.mm.mmm:443>
SSLEnable
SSLClientAuth 0
ServerName host1.domain.com
DocumentRoot "/opt/IBMHTTPServer/htdocs1/en_US"
.
.
.
<VirtualHost m.mm.mm.mmm:8000>
SSLEnable
SSLClientAuth 0
ServerName host1.domain.com
DocumentRoot "/opt/IBMHTTPServer/htdocs1/en_US"
.
.
.
<VirtualHost n.nn.nn.nnn>
ServerName host2.domain.com
DocumentRoot "/opt/IBMHTTPServer/htdocs2/en_US"
<1/VirtualHost>
.
.
.
<VirtualHost n.nn.nn.nnn:443>
SSLEnable
SSLClientAuth 0
ServerName host2.domain.com
DocumentRoot "/opt/IBMHTTPServer/htdocs2/en_US"
.
.
.
<VirtualHost n.nn.nn.nnn:8000>
SSLEnable
SSLClientAuth 0
ServerName host2.domain.com
DocumentRoot "/opt/IBMHTTPServer/htdocs2/en_US"
```
Observe que, no exemplo acima, a diretriz SSLClientAuth 0 representa o caso em que você escolheu o modo Autenticação básica no nó do servidor Web do Gerenciador de Configuração para sua instância. Se você selecionou o modo de autenticação X.509 no nó do servidor Web, a diretriz será SSLClientAuth 2.

3. Se você estiver utilizando o IBM HTTP Server, verifique se as duas seções <Directory> a seguir existem na seção Raiz de Documentos (Document Root) do arquivo de configuração do IBM HTTP Server (/opt/IBMHTTPServer/conf/httpd.conf):

```
<Directory "/opt/IBMHTTPServer/htdocs1">Options Indexes
AllowOverride None
order allow,deny
allow from all
</Directory>
<Directory "/opt/IBMHTTPServer/htdocs2">Options Indexes
AllowOverride None
order allow,deny
allow from all
```
</Directory>

- 4. Modifique os arquivos de configuração do servidor Web para suas instâncias para que as entradas do servidor Web apontem para o nome completo do host do servidor Web que está sendo utilizado por essa instância.
- 5. Certifique-se de que possa carregar a home page do servidor Web para cada instância (por exemplo, http://*host1.domain.com* e http://*host2.domain.com* )
- 6. Certifique-se de poder carregar a home page do servidor Web seguro para cada instância (por exemplo, https://*host1.domain.com* e https://*host2.domain.com* )
- 7. Certifique-se de executar o script Postinstall conforme descrito em ["Executando um Script de Pós-Instalação" na página 55](#page-62-0) para cada instância, digitando as informações corretas específicas de cada instância. Isto inclui (mas não está limitado a) o locale da segunda instância, o diretório da raiz de documentos do servidor Web, o nome do host do servidor Web para cada instância.
- 8. Inicie cada instância no WebSphere Application Server Administration Console.
- 9. Certifique-se de que possa carregar o WebSphere Commerce Accelerator de cada instância.

# <span id="page-124-0"></span>**Capítulo 14. Ativando a Segurança do WebSphere Application Server**

Este capítulo descreve como ativar segurança para o WebSphere Application Server. Ativar a segurança do WebSphere Application Server evita que todos os componentes do Enterprise JavaBean sejam expostos a chamadas remotas realizadas por qualquer pessoa.

**Nota:** Ao ativar a segurança do WebSphere Application Server, é altamente recomendado que sua máquina atenda aos seguintes requisitos:

- v Um mínimo de memória da máquina de 1 GB.
- v Um tamanho de heap mínimo de 384 MB, para o aplicativo WebSphere Commerce.

#### **Antes de Começar**

Antes de começar a ativar a segurança, será necessário saber como o WebSphere Application Server no qual você está ativando segurança valida IDs do usuário. O WebSphere Application Server pode utilizar o LDAP ou o registro de usuários do sistema operacional como registro de usuários do WebSphere Application Server.

### **Ativando a Segurança com um Registro de Usuário LDAP**

Para ativar a segurança do WebSphere Application Server quando estiver utilizando o LDAP como registro de usuários do WebSphere Application Server, efetue login no sistema como wasuser e siga as etapas abaixo:

- 1. Inicie o Servidor WebSphere Application Server Administration e abra o Console do Administrador do WebSphere Application Server.
- 2. No Console, modifique as definições da segurança global conforme segue:
	- a. No menu Console, selecione **Centro de Segurança**.
	- b. Na guia Geral, selecione **Ativar Segurança**.
	- c. Na guia Autenticação, selecione **LTPA (Lightweight Third Party Authentication)**. Preencha as definições de LTPA e desmarque a caixa de opção **Ativar Sign-on Único** se não quiser utilizar esta funcionalidade. Preencha a guia **Definições de LDAP** como a seguir, dependendo do tipo de servidor de diretório que você está utilizando:

| Nome do Campo                     | Definição                                                         | Valores de Exemplo | <b>Notas</b>                                                                                                    |
|-----------------------------------|-------------------------------------------------------------------|--------------------|----------------------------------------------------------------------------------------------------|
| ID do Servidor de<br>Segurança    | ID do Usuário                                                     | user_ID            | Este não deve ser<br>o administrador<br>LDAP.<br>Não utilize um                                                                                                    |
|                                   |                                                                   |                    | usuário<br>especificado<br>como cn=xxx.                                                                                                    |
|                                   |                                                                   |                    | Assegure que a<br>classe do objeto<br>deste usuário seja<br>combatível com a<br>classe do objeto<br>especificada no<br>campo Filtro do<br>Usuário da janela<br>Propriedades<br>Avançados do<br>LDAP. |
| Senha do Servidor<br>de Segurança | Senha do Usuário                                                  | password           |                                                                                                    |
| Host                              | Nome do host do<br>servidor LDAP                                  | hostname.domain    |                                                                                                    |
| Tipo de Diretório                 | Tipo de servidor<br><b>LDAP</b>                                   | SecureWay          |                                                                                                    |
| Porta                             | Porta que o<br>servidor LDAP está<br>utilizando                   |                    |                                                                                                    |
| Nome Distinto Base                | Nome distinto sob o<br>qual a pesquisa<br>ocorre                  | $o=ibm,c=us$       |                                                                                                    |
| Nome Distinto de<br>Vinculação    | Nome distinto para<br>vincular ao diretório<br>durante a pesquisa |                    | Este campo não é<br>necessário                                                                                                    |
| Senha de<br>Vinculação            | Senha para o Nome<br>Distinto de<br>Vinculação                    |                    | Este campo não é<br>necessário                                                                                                    |

Tabela 1. Usuários SecureWay

- d. Na guia Mapeamento de Função, selecione WebSphere Commerce Enterprise Application e clique em **Editar Mapeamentos**.
	- 1) Selecione o WCSecurityRole e clique no botão **Selecionar**.
	- 2) Selecione a caixa de opção Selecionar usuários/grupos, digite o ID de usuário que foi utilizado na etapa [2c na página 117](#page-124-0) no campo

Pesquisa e clique em **Pesquisar**. Selecione esse usuário na lista Usuários/Grupos Disponíveis e clique em **Incluir** para incluí-lo na lista Usuários/Grupos Selecionados. Em seguida, clique em **OK** em cada painel até sair do Centro de Segurança.

- <span id="page-126-0"></span>e. A primeira vez que você selecionar o LTPA como registro de usuários, será solicitado que forneça a senha do LTPA. Digite uma senha para LTPA.
- 3. Abra o WebSphere Commerce Gerenciador de Configuração e selecione a **Lista de Instâncias →** *instance\_name* **→ Propriedades da Instância→ Segurança** e selecione a caixa de opção **Ativar Segurança**. Selecione **Registro de Usuário de Sistema Operacional** para o modo de autenticação e digite o nome do usuário e a senha que você digitou na etapa [2c na](#page-124-0) [página 117.](#page-124-0) Clique em **Aplicar** e saia do Gerenciador de Configuração.
- 4. Pare e reinicie o servidor de administração do WebSphere Application Server.A partir de agora, quando você abrir o Administration Console do WebSphere Application Server, serão solicitados o ID e a senha do Servidor de Segurança.

## **Ativando a Segurança com um Registro de Usuário do Sistema Operacional**

Para ativar a segurança do WebSphere Application Server quando estiver utilizando a validação do usuário do sistema operacional como o registro do usuário do WebSphere Application Server, efetue login como um usuário com autoridade administrativa e execute as seguintes etapas:

- 1. No WebSphere Application Server Administration Console, modifique as definições de segurança global, da seguinte forma:
	- a. No menu Console, selecione **Centro de Segurança**.
	- b. Na guia Geral, selecione a caixa de opção **Ativar Segurança**.
- 2. Selecione a guia **Autenticação** e selecione o botão de opção **Sistema Operacional Local**
- 3. Digite o ID do servidor de segurança no campo **ID do Servidor de Segurança**. Digite o nome do usuário como a seguir:

#### Tabela 2.

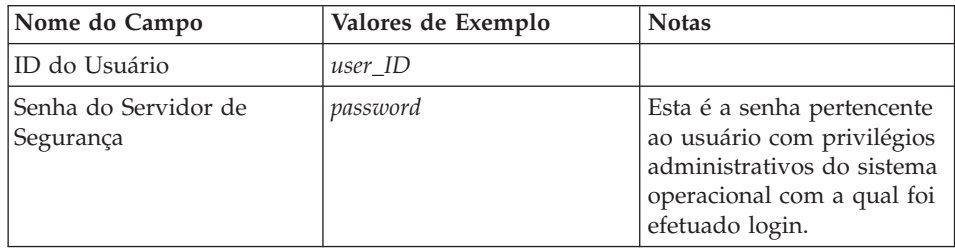

4. Na guia **Mapeamento de função**, selecione o aplicativo corporativo do WC e clique no botão **Editar Mapeamentos**.

- a. Selecione o WCSecurityRole e clique no botão **Selecionar**.
- b. Selecione a caixa de opção Selecionar usuários/grupos, digite o ID do usuário que foi utilizado na etapa [3 na página 119](#page-126-0) no campo Pesquisa e clique em **Pesquisar**. Selecione esse usuário na lista Usuários/Grupos Disponíveis e clique em **Incluir** para incluí-lo na lista Usuários/Grupos Selecionados. Em seguida, clique em **OK** em cada painel até sair do Centro de Segurança.
- 5. Abra o WebSphere Commerce Gerenciador de Configuração e selecione a **Lista de Instâncias →** *instance\_name* **→ Propriedades da Instância→ Segurança** e selecione a caixa de opção **Ativar Segurança**. Selecione **Registro de Usuário de Sistema Operacional** para o modo de autenticação e digite o nome do usuário e a senha que você digitou na etapa [3 na](#page-126-0) [página 119.](#page-126-0)Clique em **Aplicar** e saia do Gerenciador de Configuração.
- 6. Pare e reinicie o servidor de administração do WebSphere Application Server. A partir de agora, quando você abrir o WebSphere Application Server Administration Console, serão solicitados o ID e a senha do Servidor de Segurança.

## **Desativando a Segurança de EJB do WebSphere Commerce**

O WebSphere Commerce permite que você desative a segurança EJB. 1Para desativar a Segurança EJB do WebSphere Commerce, faça o seguinte:

- 1. Inicie o WebSphere Application Server Administration Console.
- 2. Clique em **Console → Centro de Segurança** e desmarque a caixa de opção **Ativar Segurança** na guia **Geral**.
- 3. Abra o Gerenciador de Configuração do WebSphere Commerce e selecione a **Lista de Instâncias →** *instance\_name* **→ Propriedades da Instância→ Segurança** e desmarque a caixa de opção **Ativar Segurança**.
- 4. Pare e reinicie o servidor de administração do WebSphere Application Server.

## **Opções de Implementação de Segurança do WebSphere Commerce**

O WebSphere Commerce suporta várias configurações de implementação de segurança.A tabela a seguir ilustra as opções de implementação de segurança disponíveis.

| A segurança do WebSphere Application<br>Server está ativada.                                                                                  | • Utilize o sistema operacional como o<br>registro do WebSphere Application<br>Server.<br>Utilize o banco de dados como o<br>٠                  |
|----------------------------------------------------------------------------------------------------|----------------------------------------------------------------------------------------------------|
|                                                                                                    | registro do WebSphere Commerce.                                                                                                    |
|                                                                                                    | Utilize o LDAP como o registro do<br>WebSphere Application Server.<br>Utilize o LDAP como o registro do<br>WebSphere Commerce.                  |
|                                                                                                    | Utilize o LDAP como o registro do<br>٠<br>WebSphere Application Server.                                                                         |
| A segurança do WebSphere Application<br>Server está desativada e o site de seu<br>WebSphere Commerce está localizado<br>atrás de um firewall. | Um registro do WebSphere Application<br>٠<br>Server não é requerido.<br>Utilize o banco de dados como o<br>٠<br>registro do WebSphere Commerce. |
|                                                                                                    | • Um registro do WebSphere Application<br>Server não é requerido.<br>Utilize o LDAP como o registro do<br>٠<br>WebSphere Commerce.              |

Tabela 3. Cenários de segurança de uma única máquina

Tabela 4. Cenários de segurança de várias máquinas

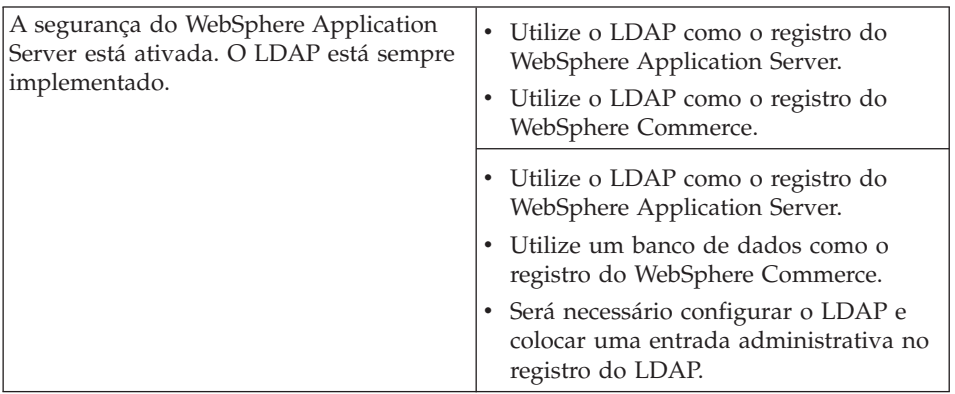

| A segurança do WebSphere Application<br>Server está desativada e o site de seu<br>WebSphere Commerce está localizado<br>atrás de um firewall. | • Utilize um banco de dados como o<br>registro do WebSphere Commerce.<br>• Um registro do WebSphere Application<br>Server não é requerido.<br>· Sign-on único não é suportado. |
|----------------------------------------------------------------------------------------------------|----------------------------------------------------------------------------------------------------|
|                                                                                                    | • Utilize o LDAP como o registro do<br>WebSphere Application Server.<br>• Um registro do WebSphere Application<br>Server não é requerido.                                      |

Tabela 4. Cenários de segurança de várias máquinas (continuação)

**Nota:** Se você operar o site do WebSphere Commerce de trás de um firewall, será possível desativar a segurança do WebSphere Application Server.Você deve desativar a segurança do WebSphere Application Server apenas se tiver certeza de que nenhum aplicativo mal intencionado esteja em execução atrás do firewall.

# **Capítulo 15. Clonando**

Este capítulo mostra como utilizar o mecanismo de clonagem do WebSphere Application Server assumindo uma configuração de 3 camadas (servidor Web remoto e banco de dados remoto). Observe que você também pode utilizar o mecanismo de clonagem do WebSphere Application Server para configurações mais simples do WebSphere Commerce, como uma configuração de uma ou duas camadas (ou seja, utilizando um banco de dados remoto). Leia este capítulo se quiser utilizar o modelo de clonagem horizontal do WebSphere Application Server para incluir máquinas do WebSphere Commerce para compartilhamento de carregamento avançado.

Um excelente recurso para esta seção são os IBM Redbooks. Para obter uma cópia destes manuais, consulte o site do IBM Redbook na Web em: http://www.redbooks.ibm.com/

### **Clonagem Horizontal**

*Clonagem horizontal* se refere à prática tradicional de definir clones de um servidor de aplicativos em várias máquinas físicas, permitindo então que um único aplicativo do WebSphere expanda várias máquinas enquanto apresenta uma única imagem do sistema. A clonagem horizontal pode fornecer maior rendimento. .

Para configurar um clone horizontal, faça o seguinte:

- 1. Instale WebSphere Commerce em uma configuração de– 3 camadas.
	- v A Máquina A é o seu servidor Web.
	- v A Máquina B é o seu servidor de banco de dados.
	- v A Máquina C é o seu Servidor WebSphere Commerce.
- 2. Na máquina que deseja clonar, instale e configure o WebSphere Commerce. Essa máquina é chamada de Máquina D. Você deve completar as seguintes etapas na Máquina D:
	- a. Instale o cliente do seu banco de dados conforme descrito no [Capítulo 3, "Instalar o IBM DB2 Universal Database 7.1.0.60" na](#page-24-0) [página 17](#page-24-0) na Máquina D, apontando para o servidor de banco de dados remoto e servidor da Web, onde apropriado. Catalogue o banco de dados conforme a descrição a seguir:
		- 1) Digite os comandos a seguir na janela do terminal:

```
su - db2inst1db2 catalog tcpip node node_name remote db_server_name
 server DB2_server_port
db2 attach to node_name user user_id using password
db2 catalog database WAS_db as WAS_db at node node_name
db2 catalog database WC_db as WC_db at node node_name
```
em que *node\_name* é o nome que você está atribuindo a este nó, *db\_server\_name* é o nome do host completo do seu servidor de banco de dados, *DB2\_server\_port* é a porta que você está utilizando para conectar-se ao DB2 (a porta do servidor DB2 padrão é 50000), *WAS\_db* e *WC\_db* são os bancos de dados utilizados pelo WebSphere Application Server e sua instância do WebSphere Commerce. Estes comandos são apresentados em linhas separadas para fins de leitura; certifique-se de digitá-los em uma única linha.

Em seguida, você deve fazer o upgrade do DB2, conforme a descrição em [Capítulo 3, "Instalar o IBM DB2 Universal Database 7.1.0.60" na](#page-24-0) [página 17.](#page-24-0)

- b. Instale o WebSphere Application Server na Máquina D, conforme descrito em ["Instalando o WebSphere Application Server para](#page-46-0) [Utilização com um Servidor Web Remoto" na página 39,](#page-46-0) apontando para o servidor de banco de dados remoto e servidor Web, onde apropriado.
- c. No diretório /opt/WebSphere/AppServer/bin, edite o arquivo admin.config. Certifique-se de que os seguintes valores sejam definidos como falsos:

```
install.initial.config=false
com.ibm.ejs.sm.adminServer.createTables=false
```
- d. Instale o WebSphere Commerce na Máquina D, conforme a descrição em [Capítulo 6, "Instalar o WebSphere Commerce 5.4" na página 45.](#page-52-0)
- e. Execute o script postinstall, conforme descrito em ["Executando um](#page-62-0) [Script de Pós-Instalação" na página 55.](#page-62-0) *Assegure-se de que* o usuário e a porta especificada ao executar esse script sejam idênticos àqueles especificados na primeira vez que o script foi executado.
- f. Copie o seguinte arquivo da Máquina C para a Máquina D: /opt/WebSphere/AppServer/config/plugin-cfg.xml
- g. Inicie o WebSphere Application Server na Máquina C e Máquina D.
- h. Abra o WebSphere Application Server Administration Console. Devem aparecer os nós de ambas as máquinas do WebSphere Application Server.

Você deve configurar as máquinas do WebSphere Commerce. Para configurar as máquinas, faça o seguinte:

1. Configure o datasource para a Máquina D:

- a. Certifique-se de que o WebSphere Application Server tenha sido iniciado.
- b. Abra o Administration Console do WebSphere Application Server.
- c. Assegure-se de que esteja utilizando o driver JDBC mais recente. Digite a localização do arquivo db2java.zip no seu sistema.
- d. Expanda **Domínio Administrativo do WebSphere → Recursos → Provedores JDBC → Driver JDBC do WebSphere Commerce** *instance\_name*.
- e. No painel direito, selecione a guia Nós e clique em **Instalar Novo**.
- f. Selecione o nó no qual deseja instalar o novo driver, clique em **Especificar Driver**, clique em **Incluir** e procure o driver JDBC correto na janela que é aberta (db2java.zip). Clique em **Definir**, em seguida em **Instalar**.
- g. Clique em **Aplicar**.
- 2. Crie um Grupo de Servidores na Máquina C.
	- a. Inicie o WebSphere Application Server.
	- b. Abra o Administration Console do WebSphere Application Server.
	- c. Expanda **Domínio Administrativo do WebSphere → Nós →** *host\_name* **→ Servidores de Aplicativos**.
	- d. Pare o servidor de aplicativos **WebSphere Commerce Server –** *instance\_name* application server.
	- e. Clique com o botão direito do mouse no **WebSphere Commerce Server –** *instance\_name* e selecione **Criar Grupos de Servidores** (a menos que um Grupo de Servidores já exista).
	- f. Digite o nome do Grupo de Servidores e clique em **OK**.
- 3. Inclua um clone horizontal ao Grupo de Servidores do WebSphere Commerce Server.
	- a. Abra o WebSphere Application Server Administration Console na Máquina C.
	- b. Expanda **Domínio Administrativo do WebSphere→ Grupos de Servidores**.
	- c. Clique com o botão direito do mouse no Grupo de Servidores do WebSphere.
	- d. Selecione **Novo → Clone**.
	- e. Digite o nome do novo clone (por exemplo, WebSphere Commerce *instance\_name*).
	- f. Selecione o nó na Máquina D e clique em **Criar**.
- 4. Copie o seguinte diretório da Máquina C para a Máquina D:

/opt/WebSphere/AppServer/installedApps/ WC\_Enterprise\_App\_*instance\_name*.ear

- 5. Renomeie esse diretório, na Máquina D, para corresponder ao seguinte: /opt/WebSphere/AppServer/installedApps/ WebSphere Commerce Enterprise Application - *instance name*.ear
- 6. Copie o seguinte diretório da Máquina C para a Máquina D, sobregravando os diretórios existentes:

/opt/WebSphere/CommerceServer/instance

7. Na Máquina D, abra o seguinte arquivo em um editor de texto: /opt/WebSphere/CommerceServer/instance/*instance\_name*/xml/ *instance\_name*.xml

Altere todas as ocorrências de WC\_Enterprise\_App\_*instance\_name*.ear para WebSphere\_Commerce\_Enterprise\_Application\_-\_*instance\_name*.ear.

- 8. Gere novamente o plug-in do servidor Web:
	- a. Em uma linha de comandos, vá para o seguinte diretório: /opt/WebSphere/AppServer/bin
	- b. Execute o seguinte comando:

```
./GenPluginCfg.sh -adminNodeName node_name -nameServicePort
port_number
```
Em que *node\_name* é o nome lógico abreviado do nó e *port\_number* é a porta através da qual você está acessando o WebSphere Application Server conforme especificado em ["Executando um Script de](#page-62-0) [Pós-Instalação" na página 55.](#page-62-0)(Por padrão, o script postinstall utiliza a porta 2222.)

9. Abra o seguinte arquivo em um editor de texto:

/opt/WebSphere/AppServer/config/plugin-cfg.xml

10. Inclua a seguinte linha diretamente abaixo de <Config> no arquivo plugin-cfg.xml:

```
<Property name="CacheLibrary" value="/opt/WebSphere/CommerceServer/bin/
libwccache.so" />
```
- 11. Copie o arquivo plugin-cfg.xml em sua máquina do servidor da Web (Máquina A) e na Máquina D.
- 12. Reinicie o seu servidor Web (Máquina A).
- 13. Abra o WebSphere Application Server Administration Console e inicie o Grupo de Servidores.

### **Clonagem Vertical**

*Clonagem vertical* se refere à prática de definir vários clones de um servidor de aplicativos na mesma máquina física. A experiência tem mostrado que um único servidor de aplicativos, que é implementado por um único processo de JVM, nem sempre pode utilizar totalmente a potência da CPU de uma máquina grande. Isto é real, principalmente em grandes máquinas de

multiprocessadores, devido a limitações de concorrência inerentes, em uma única JVM (Java virtual machine). A clonagem vertical fornece um mecanismo direto de criar vários processos de JVM, que juntos, podem utilizar toda a potência do processamento disponível.

Para configurar um clone vertical, faça o seguinte:

- 1. Abra o Administration Console do WebSphere Application Server.
- 2. Para criar o clone do WebSphere Commerce, faça o seguinte:
	- a. Expanda **Domínio Administrativo do WebSphere → Nós →** *host\_name* **→ Servidores de Aplicativos**.
	- b. Selecione **WebSphere Commerce Server →** *instance\_name* e clique com o botão direito do mouse. Selecione **Parar**.
	- c. Clique com o botão direito no **WebSphere Commerce Server →** *instance\_name* e selecione **Criar Grupo de Servidores** (a menos que já exista um Grupo de Servidores).
	- d. Digite o nome do Grupo de Servidores (por exemplo, Grupo de Servidores do WebSphere Commerce) e clique em OK.
	- e. Expanda o **Domínio Administrativo do WebSphere → Grupos de Servidores**.
	- f. Clique com o botão direito no novo Grupo de Servidores (por exemplo, Grupo de Servidores do WebSphere Commerce) e selecione **Novo → Clone**.
	- g. Digite um nome para o servidor de aplicativos clonado.
	- h. Selecione **Criar**.
- 3. Gere novamente o plug-in do WebSphere Application Server. Para gerar novamente o plug-in, faça o seguinte:
	- a. Abra uma janela de comando e vá para o seguinte diretório: /opt/WebSphere/AppServer/bin
	- b. Digite o seguinte comando:

/GenPluginCfg.sh -adminNodeName *node\_name* -nameServicePort *port\_number*

Onde *node\_name* é o nome lógico abreviado do nó e *port\_number* é a porta que o WebSphere Application Server está utilizando (o padrão é 2222).

- c. Pare o WebSphere Application Server.
- d. Abra o seguinte arquivo em um editor de texto: /opt/WebSphere/AppServer/config/plugin-cfg.xml
- e. Inclua a seguinte linha diretamente abaixo de <Config> no arquivo plugin-cfg.xml:
- **Nota:** Se estiver utilizando um servidor Web remoto, copie o plugin-cfg.xml do WebSphere Application Server para a máquina do servidor Web.
- f. Inicie novamente o servidor Web.
- 4. Inicie o WebSphere Application Server.
- 5. Abra o Administration Console do WebSphere Application Server.
- 6. Expanda **Domínio Administrativo do WebSphere → Grupos de Servidores →** *server\_group\_name*.
- 7. Clique com o botão direito no grupo de servidores e selecione **Iniciar**.

# **Capítulo 16. Single Sign-on**

Este capítulo descreve como configurar o single sign-on para o WebSphere Commerce. Para obter mais informações sobre o single sign-on, consulte o *IBM WebSphere Commerce Security Guide, Versão 5.4*.

## **Pré-requisitos**

Para ativar o single sign-on, você deve atender aos seguintes requisitos:

- v Deve haver um servidor LDAP existente instalado e configurado. Para configurar um servidor LDAP, consulte o *IBM WebSphere Commerce - Manual Adicional de Software, Versão 5.4*.
- v O WebSphere Commerce deve ser instalado e configurado.
- v A segurança do WebSphere Application Server deve estar ativada. Para ativar a segurança do WebSphere Application Server, consulte o [Capítulo 14, "Ativando a Segurança do WebSphere Application Server" na](#page-124-0) [página 117.](#page-124-0)

## **Ativando o Single Sign-on**

#### **Limitações e Pré-Requisitos**

Existem várias limitações de chave de single sign-on quando ele é utilizado com o WebSphere Commerce. Estas limitações são:

- v Os cookies do LPTA podem fluir através de diferentes portas do servidor Web.
- Você poderá precisar modificar o arquivo Idapentry. xml e incluir a classe de objeto ePerson. Ou seja, como um atributo do elemento ldapocs.
- v Você precisa modificar o instance.xml e assegurar-se de que a migração esteja ″ativa″ para o usuário no componente LDAP.
- v As máquinas que participam da configuração do single sign-on devem ter seus clocks do sistema sincronizados.
- v O single sign-on é suportado somente entre aplicativos que podem ler e emitir o token LTPA (Light Weight Third Party Authentication) do WebSphere Application Server.

Para ativar o single sign-on, faça o seguinte:

1. Ative o single sign-on no WebSphere Application Server. Para obter mais informações, pesquise ″single sign-on″ no WebSphere Application Server, disponível em:

```
http://www.ibm.com/software/webservers/appserv/doc/v40/ae
  /infocenter/index.html
```
Selecione **Single Sign-On: WebSphere Application Server** e complete as seguintes ações:

- v **Configurando o SSO para o WebSphere Application Server**.
	- **Modificar as definições de segurança do WebSphere Application Server**.

**Nota:** A etapa que detalha como preencher os campos LDAP pode ser seguramente ignorada.

- **Exportar chaves do LTPA para um campo**.
- 2. Na máquina do WebSphere Commerce, inicie o Gerenciador de Configuração do WebSphere Commerce.
- 3. Para configurar o nó **Subsistema de Membros**, faça o seguinte:
	- a. Expanda **WebSphere Commerce →** *host\_name* **→ Lista de Instâncias →** *instance\_name* **→ Propriedades da Instância → Subsistema de Membros**.
	- b. No menu drop down **Modo de Autenticação**, selecione **LDAP**.
	- c. Ative a caixa de opção **Single sign-on**.
	- d. No campo **Host**, digite o nome completo do host de seu servidor LDAP.
	- e. Digite o nome distinto do administrador no campo **Nome Distinto do Administrador**. Ele deve ser igual ao nome que foi utilizado em seu servidor LDAP.
	- f. No campo **Senha do Administrador**, digite a senha do administrador. Ela deve ser igual à senha que foi utilizada no servidor LDAP. Confirme a senha no campo **Confirmar Senha**.
	- g. Conclua cada um dos campos restantes.
	- h. Clique em **Aplicar**, em seguida, clique em **OK**.
- 4. Edite o seguinte arquivo: /opt/WebSphere/CommerceServer/demo/xml/demo.xml

Altere MigrateUserFromWCSdb="OFF" para MigrateUserFromWCSdb="ON".

5. Reinicie o WebSphere Application Server.

**Parte 7. Tarefas Administrativas**

# <span id="page-140-0"></span>**Capítulo 17. Iniciando e Parando os Componentes do WebSphere Commerce**

Este apêndice explica como iniciar e parar cada produto fornecido como parte do pacote do WebSphere Commerce. Utilize essas informações, se precisar reinicializar qualquer componente.

#### **Iniciando e Parando o WebSphere Commerce**

Para iniciar ou parar a instância do WebSphere Commerce, faça o seguinte:

- 1. Certifique-se que o sistema de gerenciamento de banco de dados e o WebSphere Application Server estejam inicializados. Se estiver utilizando o DB2, consulte ["Iniciando e Parando o DB2 Universal Database" na](#page-142-0) [página 135.](#page-142-0) Para o WebSphere Application Server, consulte "Iniciando e Parando o WebSphere Application Server".
- 2. Lance o WebSphere Application Server Administration Console digitando o seguinte em uma janela de terminal:

```
su – wasuser
export DISPLAY=fully_qualified_host_name:0.0
cd /opt/WebSphere/AppServer/bin
./adminclient.sh host_name port_number
```
- 3. Expanda o **Domínio Administrativo do WebSphere**.
- 4. Expanda **Nós**.
- 5. Expanda o nome do host.
- 6. Expanda **Servidores Aplicativos**.
- 7. Selecione **WebSphere Commerce Server —***instance\_name* e clique com o botão direito. Selecione **Iniciar** ou **Parar**, conforme apropriado.

#### **Iniciando e Parando o WebSphere Application Server**

Para iniciar o WebSphere Application Server, faça o seguinte:

- 1. Certifique-se que o sistema de gerenciamento do banco de dados seja inicializado.
- 2. Digite os seguintes comandos em uma janela do terminal:

```
su – wasuser
export DISPLAY=fully_qualified_host_name:0.0
cd /opt/WebSphere/AppServer/bin
./startupServer.sh &
```
Verifique o arquivo /opt/WebSphere/AppServer/logs/tracefile para assegurar que o WebSphere Application Server foi iniciado com êxito. <span id="page-141-0"></span>Para encerra o WebSphere Application Server, faça o seguinte:

1. Inicie o WebSphere Application Server Administration Console digitando o seguinte em uma janela de terminal:

```
su – wasuser
export DISPLAY=fully_qualified_host_name:0.0
cd /opt/WebSphere/AppServer/bin
./adminclient.sh host_name port_number
```
- 2. No WebSphere Application Server Administration Console, selecione o nó com o nome de host curto.
- 3. Clique no botão parar. Você verá uma mensagem de aviso semelhante à esta:

*Você está tentando parar o nó ao qual o console está conectado. Isto fará com que o console saia depois que o nó for parado. Deseja continuar?*

Clique em **Sim** para continuar.

4. Depois do WebSphere Application Server Administration Console, confirme se todos os processos relacionados ao WebSphere Application Server foram parados, emitindo o seguinte comando em uma janela de terminal:

```
ps -ef | grep startupServer
```
5. Se esse comando retornar qualquer processo Java, pare-os, emitindo um comando kill.

## **Iniciando e Parando o IBM HTTP Server**

O IBM HTTP Server tem dois servidores que podem ser iniciados e parados:

- IBM HTTP Server
- IBM HTTP Administration Server

Para iniciar o IBM HTTP Server, digite os seguintes comandos em uma janela de terminal:

```
su – root
cd /opt/IBMHTTPServer/bin
./apachectl start
```
Para encerra o IBM HTTP Server, faça o seguinte:

- 1. Certifique-se que o WebSphere Commerce e o WebSphere Application Server estejam parados.
- 2. Digite os seguintes comandos em uma janela do terminal:

```
su – root
cd /opt/IBMHTTPServer/bin
./apachectl stop
```
Para iniciar o IBM HTTP Administration Server, digite os seguintes comandos em uma janela de terminal:

```
su – root
cd /opt/IBMHTTPServer/bin
./adminctl start
```
Para parar o IBM HTTP Administration Server, digite os seguintes comandos em uma janela de terminal:

```
su – root
cd /opt/IBMHTTPServer/bin
./adminctl stop
```
## **Iniciando e Parando o DB2 Universal Database**

Para iniciar o DB2 Universal Database, faça o seguinte:

- 1. Efetue logon com o ID da instância do DB2.
- 2. Digite db2start.

Para encerrar o DB2, faça o seguinte:

- 1. Pare o WebSphere Commerce de acordo com as instruções em ["Iniciando e](#page-140-0) [Parando o WebSphere Commerce" na página 133.](#page-140-0)
- 2. Pare o WebSphere Application Server de acordo com as instruções em ["Iniciando e Parando o WebSphere Application Server" na página 133.](#page-140-0)
- 3. Tendo efetuado logon com seu ID de instância do DB2, digite db2stop. Se algum aplicativo estiver conectado ao DB2, então utilize o seguinte comando:

db2stop force

### **Iniciando e Parando o Payment Manager**

Iniciando o Payment Manager

Para iniciar o Payment Manager:

- 1. Certifique-se de que o banco de dados tenha sido iniciado.
- 2. Inicie o servidor Web.
- 3. Certifique-se de que o WebSphere Application Server tenha sido iniciado.
- 4. Inicie o servidor de aplicativos do Payment Manager no WebSphere Application Server Administration Console, conforme descrito em "Iniciando o Servidor de Aplicativos do Payment Manager".
- 5. Inicie o Payment Manager conforme descrito em ["Iniciando o Payment](#page-143-0) [Manager" na página 136.](#page-143-0)

## **Iniciando o Servidor de Aplicativos do Payment Manager**

Ao utilizar o WebSphere Application Server 4.0.2, você pode iniciar todos os servlets, iniciando o servidor de aplicativos do Payment Manager. Para iniciar o servidor de aplicativos do Payment Manager:

- <span id="page-143-0"></span>1. Abra o WebSphere Application Server Administration Console.
- 2. Expanda o **Domínio Administrativo do WebSphere**.
- 3. Expanda **Nós**.
- 4. Expanda o nó onde o Payment Manager está instalado.
- 5. Expanda **Servidores de Aplicativos**.
- 6. Clique com o botão direito em **WebSphere Payment Manager** e selecione **Iniciar**.

### **Iniciando o Payment Manager**

Ao iniciar o Payment Manager utilizando o script IBMPayServer, será necessário especificar a senha do administrador do banco de dados.

Digite os seguintes comandos em uma janela do terminal:

```
su - wasuser
export DISPLAY=fully_qualified_host_name:0.0
cd /opt/PaymentManager
./IBMPayServer
```
Se o Payment Manager estiver instalado remotamente no servidor Web, inicie-o, utilizando o seguinte comando:

```
./IBMPayServer -pmhost fully_qualified_Web_server_host_name
```
Sua senha do Payment Manager será solicitada.

Como alternativa, você pode iniciar o Payment Manager, utilizando o arquivo de senha criado automaticamente durante a instalação do Payment Manager (o arquivo .payment). O comando para iniciar o Payment Manager teria a seguinte sintaxe:

./IBMPayServer -file

Como esse arquivo contém a senha do Payment Manager em texto simples, se não pretender utilizar esse método para iniciar o Payment Manager, é recomendado excluir esse arquivo.

### **Iniciar a Interface do Usuário do Payment Manager**

Depois de iniciar o Payment Manager e o servidor de aplicativos do Payment Manager, para iniciar a interface com o usuário do Payment Manager:

1. Aponte seu navegador da Web para:

http://*host\_name*/webapp/PaymentManager/

em que *host\_name* é o nome do host completo do servidor Web.

2. Na janela Início de Sessão do Payment Manager, digite o ID do usuário e a senha do administrador do Payment Manager e clique em **OK**. O ID de usuário padrão é wcsadmin e a senha é a senha do wcsadmin (o padrão é
wcsadmin e deve ser alterada na primeira vez que você efetuar logon em qualquer componente do WebSphere Commerce através do ID de usuário wcsadmin).

Se estiver utilizando o Payment Manager com o WebSphere Commerce, todos os administradores do WebSphere Commerce também serão usuários do Payment Manager. No entanto, apenas o ID de administrador ″wcsadmin″ teve a função de ″administrador do Payment Manager″ atribuída inicialmente. Para efetuar login na interface com o usuário do Payment Manager, você deve utilizar um ID de administrador que tenha tido uma das quatro funções do Payment Manager atribuída:

- v administrador do Payment Manager
- administrador comerciante
- supervisor
- vendedor

Para obter informações sobre as funções do Payment Manager, consulte o *Manual do Administrador do Payment Manager*.

Antes de utilizar o ID wcsadmin para efetuar login na interface com o usuário do Payment Manager, você deve ter alterado a senha padrão do ID, efetuando login no WebSphere Commerce Administration Console utilizando o ID de usuário wcsadmin. Naquele momento, a troca de senha terá sido solicitada.

Você também pode acessar as funções de administração do Payment Manager a partir do WebSphere Commerce Administration Console. Parando o Payment Manager

Para parar o Payment Manager, você precisa:

- 1. Assegurar que o banco de dados tenha sido iniciado.
- 2. Assegurar que o WebSphere Application Server tenha sido iniciado.
- 3. Parar o Payment Manager
- 4. Parar o servidor de aplicativos do Payment Manager no WebSphere Application Server

## **Parando o Payment Manager**

Você pode parar o Payment Manager utilizando o comando StopIBMPayServer:

- 1. Vá para o diretório /opt/PaymentManager.
- 2. Digite: ./StopIBMPayServer. Não há argumentos para o script StopIBMPayServer.
- 3. Digite a senha do Payment Manager quando solicitada.

## **Parando o Servidor de Aplicativos do Payment Manager**

Ao utilizar o WebSphere Application Server, é possível parar todos os servlets, parando o servidor de aplicativos do Payment Manager. Para parar o servidor de aplicativos do Payment Manager:

- 1. Abra o WebSphere Application Server Administration Console.
- 2. Expanda o **Domínio Administrativo do WebSphere**.
- 3. Expanda **Nós**.
- 4. Expanda o nó onde o Payment Manager está instalado.
- 5. Expanda **Servidores Aplicativos**.
- 6. Clique com o botão direito em **WebSphere Payment Manager** e selecione **Parar**.

# **Capítulo 18. Definir e Alterar Senhas**

A maioria dos componentes do WebSphere utilizam IDs de usuário e senhas que são validadas pelo sistema operacional. Para obter informações sobre como alterar tais senhas, consulte a documentação do seu sistema operacional. Este capítulo inclui como definir e alterar senhas dos componentes do WebSphere Commerce Suite que não validam IDs do usuário e senhas através do sistema operacional.

## **Alterar a Senha do Gerenciador de Configuração**

Você pode alterar a senha do Gerenciador de Configuração quando iniciá-lo clicando em **Modificar** na janela em que digita o ID do usuário e a senha.

Outra opção para alterar o ID do usuário ou a senha do Gerenciador de Configuração é digitar os seguintes comandos em uma janela de comando:

```
cd /opt/WebSphere/CommerceServer/bin
./config_env.sh
java com.ibm.commerce.config.server.PasswordChecker -action [action type]
   -pwfile [password file] -userid [user ID]
   -password [userid password] [-newpassword [new userid password]]
```
em que action types são Incluir, Marcar, Excluir ou Modificar. Os parâmetros são explicados abaixo:

### **pwfile**

O caminho para o arquivo onde o arquivo será armazenado. O caminho padrão é /opt/WebSphere/CommerceServer/bin. Esse parâmetro é requerido sempre.

### **userid**

Digite o ID do usuário que deseja adicionar, criar, excluir ou modificar. Esse parâmetro é requerido sempre.

### **password**

Digite a senha que deseja verificar, criar, excluir ou modificar. Este parâmetro deve ser utilizado juntamente com o parâmetro userid. Esse parâmetro é requerido sempre.

### **newpassword**

Utilize este parâmetro para alterar a senha para um determinado ID do usuário. Esse parâmetro deve ser utilizado em conjunto com os parâmetros userid e password. Esse parâmetro é requerido ao se especificar o tipo de ação Modificar.

## **Determinar a Senha Criptografada do WebSphere Commerce Administration Console**

Por motivos de segurança, a senha atribuída pelo sistema do WebSphere Commerce Administration Console é codificada. Se precisar determinar a senha criptografada, faça o seguinte:

1. Digite o seguinte:

cd /opt/WebSphere/CommerceServer/bin ./wcs\_encrypt.sh *wcsadmin\_password* [*merchant\_key*]

em que *merchant\_key* é a chave do comerciante utilizada quando você configurou o WebSphere Commerce. Se você utilizou a chave de comerciante padrão, omita este parâmetro. Observe que o comando responde com duas cadeias de caracteres, uma em ASCII e outra em hexadecimal.

## **Atualizar a Senha do WebSphere Commerce Administration Console**

Ao utilizar os scripts de criação do banco de dados a partir de uma linha de comandos, o administrador não conseguirá entrar iniciar a sessão com a senha do WebSphere Commerce Administration Console, salvo se a senha estiver entre aspas duplas.

Se surgir algum problema com a senha durante o login no WebSphere Commerce Administration Console, proceda da seguinte maneira:

1. Quando tiver efetuado login como seu ID de instânciaDB2, conecte-se ao banco de dados digitando o seguinte:

db2 connect to *db\_name* user *user\_name* using *password*

em que as variáveis são definidas como segue:

## **db\_name**

O nome de seu banco de dados do WebSphere Commerce. Por exemplo, **wcs**.

## **user\_name**

O nome da instância do DB2.

## **password**

A senha do nome da instância do DB2.

2. Verifique se a senha do WebSphere Commerce Administration Console da tabela USERREG corresponde à cadeia criptografada wcs\_encrypt (ASCII), digitando o seguinte comando:

db2 "select logonpassword from userreg where logonid='wcsadmin'"

3. Digite o seguinte comando:

./wcs\_password.sh *password SALT merchant\_key*

em que *password* é a senha em texto corrido, *SALT* é o SALT utilizado com a senha. É encontrado na coluna SALT da tabela do banco de dados USERREG para o usuário específico cuja senha está sendo atualizada e *merchant\_key* é a chave do comerciante utilizada durante a criação de uma instância do WebSphere Commerce.

O seguinte é um exemplo de como a saída do comando deve parecer:

```
IBM*
Materiais Licenciados - Propriedade da IBM
5697-A16
 (C) Copyrights da IBM e de outros 1978, 1997. Todos os Direitos Reservados.
     * Marca da International Business Machines Corp.
 === WCS Encrypted Password ===
 ASCII Format: pArp97jT4NOXN6MyWswTQpwaPbIFsEWQGwfeu08yIyM=
 Hex Format: 7041727039376a54344e4f584e364d79577377545170776d
```
Atualize a senha utilizando este valor criptografado. Por exemplo, digite o seguinte:

db2 "update USERREG set LOGONPASSWORD='pArp97jT4NOXN6MyWswTQpwaPbIFs EWQGwfeu08yIyM= 'where LOGONID='wcsadmin'"

Observe que o valor de LOGONPASSWORD deve ser a cadeia criptografada (ASCII).

## **Alterar a Senha do WebSphere Commerce Administration Console**

Você pode alterar sua senha utilizando o WebSphere Commerce Administration Console.

Para alterar sua senha utilizando o WebSphere Commerce Administration Console, proceda da seguinte maneira:

- 1. Inicie o WebSphere Commerce Administration Console.
- 2. A partir da página de Logon, digite seu nome de usuário de logon e sua senha do Administration Console, que foram criados durante a instalação. Inicialmente, tanto o nome como a senha do usuário são definidas para wcsadmin.
- 3. Selecione a caixa de opções **Alterar Senha** e clique em **Logon**. A página Alterar Senha é exibida.
- 4. No campo **Senha Antiga**, digite sua senha atual de logon do Administration Console. Este campo aceita até 128 caracteres alfanuméricos.
- 5. No campo **Senha Nova**, digite a nova senha de logon. Este campo aceita até 128 caracteres alfanuméricos.
- 6. No campo **Confirmação de Senha**, digite novamente a senha.
- 7. Clique em **Alterar** para salvar a nova senha. A página Selecionar Loja e Idioma é exibida.

8. Saia do WebSphere Commerce Administration Console.

## **Definir a senha de Administrador do IBM HTTP Server**

Para definir sua senha administrativa do IBM HTTP Server,

- 1. Vá para o seguinte diretório: /opt/IBMHTTPServer/bin
- 2. Digite o seguinte comando:

./htpasswd -b ../conf/admin.passwd *user password*

em que *user* e *password* são o ID do usuário e a senha que você deseja para ter autoridade administrativa para o IBM HTTP Server.

Agora você definiu com êxito sua senha administrativa do IBM HTTP Server.

## **Alterar a Senha do Arquivo de Chaves SSL**

Se você estiver utilizando o IBM HTTP Server, siga as etapas abaixo para alterar a senha do arquivo de chaves SSL.

1. Abra o utilitário Key Management digitando:

```
cd /opt/IBMHTTPServer/ssl
ikeyman
```
- 2. No menu **Arquivo do Banco de Dados Chave**, selecione **Abrir**.
- 3. Vá para o seguinte diretório:

/opt/IBMHTTPServer/ssl

O arquivo de chaves (que possui a extensão de arquivo .kdb) deve estar nesta pasta. Se não estiver, crie um novo arquivo de chaves, seguindo as instruções descritas em [Capítulo 12, "Ativando o SSL para Produção com o](#page-114-0) [IBM HTTP Server" na página 107.](#page-114-0)

- 4. No menu **Arquivo de Banco de Dados Chave**, selecione **Alterar Senha**. A janela Alterar Senha é exibida.
- 5. Digite sua nova senha e ative **Armazenar a senha em um arquivo**.
- 6. Clique em **OK**. Sua senha foi alterada.

Agora, você alterou, com êxito, sua senha de administração do arquivo de chave SSL.

# **Capítulo 19. Tarefas Administrativas Gerais**

Este capítulo descreve algumas das tarefas administrativas gerais que você pode precisar realizar ao utilizar o WebSphere Commerce.

## **Incluir Aliases de Host de Porta no WebSphere Application Server**

Dois aliases de host de porta devem ser incluídos no WebSphere Application Server: a porta de servidor não segura (porta 80) e a porta de servidor segura (porta 443). A porta não segura é incluída automaticamente. Para incluir manualmente o alias de host de porta, execute as seguintes etapas:

- 1. Abra o Administrative Console do WebSphere Application Server.
- 2. Expanda o **Domínio Administrativo do WebSphere**.
- 3. Selecione **Host Virtual** no quadro do console esquerdo.
- 4. Para um ambiente de instância única, selecione **default\_host**. Para um ambiente de várias instâncias, selecione **virtual\_host\_***instance\_name*.
- 5. Selecione a guia Geral.
- 6. Se o número da porta não aparecer no campo Alias, clique em **Incluir** e inclua o número da porta.
- 7. Quando estiver concluído clique em **Aplicar**.
- 8. Selecione **WebSphere Commerce Server** no quadro do console esquerdo.
- 9. Clique com o botão direito do mouse e selecione **Parar** para parar o servidor do WebSphere Commerce. Aparecerá uma caixa de diálogo quando o servidor tiver sido encerrado com êxito.
- 10. Clique com o botão direito do mouse e selecione **Iniciar** para reiniciar o servidor do WebSphere Commerce.

## **Acessar o Gerenciador de Configuração**

Para iniciar o Gerenciador de Configuração, conclua as seguintes etapas:

- 1. Abra uma janela do terminal.
- 2. Assegure que esteja com logon do usuário do WebSphere Application Server criado em ["Executando um Script de Pós-Instalação" na página 55:](#page-62-0) su - wasuser
- 3. Exporte sua exibição, mesmo se estiver trabalhando na máquina WebSphere Commerce:

export DISPLAY=*fully\_qualified\_host\_name*:0.0

Se seu sistema responder com Não é possível abrir o DISPLAY=, execute o seguinte comando na máquina do WebSphere Commerce: xhost +*host\_name*

em que *host\_name* é o nome completo do host da máquina a partir da qual você deseja acessar o Gerenciador de Configuração.

4. Digite os seguintes comandos:

```
cd /opt/WebSphere/CommerceServer/bin
./config_server.sh
```
## **Notas:**

- a. Não feche a janela do terminal em que você digitou o comando config\_server.sh ou o servidor Gerenciador de Configuração irá parar.
- b. Não execute o servidor Gerenciador de Configuração como um processo em segundo plano – esse é um risco potencial à segurança.
- 5. Aguarde a seguinte mensagem: Registro criado. CMServer ligado em registro.
- 6. Abra outra janela do terminal.
- 7. Assegure que esteja com logon do usuário do WebSphere Application Server criado em ["Executando um Script de Pós-Instalação" na página 55:](#page-62-0) su - wasuser
- 8. Exporte sua exibição, mesmo se estiver trabalhando na máquina WebSphere Commerce:

```
export DISPLAY=fully_qualified_hostname:0.0
```
- 9. Digite os seguintes comandos: cd /opt/WebSphere/CommerceServer/bin ./config\_client.sh &
- 10. Uma janela é exibida e é solicitado que você digite o ID do usuário e senha do Gerenciador de Configuração. O ID do usuário padrão do Gerenciador de Configuração é webadmin e a senha padrão é webibm.
- 11. Você será solicitado a alterar sua senha na primeira vez que efetuar login.

## **Atualizar uma Instância do WebSphere Commerce**

Se você desejar alterar alguma das definições de configuração da instância do WebSphere Commerce, será possível fazê-lo a partir do Gerenciador de Configuração ou a partir da linha de comandos.

Para atualizar uma instância do WebSphere Commerce utilizando o Gerenciador de Configuração, proceda da seguinte maneira:

1. Abra o Gerenciador de Configuração conforme descrito na seção anterior.

- 2. A partir da lista de instâncias, selecione a instância que você deseja configurar e selecione o nó para o qual deseja alterar as definições. Siga as diretrizes em [Capítulo 9, "Criando ou Modificando uma Instância com o](#page-64-0) [Gerenciador de Configuração" na página 57](#page-64-0) para determinar os campos que precisam ser alterados para atualizar sua ocorrência.
- 3. Após atualizar sua instância, clique em **Aplicar** para aplicar as alterações.

### **Excluir uma Instância do WebSphere Commerce**

Se for necessário remover uma instância do WebSphere Commerce, conclua as seguintes etapas:

- 1. No Administrative Console do WebSphere Application Server, faça o seguinte:
	- a. Expanda **Servidores de Aplicativos**
	- b. Clique com o botão direito do mouse no Servidor de Aplicativos do WebSphere Commerce que corresponde à instância que está sendo excluída e selecione **Parar**.
	- c. Expanda **Aplicativos Corporativos**.
	- d. Clique com o botão direito do mouse em **Aplicativo Corporativo do WebSphere Commerce -** *instance\_name* e selecione **Parar** e, em seguida, clique nele com o botão direito do mouse novamente e selecione **Remover**.
	- e. Clique com o botão direito do mouse no WebSphere Commerce Application Server correspondente à instância que você está excluindo e selecione **Remover**.
	- f. Expanda **Recursos**.
	- g. Expanda **Provedores de JDBC**.
	- h. Expanda o driver JDBC apropriado de sua instância e clique em **Origens de Dados**.
	- i. No painel à direita, clique com o botão direito do mouse na origem de dados e selecione **Remover**.
	- j. Clique com o botão direito do mouse no Driver JDBC e selecione **Remover**.
	- k. Clique em **Hosts Virtuais**.
	- l. No painel da direita, clique com o botão direito do mouse em **VH\_***instance\_name* e selecione **Remover**.
	- m. No painel da direita, clique com o botão direito do mouse em **VH\_***instance\_name***\_tools** e selecione **Remover**.
	- n. Expanda **Nós**.
	- o. Clique com o botão direito do mouse em *host\_name* e selecione **Gerar Novamente Plug-in do Servidor Web**.
- p. Reinicie o servidor Web conforme descrito em ["Iniciando e Parando o](#page-141-0) [IBM HTTP Server" na página 134](#page-141-0) ou na documentação do servidor Web.
- 2. Exclua a instância do WebSphere Commerce executando um dos seguintes procedimentos:
	- v No Gerenciador de Configuração do WebSphere Commerce, clique com o botão direito do mouse e selecione **Excluir**.
	- v Em uma janela de terminal, execute os comandos:

```
cd /opt/WebSphere/CommerceServer/bin
./config_server.sh
```
Em outra janela de terminal, execute os seguintes comandos:

```
cd /opt/WebSphere/CommerceServer/bin
./config_client.sh -startCmdLineConfig deleteInstance <instance_name>
```
- 3. Elimine o banco de dados do WebSphere Commerce:
	- a. Digite o seguinte para eliminar o banco de dados do WebSphere Commerce:

```
su - db2inst1db2 drop db r<db_name>
db2 uncatalog db <db_name>
db2 uncatalog node <node_name>
```
Em que *<db\_name>* é o nome do banco de dados do WebSphere Commerce que você digitou no Gerenciador de Configuração e *<node\_name>* é o nome do nó que você catalogou para esses bancos de dados. O nome do nó padrão é a versão resumida (ou seja, não completa) do nome do host de sua máquina. Pare e reinicie o DB2, para que as alterações entrem em vigor.

4. Exclua o diretório:

/opt/WebSphere/CommerceServer/instances/*instance\_name*.

5. Exclua o seguinte arquivo:

/opt/WebSphere/AppServer/installedApps/WC\_Enterprise\_App\_*instance\_name*.ear

em que *instance\_name* é o nome da instância do WebSphere Commerce que você está excluindo.

## **Tarefas de Configuração da Linha de Comandos**

Através da linha de comandos você pode:

- v Atualizar uma instância: /opt/WebSphere/CommerceServer/bin/config\_client -startCmdLineConfig updateInstance <*xml\_file*>
- v Excluir uma instância: /opt/WebSphere/CommerceServer/bin/config\_client -startCmdLineConfig deleteInstance <*instance\_name*>

• Listar instâncias existentes:

/opt/WebSphere/CommerceServer/bin/config\_client -startCmdLineConfig getInstances

v Localizar informações sobre uma instância:

/opt/WebSphere/CommerceServer/bin/config\_client -startCmdLineConfig getInstanceInfo <*instance\_name*>

v Imprimir informações sobre configuração de uma instância em um arquivo:

/opt/WebSphere/CommerceServer/bin/config\_client -startCmdLineConfig getInstanceConfig *instance\_name print\_to\_file\_name*

### **Abrir o Administrative Console do WebSphere Application Server**

Para acessar o WebSphere Application Server Administration Console, execute as seguintes etapas:

```
su - wasuser
export DISPLAY=fully_qualififed_host_name:0.0
cd
/opt/WebSphere/AppServer/bin
./adminclient.sh remote_WAS_host_name port
```
Em que *fully\_qualififed\_host\_name* é o nome do computador utilizado para acessar o WebSphere Application Server Administration Console, *remote\_WAS\_host\_name* é o nome completo do host do WebSphere Application Server e port é a porta através da qual você está acessando o WebSphere Application Server (a porta padrão é 2222).

## **Iniciar o WebSphere Commerce Administration Console**

Para lançar o WebSphere Commerce Administration Console, proceda da seguinte maneira:

- 1. Certifique-se de que a instância do WebSphere Commerce foi iniciada. Você pode iniciar a instância a partir do WebSphere Application Server Administration Console.
- 2. Abra o Internet Explorer e digite a URL: https://*host\_name*:8000/adminconsole, em que *host\_name* é o nome completo do host do servidor WebSphere Commerce.
- 3. Efetue logon com o Administration Console conforme segue:
	- v Para efetuar logon e alterar sua senha de logon do Administration Console, faça o seguinte:
		- a. A partir da página de Logon, digite seu nome de usuário de logon e sua senha do Administration Console, que foram criados durante a instalação. Inicialmente, tanto o nome como a senha do usuário são definidas para wcsadmin.
- b. Selecione a caixa de opções **Alterar Senha** e clique em **Logon**. A página Alterar Senha é exibida.
- c. No campo **Senha Antiga**, digite sua senha atual de logon do Administration Console. Este campo aceita até 128 caracteres alfanuméricos.
- d. No campo **Senha Nova**, digite uma nova senha de logon. Este campo aceita até 128 caracteres alfanuméricos.
- e. No campo **Confirmação de Senha**, digite novamente a senha.
- f. Clique em **Alterar** para salvar a nova senha. A página Selecionar Loja e Idioma é exibida.
- v Para efetuar logon sem alterar sua senha de logon do Administration Console, faça o seguinte:
	- a. A partir da página de Logon, digite seu nome de usuário de logon e sua senha do Administration Console, que foram criados durante a instalação e, em seguida, clique em **Logon**. Inicialmente, tanto o nome como a senha do usuário são definidas para wcsadmin. Se você estiver autorizado a trabalhar com mais de uma loja ou idioma, então a página Selecionar Loja e Idioma é exibida. Se você estiver autorizado a trabalhar com uma única loja ou idioma, a home page do Adminitration Console é exibida. Tarefas que você for autorizado a executar serão exibidas na home page do Administration Console.
- 4. A partir da página Selecionar Loja e Idioma, selecione o nome da loja e idioma preferido para trabalhar. Se você estiver autorizado a trabalhar com uma única loja, a loja é pré-selecionada. Se você estiver autorizado a trabalhar com um único idioma, o idioma é pré-selecionado. A home page do Administration Console é exibida. Tarefas que você for autorizado a executar serão exibidas na home page do Administration Console.

## **Conectar-se à Home Page do IBM HTTP Server**

Se estiver utilizando o IBM HTTP Server, siga os passos abaixo para conectar-se à home page do servidor Web.

1. Certifique-se de que o IBM HTTP Server tenha sido iniciado, efetuando logon como ID do usuário root e digitando os seguintes comandos em uma janela de terminal:

cd /opt/IBMHTTPServer/bin ./apachectl start

- 2. Inicialize o navegador Web, desative e limpe todo o disco e a memória cache, e desligue todos os servidores proxy. (Em alguns navegadores, os servidores proxy são chamados *servidores socks*.)
- 3. Para acessar a primeira página do servidor Web, digite a seguinte URL em seu navegador da Web:

http://*host\_name*

Se tiver personalizado o servidor Web, pode ser requerido digitar o nome da primeira página do servidor Web após o nome do host.

Agora você acessou com êxito a primeira página do servidor Web.

## **Utilizar um Nome de Host Virtual com o IBM HTTP Server**

Utilizando um nome de sistema central virtual no lugar do nome do sistema central do servidor real, será possível aumentar a segurança, ocultando a estrutura de um arquivo e criar um site na Web com uma aparência mais profissional.

Para criar um nome de sistema central virtual, realize as seguintes etapas:

- 1. Vá para o ID do usuário wasuser
- 2. Vá para o diretório /opt/IBMHTTPServer/conf.
- 3. Abra o arquivo httpd.conf em um editor de texto.
- 4. Procure o DirectoryIndex index.html. Substitua index.html pelo nome da home page da loja.
- 5. Procure o #ServerName new.host.name. Não comente esta linha e substitua new.host.name com o nome do sistema central virtual.
- 6. Procure o <VirtualHost machine.name.com:443>. Substitua machine.name.com por um nome de sistema central registrado.
- 7. Procure DocumentRoot"/opt/IBMHTTPServer/htdocs/*locale*", em que *locale* é o código do locale para o ambiente do idioma utilizado pela máquina do servidor Web. Para obter uma lista de códigos de locales suportados, consulte ["Locales Utilizados pelo WebSphere Commerce" na página 6.](#page-13-0) Altere o caminho para que ele aponte para os subdiretório HTML da loja.
- 8. Clique em **Arquivo** e, em seguida, **Salvar**.

## **Incluindo Privilégios do Banco de Dados no ID do Usuário wasuser**

Se o wasuser requerer acesso ao banco de dados, ou se este ID do usuário for utilizar ferramentas como IDResGen, MassLoad ou IDResolve, será necessário incluir privilégios de banco de dados neste ID do usuário. Para isto, conclua as seguintes etapas:

1. Execute o seguinte perfil do DB2 para o usuário que deseja se tornar: *db2\_instance\_home\_directory*/sqllib/*db2profile*

## **Configurando o Payment Manager**

## **Utilizando Cassetes do Payment Manager**

Como parte das funções SET, você pode utilizar o IBM Payment Manager 3.1.2. As informações fornecidas são apenas pretendidas como uma visão geral do processo e requisitos do Payment Manager. Instruções adicionais sobre SET, Payment Manager, e o Gerenciador de Configuração são fornecidas nas informações online. Para obter mais informações sobre o Payment Manager, consulte o *IBM WebSphere Payment Manager Administrator's and User's Guide*. Consulte ["Informações sobre o Payment Manager" na página 168](#page-175-0) para obter informações sobre onde encontrar documentação do Payment Manager.

Para configurar o IBM Payment Manager, faça o seguinte:

- 1. Estipule uma instituição autorizadora para efetuar o processo de pagamento. A instituição autorizadora fornecerá os detalhes de configuração e o certificado requerido.
- 2. Configure o SET utilizando as informações fornecidas pela instituição autorizadora. Esta etapa é executada utilizando a interface de usuário do Payment Manager. Como parte da configuração do Autorizador e Marca do comerciante, será obtido o certificado SET do comerciante.
- 3. Quando a sua homepage é criada, inclua informações que seus compradores precisam para obter uma carteira. A instituição autorizadora deve fornecer essa informação. Você poderá utilizar a característica Merchant Originated Payment (MOP) do Payment Manager se a carteira eletrônica não estiver prontamente disponível para os compradores. Para obter mais informações sobre o suporte MOP, consulte o auxílio online WebSphere Commerce.

## **A função de Administrador do Payment Manager**

Quando instalar o Payment Manager, o ID de Administrador do WebSphere Commerce, wcsadmin, será atribuído automaticamente à função de Administrador do Payment Manager. A função de Administrador do Payment Manager permite que um ID controle e administre o Payment Manager.

## **Notas:**

- 1. Não exclua ou renomeie o ID do usuário de logon wcsadmin, e não altere a função do Payment Manager pré-atribuída de wcsadmin. Se isto for feito, algumas funções no WebSphere Commerce relacionadas à integração do Payment Manager deixarão de funcionar.
- 2. Se você atribuir uma função do Payment Manager a um administrador do WebSphere Commerce e, depois, quiser excluir ou renomear o ID do usuário de logon deste administrador, deve remover a função de administrador do Payment Manager antes de excluí-lo ou renomeá-lo.

### **Importante**

Além do ID do usuário wcsadmin, o Payment Manager pré-atribuiu a função de Administrador do Payment Manager a dois IDs de administrador:

- $\bullet$  admin
- ncadmin

Para evitar que um usuário obtenha inadvertidamente esta função de Administrador do Payment Manager, você pode:

- v Crie o ID do administrador acima no WebSphere Commerce utilizando o WebSphere Commerce Administration Console.
- v Na Interface do Usuário do Payment Manager, selecionar **Usuários**.
- v Remova a função de Administrador do Payment Manager deste ID.

## **Configurando a Máquina do Payment Manager**

Para configurar a máquina do Payment Manager, consulte o capítulo ″Informações Iniciais″ do Manual do Administrador do *IBM WebSphere Payment Manager*.Esta seção o orientará nos processos de:

- Início da interface do usuário do Payment Manager
- v Criação de um comerciante do Payment Manager e autorização de um cassete
- v Atribuição de funções de usuários
- v Criação de uma conta
- v Gerenciamento do Processamento de Pagamentos

Antes de efetuar logon na Interface com o Usuário do Payment Manager, certifique-se de que o WebSphere Commerce esteja sendo executado e que o servidor de aplicativos do Payment Manager também tenha sido inicializado. Para obter mais informações, consulte ["Iniciando e Parando o Payment](#page-142-0) [Manager" na página 135.](#page-142-0)

### **Importante**

Certifique-se que o nome do host listado no painel **Definições do Payment Manager** da interface do usuário do Payment Manager seja um nome de host completo. Se não for, você deve alterar o campo de nome do host para o nome completo do host, clicar em **Atualizar**, em **Desativar Payment Manager** e, em seguida, clicar em **Ativar Payment Manager**.

Atualize o nó do Payment no Gerenciador de Configuração para a instância do WebSphere Commerce, conforme descrito em ["Payment](#page-71-0) [Manager" na página 64,](#page-71-0) se isto ainda não tiver sido feito.

Observe que você também pode acessar as funções de administração do Payment Manager a partir do WebSphere Commerce Administration Console utilizando o menu do Payment Manager do Gerenciador de Sites.

**Parte 8. Apêndices**

# <span id="page-162-0"></span>**Apêndice A. Desinstalar Componentes do WebSphere Commerce**

Se você encontrar problemas ao instalar o WebSphere Commerce, poderá remover a instalação de um ou mais componentes e iniciar novamente.Este apêndice explica como remover a instalação de cada componente do WebSphere Commerce.Como regra geral, você deve desinstalar os componentes na ordem reversa à que foram instalados. Conseqüentemente, se todos os software obrigatórios foram instalados, deve desinstalá-los nesta ordem:

- 1. Payment Manager
- 2. WebSphere Commerce
- 3. WebSphere Application Server
- 4. IBM HTTP Server
- 5. DB2 Universal Database

## **Desinstalar o Payment Manager**

Para desinstalar o Payment Manager, faça o seguinte:

- 1. Encerre o Payment Manager, como descrito em ["Iniciando e Parando o](#page-142-0) [Payment Manager" na página 135.](#page-142-0)
- 2. Se você criou ou personalizou algum arquivo no diretório /opt/PaymentManager ou em seus subdiretórios e desejar retê-los, faça backup dele em um diretório diferente.
- 3. Procure um produto Payment Manager instalado na sua máquina. Ele inclui o IBM Payment Manager 3.1.2 e quaisquer cassetes que você instalou.
- 4. Remova primeiro a instalação dos cassetes do Payment Manager.
- 5. Remova a instalação da estrutura do Payment Manager.

### **Desinstalar o WebSphere Commerce**

Para remover a instalação do WebSphere Commerce, faça o seguinte:

- 1. Encerre o WebSphere Commerce, como descrito em ["Iniciando e Parando o](#page-140-0) [WebSphere Commerce" na página 133.](#page-140-0)
- 2. Se você criou ou personalizou quaisquer arquivos no diretório /opt/WebSphere/CommerceServer ou em seus subdiretórios, e se desejar retê-los, faça backup deles em um diretório que não será utilizado por qualquer componente do WebSphere Commerce .
- <span id="page-163-0"></span>3. Enquanto estiver com a sessão iniciada com o ID do usuário root, inicie o programa de desinstalação do WebSphere Commerce a partir do **Menu Principal** → **WebSphere Commerce** → **Desinstalar WebSphere Commerce**.
- 4. O programa de Desinstalação do WebSphere Commerce indicará as condições que precisam ser atendidas para que a desinstalação tenha êxito. Certifique-se de que você atende a essas condições e clique em **Avançar**.
- 5. Você será solicitado a confirmar se deseja desinstalar o WebSphere Commerce. Clique em **Avançar** para continuar.
- 6. Assim que o programa de desinstalação estiver concluído, clique em **Concluir** para sair do programa de desinstalação.
- 7. Se o diretório /opt/WebSphere/CommerceServer ainda existir, remova-o, digitando o seguinte:

cd opt/WebSphere rm -rf CommerceServer

**Nota:** Após ter desinstalado o WebSphere Commerce, alguns softlinks podem permanecer no seu diretório

/opt/WebSphere/CommerceServer.Desvincule-os manualmente antes de reinstalar o WebSphere Commerce.

## **Desinstalar o WebSphere Application Server e o IBM SDK for Java**

Para remover a instalação do WebSphere Application Server, faça o seguinte:

- 1. Encerre o WebSphere Application Server, como descrito em ["Iniciando e](#page-140-0) [Parando o WebSphere Application Server" na página 133.](#page-140-0)
- 2. Se você criou ou personalizou quaisquer arquivos no diretório /opt/WebSphere/AppServer ou em seus subdiretórios, e se desejar retê-los, faça backup deles em um diretório diferente.
- 3. Desinstale os pacotes RPM executando os comandos:

cd /opt/WebSphere/AppServer ./uninstall.sh

4. Se o diretório /opt/WebSphere/AppServer ainda existir, remova-o, digitando o seguinte:

rm -rf /opt/WebSphere/AppServer

**Nota:** Quaisquer alterações e personalizações feitas no arquivo de configuração do servidor Web antes de instalar o WebSphere Application Server residem no arquivo de configuração de backup. Para tornar estas definições novamente ativas, você deve transferi-las do arquivo backup para o arquivo de configuração ativo do servidor Web.

## **Desinstalar o IBM HTTP Server**

## **Notas:**

- 1. Se você remover a instalação do IBM HTTP Server, também deve remover a instalação do WebSphere Application Server.
- 2. Se você reinstalar o IBM HTTP Server e o WebSphere Application Server, deverá instalar o IBM HTTP Server *antes* de reinstalar o WebSphere Application Server.

Para remover a instalação do IBM HTTP Server, faça o seguinte:

- 1. Encerre o IBM HTTP Server, como descrito em ["Iniciando e Parando o](#page-141-0) [IBM HTTP Server" na página 134.](#page-141-0)
- 2. Se você criou ou personalizou quaisquer arquivos no diretório /opt/IBMHTTPServer ou em seus subdiretórios, e se desejar retê-los, faça backup deles em um diretório que não será utilizado por qualquer componente do WebSphere Commerce .
- 3. Se você deseja salvar uma cópia de /opt/IBMHTTPServer/conf, faça a cópia com um nome diferente.
- 4. Enquanto a sessão estiver iniciada no ID do usuário root, digite:

```
cd /opt/IBMHTTPServer/
./uninstall
rpm -e gsk5bas-5.0-4.25
rm -rf /opt/IBMHTTPServer
```
- 5. Remova a instalação do WebSphere Application Server, conforme descrito em ["Desinstalar o WebSphere Application Server e o IBM SDK for Java"](#page-163-0) [na página 156.](#page-163-0)
- 6. Reinstale o IBM HTTP Server a partir do CD do WebSphere Application Server, Advanced Edition.
- 7. Reinstale o WebSphere Application Server a partir do CD do WebSphere Application Server, Advanced Edition.
- 8. Siga as etapas em [Capítulo 12, "Ativando o SSL para Produção com o IBM](#page-114-0) [HTTP Server" na página 107.](#page-114-0)

## **Desinstalar o DB2 Universal Database**

**Atenção:** Ao desinstalar o DB2, você estará eliminando todas as informações no banco de dados.

Para desinstalar o DB2 Universal Database, faça o seguinte:

1. Se desejar salvar seu banco de dados, faça backup dele conforme descrito na documentação do DB2. (Consulte ["Informações sobre o DB2 Universal](#page-176-0) [Database" na página 169](#page-176-0) para obter instruções sobre como acessar o site DB2 na Web para obter a documentação online do DB2.) Após ter

concluído o backup, mova o banco de dados que foi feito o backup para um diretório que não seja utilizado pelos componentes do WebSphere Commerce.

2. Mude para o ID de instância do DB2, digitando o seguinte comando em um prompt de comandos:

```
su - db2inst_ID
```
em que *db2inst\_ID* é o ID de instância do DB2.

- 3. Depois de ter feito backup dos bancos de dados, faça o seguinte:
	- a. Relacione todos os bancos de dados, digitando o seguinte comando em prompt do shell:

db2 list db directory

b. Elimine os bancos de dados DB2, digitando os seguintes comandos:

```
db2 force application all
db2 drop db db_name
```
Para bancos de dados remotos e para o banco de dados wasloop, emita o seguinte comando:

db2 uncatalog db *db\_name*

- 4. Você deve parar todas as instâncias do DB2 antes de remover o DB2. Para parar uma instância do DB2, faça o seguinte:
	- a. Para obter uma lista de todas as instâncias do DB2 de seu sistema, digite os seguintes comandos:

cd /usr/IBMdb2/V7.1/bin ./db2ilist

- b. Inicie sessão como proprietário da instância.
- c. Execute o seguinte script:
	- . *instance\_home*/sqllib/db2profile

em que *instance\_home* é o diretório inicial da instância.

- d. Encerre o gerenciador do banco de dados DB2 digitando db2stop a partir de uma linha de comandos.
- e. Repita as etapas de 4b até 4d para cada instância.
- 5. Você pode remover, opcionalmente, algumas ou todas as instâncias do DB2 Versão 7 de seu sistema. Depois de uma instância ser removida, todos os bancos de dados DB2 de propriedade da instância, se houver, não serão utilizáveis. Remova as instâncias do DB2 somente se você não estiver planejando utilizar os produtos do DB2 Versão 7 , ou se não desejar migrar as instâncias existentes para uma versão mais nova do DB2.

Para remover uma instância, faça o seguinte:

- a. Inicie sessão como proprietário da instância.
- b. Encerre a instância emitindo o comando db2stop.
- c. Faça um backup dos arquivos no diretório *dir\_pessoal\_da\_ocorrência*/sqllib, se necessário, em que *dir\_pessoal\_da\_ocorrência* é o diretório pessoal do proprietário da ocorrência.
- d. Finalize a sessão como proprietário da ocorrência.
- e. Inicie sessão com um ID de usuário com autoridade root.
- f. Remova a instância, digitando os seguintes comandos: cd /usr/IBMdb2/V7.1/instance./db2idrop *instance\_name*

em que *instance\_name* é o nome de início de sessão da instância.

O comando db2idrop remove a entrada da instância da lista de instâncias e remove o diretório *instance\_home*/sqllib, em que *instance\_home* é o diretório principal da instância.

- 6. Certifique-se que o DB2 está encerrado antes de remover o DB2.
- 7. Para desinstalar o DB2, faça o seguinte:
	- a. Inicie sessão como um usuário com autoridade root.
	- b. Execute o programa de desinstalação inserindo o CD do Disco 2 do CD do WebSphere Commerce e executando os seguintes comandos:

```
cd /CDROM_dir/Software_Patches/DB2_FP6
cp FP6_U481413.tar /tmp
cd /tmp
tar -xvf FP6_U481413.tar
cd delta_install
./db2_deinstall -n
```
- c. Remova quaisquer arquivos e diretórios restantes do DB2 da seguinte forma:
	- 1) Se os arquivos que seguem o padrão /tmp/db2\* existirem, remova-os digitando o seguinte:

```
rm -rf /tmp/db2*
```
2) Se o diretório /usr/IBMdb2/V7.1 existir, remova-o digitando o seguinte:

```
rm -rf /usr/IBMdb2/V7.1
```
3) Se algum diretório /home ainda existir em suas instâncias do DB2, remova-os da seguinte forma:

rm -rf /home/*db2\_instance\_ID*

em que *db2\_instance\_ID* é qualquer ID de instância (como db2inst1).

## **Reinstalar os Componentes do WebSphere Commerce**

Se você estiver reinstalando partes do WebSphere Commerce, siga estas regras gerais:

- v Desinstale todos os componentes que deseja remover e, em seguida, reinstale-os (em vez de desinstalar e reinstalar um componente de cada vez).
- v Você *não pode* desinstalar e reinstalar seu servidor Web sem desinstalar e reinstalar o WebSphere Application Server.
- v Se você reinstalar o servidor Web será necessário ativar SSL manualmente. Consulte o [Capítulo 12, "Ativando o SSL para Produção com o IBM HTTP](#page-114-0) [Server" na página 107](#page-114-0) para obter orientação.
- v Será necessário excluir e recriar sua instância seguindo as instruções em [Capítulo 9, "Criando ou Modificando uma Instância com o Gerenciador de](#page-64-0) [Configuração" na página 57.](#page-64-0)

# **Apêndice B. Resolução de Problemas**

Este apêndice divide-se em duas seções:

- Ferramentas para download
- v Arquivos de log e como utilizá-los
- v Etapas específicas de resolução de problemas

### **Ferramentas para Download**

### **WebSphere Commerce Verificador de Instalação e Configuração**

O WebSphere Commerce Verificador de Instalação e Configuração ou Verificador IC, é uma ferramenta independente para determinação de problemas, obtida através de download, que permite que os usuários verifiquem a instalação e configuração do WebSphere Commerce. O Verificador IC coleta dados e logs de configuração, e executa uma verificação de erros simples. Os itens a seguir são alguns detalhes relativos ao Verificador IC do WebSphere Commerce:

- v Os produtos atualmente suportados incluem o WebSphere Commerce Suite 5.1 Start e Pro, WebSphere Commerce 5.1 Business Edition e WebSphere Commerce 5.4 Pro e Business Edition.
- v As plataformas atualmente suportadas são Windows NT 4.0, Windows 2000, AIX, Solaris e OS/400.
- v A ferramenta pode ser acessada e o download obtido online, a partir das seguintes localizações de URL:

#### **Business**

www.ibm.com/software/webservers/commerce/whats\_new\_support.html www.ibm.com/software/webservers/commerce/wc\_be/support-tools.html

#### Professional

www.ibm.com/software/webservers/commerce/whats\_new\_support.html www.ibm.com/software/webservers/commerce/wc\_pe/support.html

### **Arquivos de Log**

O WebSphere Commerce produz os seguintes logs:

### **WASConfig.log**

Localizado no seu diretório /opt/WebSphere/CommerceServer/instances/*instance\_name*/logs. Este log descreve as ações do WebSphere Application Server, como importar beans da entidade do WebSphere Commerce e criar origens de dados.

### **createdb.log**

Localizado no seu diretório

/opt/WebSphere/CommerceServer/instances/*instance\_name*/logs. Este log descreve a criação do esquema do WebSphere Commerce.

## **WCSconfig.log**

Localizado no seu diretório

/opt/WebSphere/CommerceServer/instances. Este log descreve o que o Gerenciador de Configuração está fazendo. Você pode modificar o nível de detalhe neste log através das opções de menu no Gerenciador de Configuração.

### **populatedb.log**

Localizado no seu diretório

/opt/WebSphere/CommerceServer/instances/*instance\_name*/logs. Este log descreve o preenchimento do banco de dados que é criado durante a criação da instância.

### **populatedbnl.log**

Localizado no seu diretório

/opt/WebSphere/CommerceServer/instances/*instance\_name*/logs. Este log descreve o preenchimento de dados de idioma nacional no banco de dados que é criado durante a criação da instância.

### **wcs.log**

Localizado no seu diretório

/opt/WebSphere/CommerceServer/instances/*instance\_name*/logs. Esse log descreve a inicialização do servidor de aplicativos do WebSphere Commerce.

## **Resolução de Problemas**

## **Problemas de Instalação do WebSphere Commerce**

A seção a seguir descreve os possíveis problemas que podem ser encontrados durante a instalação do WebSphere Commerce 5.4.

v Mensagem de erro do Gerenciador de Configuração para novos clientes: *Impossível criar banco de dados.*

Um ou mais dos serviços do DB2 não estão em execução. As possíveis causas são:

- 1. Sua máquina foi apenas encerrada em vez de executar uma reinicialização completa após o WebSphere Commerce ser instalado.
- 2. A instalação do DB2 falhou e os serviços não podem ser iniciados. Para instalar o DB2, faça o seguinte:
- a. Desinstale o DB2 seguindo as instruções em [Apêndice A,](#page-162-0) ["Desinstalar Componentes do WebSphere Commerce" na página 155.](#page-162-0) Assegure que /usr/IBMdb2/V7.1 da unidade em que você está instalando.
- b. Reinstale o DB2 a partir do CD do DB2 Universal Database.Para instalar o DB2, consulte [Capítulo 3, "Instalar o IBM DB2 Universal](#page-24-0) [Database 7.1.0.60" na página 17.](#page-24-0)
- c. Crie novamente o banco de dados do WebSphere Commerce, utilizando o Gerenciador de Configuração.

## **Problemas do WebSphere Application Server**

v A execução de startupServer.sh como wasuser resulta em um erro similar ao:

/tmp/sh27350.13:cannot create

Isso ocorre porque wasuser não tem as permissões corretas para o diretório temporário. Defina as permissões para o diretório temporário para 777.

## **Problemas de Banco de Dados**

A seguir são descritos problemas que é possível encontrar com o DB2 Universal Database e o WebSphere Commerce 5.4.

v Se o DB2 Universal Database não aparecer para instalar adequadamente (a barra indicadora de progresso interrompe em 95% durante a instalação), verifique o arquivo db2.log. Se aparecer Error 106 próximo ao fim do log, você deve sair da instalação e reinstalar o DB2 Universal Database sozinho com o CD do DB2 Universal Database. Após o DB2 Universal Database ter sido instalado, tente instalar o WebSphere Commerce novamente a partir do CD do WebSphere Commerce Professional Edition.

## **Problemas da Instância do Banco de Dados**

A seguir são descritos os possíveis problemas que podem ser encontrados com a instância do DB2 Universal Database e o WebSphere Commerce 5.4.

v O servidor WebSphere Commerce falha para iniciar após a conclusão da configuração.

As possíveis causas são:

- 1. O servidor WebSphere Commerce não pode se conectar ao banco de dados.As possíveis causas da falha de conexão ao banco de dados são:
	- O ID do usuário e a senha para logon no banco de dados estão incorretos ou contém caracteres inválidos. Para verificar o ID do usuário e a senha de logon para o banco de dados, execute o Gerenciador de Configuração.
	- O banco de dados DB2 para a instância do WebSphere Commerce não existe. Utilize o Gerenciador de Configuração para criar um novo banco de dado.

– O banco de dados DB2 para a instância do WebSphere Commerce não foi catalogado.Isto pode ter sido causado pela desinstalação e reinstalação do DB2. Catalogue a instância digitando o seguinte comando em uma janela de comando do DB2:

db2 catalog db *db\_name*

onde *db\_name* é o nome do banco de dados.

2. O servidor WebSphere Commerce detectou um banco de dados de nível anterior. A seguinte mensagem de erro será encontrada em seu db2.log: O banco de dados não foi migrado para a versão 5.1 do

WebSphere Commerce.

Este problema ocorre com clientes existentes do WebSphere Commerce ou com novos clientes do WebSphere Commerce com banco de dados existentes. As possíveis causas para a falha na migração do banco de dados são:

- O ID do usuário e a senha para logon no banco de dados contém caracteres inválidos. Para corrigir isto, faça o seguinte:
	- a. Altere o ID de logon e senha para um com autoridade administrativa. Execute o Gerenciador de Configuração e selecione **Definições** para corrigir o ID do usuário e a senha na página Banco de Dados.
- O servidor WebSphere Commerce detectou um erro de comunicação conforme indicado no arquivo de log. Esse erro ocorre com novos clientes do WebSphere Commerce. A causa provável é uma configuração incorreta do TCP/IP para a máquina. Configure o TCP/IP e exclua e crie a instância do WebSphere Commerce, utilizando o Gerenciador de Configuração.
- Se você desinstalou o DB2 Universal Database e o reinstalou e tentou iniciar uma instância que foi criada antes de desinstalar o DB2 Universal Database, inicialmente parece que a instância ainda existe. Quando você vê esta instância no menu serviços ela está listada como se estivesse em execução, mas no Gerenciador de Configuração ela está listada com se estivesse inativa. Você deve remover esta instância e recriá-la.

## **Problemas do Servidor Web**

A seguir são descritos problemas que é possível encontrar com o servidor Web e o WebSphere Commerce 5.4.

v O IBM HTTP Server não inicia após a instalação do WebSphere Application Server.

Pode estar faltando uma linha no arquivo httpd.conf. Abra /opt/IBMHTTPServer/conf/httpd.conf. Remova os comentários das linhas a seguir ou inclua-as se elas não existirem:

```
LoadModule ibm_app_server_http_module
   /opt/WebSphere/AppServer/bin/mod_ibm_app_server_http.so
Alternativamente, as linhas
LoadModule ibm app server http module
   /opt/WebSphere/AppServer/bin/mod_ibm_app_server_http.so
e
AddModule mod_app_server_http.c
   /opt/WebSphere/AppServer/bin/mod_ibm_app_server.so
```
podem ter sido trocadas durante a instalação. Verifique se o LoadModule precede o AddModule no arquivo httpd.conf.

- **Nota:** Todas as linhas do LoadModule mostradas acima foram formatadas apenas por motivos de legibilidade. Cada linha, iniciando com LoadModule ou AddModule e terminando com mod ibm app server.so aparece em uma única linha no arquivo httpd.conf.
- Se o IBM HTTP Server falhar ao iniciar depois que o SSL tiver sido ativado, execute o seguinte comando: echo \$LD\_LIBRARY\_PATH | grep '/usr/local/ibm/gsk5/lib'

Se nenhuma resposta for recebida, execute este comando: export LD\_LIBRARY\_PATH=\$LD\_LIBRARY\_PATH:/usr/local/ibm/gsk5/lib

Reinicie o IBM HTTP Server.

- v Se você puder acessar a home page não segura do IBM HTTP Server, mas não a home page segura:
	- Certifique-se de que todas as linhas estejam não comentadas de acordo com [3c na página 91.](#page-98-0)
	- Certifique-se de que existe um arquivo chave no diretório /opt/IBMHTTPServer/ssl.
	- Certifique-se de que o nome do arquivo chave e o nome do arquivo chave mencionado no arquivo httpd.conf sejam iguais.

## **Problemas do WebSphere Commerce**

• Você não pode acessar um arquivo JavaServer Pages (JSP) do WebSphere Commerce.

Assegure que o arquivo JSP esteja na localização correta.

Certifique-se de que o servidor do WebSphere Commerce tenha sido iniciado no Console do Administrador do WebSphere Application Server.

• A resposta é lenta.

Verifique o carregamento do sistema utilizando os utilitários do sistema operacional

Verifique os logs de acesso ao servidor Web para determinar o carregamento do usuário no sistema. Para o IBM HTTP Server, eles podem ser encontrados no diretório /opt/IBMHTTPServer/logs.

Ative o monitor de desempenho do WebSphere Commerce para identificar os componentes acessados. Este componente pode ser ativado através do Gerenciador de Configuração. Consulte ["Componentes" na página 82](#page-89-0) para obter maiores informações.

## **Problemas do Payment Manager**

- Se você instalar o Payment Manager imediatamente após instalar o WebSphere Commerce, não deverá encontrar problemas. Porém, se instalar o Payment Manager após executar o script Postinstall (conforme descrito em ["Executando um Script de Pós-Instalação" na página 55\)](#page-62-0), você encontrará problemas quando instalar e desinstalar o Payment Manager. Se você receber um erro informando que ″WPMinstall não consegue detectar que o WebSphere Application Server está em execução″, complete as seguintes etapas:
	- 1. Pare todos os processos do WebSphere Application Server e Java e todos os processos relacionados do WebSphere Commerce.
	- 2. Edite o arquivo /opt/WebSphere/AppServer/bin/admin.config e remova a diretriz com.ibm.ejs.sm.adminServer.bootstrapPort=*port\_number*, em que *port\_number* é a porta non-root do WebSphere Application Server (o valor padrão é 2222).
	- 3. Além disso, remova a diretriz lsdPort=*port\_number* se ela tiver sido incluída anteriormente no teste.
	- 4. Reinicie o WebSphere Application Server como o usuário principal e execute novamente o programa de instalação doPayment Manager.
	- 5. Depois que o Payment Manager for instalado, pare o WebSphere Application Server e todos os serviços relacionados do WebSphere Commerce incluindo o servidor Web (se estiver na mesma máquina que o WebSphere Application Server) e execute novamente o script /opt/WebSphere/CommerceServer/bin/wcb.sh, selecionando a opção não root.
	- 6. Se você tiver criado uma instância do WebSphere Commerce, você também precisará executar os seguintes comandos:

```
su - wasuser
cd /opt/WebSphere/CommerceServer/instances/instance_name/xml
chmod ugo+rx payment
cd payment
chmod ugo+r *
exit
```
v Certifique-se de que a diretriz correta Listen (Listen 80 ou Listen 443) não esteja comentada no arquivo httpd.conf. Você pode determinar qual diretriz é necessária examinnado a guia Payment Manager do WebSphere Commerce Gerenciador de Configuração.

# **Apêndice C. Onde Localizar mais Informações**

Mais informações sobre o sistema do WebSphere Commerce e seus componentes estão disponíveis em uma variedade de fontes, em diferentes formatos. As seções a seguir mostram quais informações estão disponíveis e como acessá-las.

## **Informações sobre o WebSphere Commerce**

As seguintes são as fontes de informações sobre o WebSphere Commerce:

- WebSphere Commerce auxílio online
- v Arquivos PDF (portable document format) do WebSphere Commerce
- WebSphere Commerce site da Web

## **Utilizando a Ajuda Online**

## **Localizando a Documentação para Impressão**

Algumas das informações online também estão disponíveis no sistema em arquivos PDF, que podem ser exibidos e impressos utilizando o Adobe® Acrobat<sup>®</sup> Reader. Você pode efetuar download do Acrobat Reader gratuitamente a partir do site da Adobe na Web, no seguinte endereço: http://www.adobe.com

## **Exibindo o Site do WebSphere Commerce na Web**

As informações do produto WebSphere Commerce estão disponíveis no site do WebSphere Commerce na Web:

• Business Edition:

http://www.ibm.com/software/webservers/commerce/wc\_be/lit-tech-general.html

• Professional Edition:

http://www.ibm.com/software/webservers/commerce/wc\_pe/lit-tech-general.html

Uma cópia deste manual e todas as suas versões atualizadas estão disponíveis como arquivos PDF na seção Biblioteca no site do WebSphere Commerce na Web. Além disso, pode haver documentações novas e atualizadas disponíveis no site da Web.

## <span id="page-175-0"></span>**Informações sobre o IBM HTTP Server**

As informações sobre o IBM HTTP Server estão disponíveis no seguinte endereço na Web:

http://www.ibm.com/software/webservers/httpservers/

Os documentos estão em formato HTML, arquivos PDF ou ambos.

## **Informações sobre o Payment Manager**

Informações adicionais sobre o Payment Manager estão disponíveis no link da biblioteca no site do Payment Manager na Web:

http://www.ibm.com/software/webservers/commerce/payment

A documentação do Payment Manager está disponível nas localizações a seguir:

- No diretório do CD do IBM Payment Manager 3.1.2.
- v No diretório dos CDs do Cassette do IBM Payment Manager 3.1.2.
- v Instalado no diretório do Payment Manager do diretório de instalação do WebSphere Application Server depois que o Payment Manager é instalado.

A documentação a seguir do Payment Manager está disponível:

- v O *IBM WebSphere Payment Manager para Multiplataformas Manual de Instalação*, em formato de arquivo PDF (paymgrinstall.pdf)
- v O *IBM WebSphere Payment Manager Manual do Administrador*, em formato de arquivo PDF (paymgradmin.pdf)
- v O *IBM WebSphere Payment Manager para Multiplataformas Manual e Referência do Programador*, em formato de arquivo PDF (paymgrprog.pdf)
- v O *IBM WebSphere Payment Manager for Multiplatforms for SET Supplement*, em formato de arquivo PDF (paymgrset.pdf)
- v O *IBM WebSphere Payment Manager for Multiplatforms Cassette for VisaNet Supplement*, em formato de arquivo PDF (paymgrvisanet.pdf)
- v O *IBM WebSphere Payment Manager for Multiplatforms for CyberCash Supplement*, em formato de arquivo PDF (paymgrcyber.pdf)
- v O *IBM WebSphere Payment Manager for Multiplatforms for BankServACH Supplement*, em formato de arquivo PDF (paymgrbank.pdf)
- v O arquivo README do Payment Manager, em formato HTML (readme.framework.html)
- v O arquivo README do IBM Cassette for SET, em formato HTML (readme.set.html)
- v O arquivo README do IBM Cassette for VisaNet, em formato HTML (readme.visanet.html)
- <span id="page-176-0"></span>• O arquivo README do IBM Cassette for CyberCash, em formato HTML (readme.cybercash.html)
- v O arquivo README do IBM Cassette for BankServACH, em formato HTML (readme.bankservach.html)

A seção *Transações Eletrônicas Seguras* da ajuda online do WebSphere Commerce também contém informações sobre o Payment Manager.

## **WebSphere Application Server**

Informações sobre o WebSphere Application Server estão disponíveis no site do WebSphere Application Server na Web:

http://www.ibm.com/software/webservers/appserv

## **Informações sobre o DB2 Universal Database**

Para obter uma lista completa da documentação disponível do DB2 e como exibi-la ou imprimi-la, consulte a publicação *DB2 Quick Beginnings for* .Informações adicionais sobre o DB2 estão disponíveis no seguinte endereço da Web:

http://www.ibm.com/software/data/db2

### **Outras Publicações IBM**

Você pode adquirir cópia da maioria das publicações IBM de seu revendedor autorizado ou representante de marketing da IBM.

# **Apêndice D. Especificações do Programa e Ambiente Operacional Especificado**

Esta versão do WebSphere Commerce suporta os seguintes ambientes operacionais:

- Red Hat Linux 7.2
- SuSE Linux Enterprise Server 7 (SLES 7)

O WebSphere Commerce 5.4 inclui os seguintes componentes:

## **WebSphere Commerce Server**

O WebSphere Commerce Server trata da loja e das funções relativas ao comércio, dentro de sua solução de e-commerce. A funcionalidade é fornecida pelos seguintes componentes:

- Ferramentas (Store Services, Loader package, Commerce Accelerator, Administration Console)
- v Subsistemas (catálogo, membro, negociação, pedido)
- Consultor de Produtos
- v Tempo de execução do servidor comum
- v Gerenciamento de sistemas
- Serviços de mensagens
- WebSphere Application Server

## **Store Services**

O Store Services fornece uma localização central para a criação, personalização e manutenção de determinados recursos operacionais de uma loja.

## **Loader package**

O Loader package permite o carregamento inicial de informações sobre o produto através de arquivos ASCII e XML, bem como atualizações incrementais de informações completas ou parciais. Os catálogos Online são atualizados utilizando esta ferramenta.

## **WebSphere Commerce Acelerador**

Assim que sua loja e dados sobre produtos tiverem sido criados, utilize oWebSphere Commerce Accelerator para gerenciar sua loja e facilitar suas estratégias de negócios. O WebSphere Commerce Accelerator fornece um ponto de integração para toda a funcionalidade oferecida pelo WebSphere Commerce para operação de uma loja online, como gerenciamento de lojas e produtos, marketing, pedidos de clientes e atendimento ao cliente.

## **WebSphere Commerce Administration Console**

O Administration Console permite que o Administrador do Site ou da Loja execute tarefas relativas à configuração do site e da loja, incluindo:

- v Gerenciamento de usuários e de grupos (controle de acesso)
- v Monitoramento de desempenho
- Configuração de mensagens
- v Funções do IBM WebSphere Payment Manager
- v Administração de Regras do Brokat Blaze

Os seguintes produtos são empacotados e suportados pelo WebSphere Commerce 5.4:

## **IBM DB2 Universal Database 7.1.0.60**

O DB2 Universal Database é um banco de dados relacional de funções completas utilizado pelo WebSphere Commerce como um repositório para todas as informações sobre o site. Estas incluem dados sobre produtos e categorias, ponteiros para elementos gráficos para as páginas, status de pedidos, informação de endereços e vários outros tipos de dados.

## **DB2 Extenders**

O DB2 Extenders é um componente opcional para o DB2, que fornece recursos de pesquisa adicionais ao seu site. O DB2 Text Extender inclui a capacidade de suportar diversos tipos de pesquisa pelos clientes, incluindo a procura de sinônimos, correspondências inexatas e palavras parecidas, bem como pesquisas booleanas e com caracteres curinga.

## **IBM HTTP Server 1.3.19.1**

O IBM HTTP Server é um servidor Web robusto que fornece recursos extensivos de gerenciamento; suporte para a implementação do Java; serviços do servidor proxy e recursos de segurança, incluindo o suporte para SSL 3, como autenticação de cliente e servidor e criptografia de dados.

## **IBM Payment Manager 3.1.2**

Payment Manager oferece pagamento em tempo real pela Internet para comerciantes utilizando vários métodos como SET (Secure Electronic Transaction), e o Merchant Initiated Authorization.

## **WebSphere Application Server 4.0.2**

O WebSphere Application Server é um ambiente de aplicativos baseado em Java para criar, implementar e gerenciar aplicativos Web na Internet e na Intranet. Este produto inclui o IBM Developer Kit para Linux, Java Technology Edition, v1.3.
#### **IBM WebSphere Commerce Analyzer 5.4**

O IBM WebSphere Commerce Analyzer é um novo recurso do WebSphere Commerce, instalado opcionalmente. Uma edição de entrada específica para o WebSphere Commerce do IBM WebSphere Commerce Analyzer fornece relatórios para realização de perfis de clientes e monitoração do desempenho de campanhas. Os relatórios não podem ser personalizados. Observe que você não pode instalar o IBM WebSphere Commerce Analyzer sem o Brio Broadcast Server.

#### **Brio Broadcast Server**

O Brio Broadcast Server é um servidor de processamento em lote que automatiza o processamento de consultas e a distribuição de relatórios. Embora o Brio Broadcast Server possa entregar grandes quantidades de dados para muitas pessoas, os meios de segurança são criados no produto para permitir que os administradores mantenham um rigoroso controle de acesso ao banco de dados e da distribuição de documentos.

#### **IBM SecureWay Directory Server 3.2.1**

O IBM SecureWay Directory fornece um diretório comum para que você reduza os altos custos associados a diretórios específicos do aplicativo. O IBM SecureWay Directory é uma plataforma LDAP cruzada, altamente escalável, um servidor de diretórios robusto para segurança e soluções de e-business. A versão do SecureWay que foi fornecida com o WebSphere Commerce era 3.1.1.5, entretanto, o suporte agora é oferecido para IBM SecureWay Directory Server 3.2.1, que está disponível para download na Web.

#### **Segue SilkPreview 1.0**

O Segue SilkPreview fornece um repositório de informações para analisar e relatar resultados durante todo o desenvolvimento do aplicativo.

#### **WebSphere Commerce 5.4 Recommendation Engine turbinado por LikeMinds**

O Macromedia LikeMinds fornece recomendações de produtos e promoções programadas para cada visitante individual da Web. Ele é um servidor de personalização baseado em filtragem colaborativa e análise global de mercado.

# **Avisos**

Estas informações foram desenvolvidas para produtos e serviços oferecidos nos Estados Unidos.

É possível que a IBM não ofereça os produtos, serviços ou recursos discutidos nesta publicação em outros países. Consulte um representante IBM local para obter informações sobre os produtos e serviços disponíveis atualmente em sua área. Qualquer referência a produtos, programas ou serviços IBM não significa que apenas os produtos, programas ou serviços IBM possam ser utilizados. Qualquer produto, programa ou serviço funcionalmente equivalente, que não infrinja nenhum direito de propriedade intelectual da IBM ou outros direitos legalmente protegidos, poderá ser utilizado em substituição a este produto, programa ou serviço. Entretanto, a avaliação e verificação da operação de qualquer produto, programa ou serviço não-IBM são de responsabilidade do Cliente.

Referências nesta publicação a um programa licenciado da IBM não significam que apenas o programa licenciado da IBM possa ser utilizado. Qualquer produto, programa ou serviço funcionalmente equivalente, que não infrinja nenhum direito de propriedade intelectual da IBM ou outros direitos legalmente protegidos, pode ser utilizado em substituição a este produto, programa ou serviço. A avaliação e verificação da operação em conjunto com outros produtos, exceto aqueles expressamente designados pela IBM, são de inteira responsabilidade do Cliente.

A IBM pode ter patentes ou solicitações de patentes pendentes relativas a assuntos tratados nesta publicação. O fornecimento desta publicação não garante ao Cliente nenhum direito sobre tais patentes. Pedidos de licença devem ser enviados, por escrito, para:

Gerência de Relações Comerciais e Industriais da IBM Brasil Avenida Pasteur, 138/146 Botafogo Rio de Janeiro - RJ CEP: 22290-240

Para pedidos de licença relacionados a informações de byte-duplo (DBCS), entre em contato com o Departamento de Propriedade Intelectual da IBM em seu país ou envie pedidos de licença, por escrito, para:

IBM World Trade Asia Corporation Licensing 2-31 Roppongi 3-chome, Minato-ku Tokyo 106, Japan

O parágrafo a seguir não se aplica a nenhum país em que tais disposições não estejam de acordo com a legislação local:

A INTERNATIONAL BUSINESS MACHINES CORPORATION FORNECE ESTA PUBLICAÇÃO ″NO ESTADO EM QUE SE ENCONTRA″, SEM GARANTIA DE NENHUM TIPO, SEJA EXPRESSA OU IMPLÍCITA, INCLUINDO, MAS NÃO SE LIMITANDO ÀS GARANTIAS IMPLÍCITAS DE NÃO-VIOLAÇÃO, MERCADO OU ADEQUAÇÃO A UM DETERMINADO PROPÓSITO. Alguns países não permitem a exclusão de garantias expressas ou implícitas em certas transações; portanto, esta disposição pode não se aplicar ao Cliente.

Estas informações podem conter imprecisões técnicas ou erros tipográficos. Periodicamente, são feitas alterações nas informações aqui contidas; tais alterações serão incorporadas em futuras edições desta publicação. A IBM pode, a qualquer momento, aperfeiçoar e/ou alterar os produtos e/ou programas descritos nesta publicação, sem aviso prévio.

Referências nestas informações a sites não-IBM na Web são fornecidas apenas por conveniência e não representam de forma alguma um endosso a estes sites na Web. Os materiais contidos nestes sites da Web não fazem parte dos materiais deste produto IBM, e a utilização desses sites da Web é de inteira responsabilidade do Cliente.

A IBM pode utilizar ou distribuir as informações fornecidas da forma que julgar apropriada sem incorrer em qualquer obrigação para com o Cliente.

Licenciados deste programa que desejam obter informações sobre este assunto com o objetivo de permitir: (i) a troca de informações entre programas criados independentemente e outros programas (incluindo este) e (ii) a utilização mútua das informações trocadas, devem entrar em contato com:

Gerência de Relações Comerciais e Industriais IBM Brasil Av. Pasteur, 138/146 Botafogo Rio de Janeiro, RJ CEP: 22290-240

Tais informações podem estar disponíveis, sujeitas a termos e condições apropriadas, incluindo em alguns casos o pagamento de uma taxa.

O programa licenciado descrito neste documento e todo o material licenciado disponível são fornecidos pela IBM sob os termos do Contrato com o Cliente IBM, do Contrato de Licença do Programa Internacional IBM ou de qualquer outro contrato equivalente.

Todos os dados de desempenho aqui contidos foram determinados em um ambiente controlado. Portanto, os resultados obtidos em outros ambientes operacionais podem variar significativamente. Algumas medidas podem ter sido tomadas em sistemas de nível de desenvolvimento e não há garantia de que estas medidas serão iguais em sistemas geralmente disponíveis. Além disso, algumas medidas podem ter sido estimadas através de extrapolação. Os resultados reais podem variar. Os usuários deste documento devem verificar os dados aplicáveis para seu ambiente específico.

As informações relativas a produtos não-IBM foram obtidas junto aos fornecedores dos respectivos produtos, de seus anúncios publicados ou de outras fontes disponíveis publicamente. A IBM não testou estes produtos e não pode confirmar a precisão de seu desempenho, compatibilidade nem qualquer outra reivindicação relacionada a produtos não-IBM. Dúvidas sobre os recursos de produtos não-IBM devem ser encaminhadas diretamente a seus fornecedores.

Todas as declarações relacionadas aos objetivos e intenções futuras da IBM estão sujeitas a alterações ou cancelamento sem aviso prévio e representam apenas metas e objetivos.

Estas informações foram projetadas apenas com o propósito de planejamento. As informações aqui contidas estão sujeitas a alterações antes que os produtos descritos fiquem disponíveis.

Estas informações contém exemplos de dados e relatórios utilizados nas operações diárias de negócios. Para ilustrá-los ao máximo possível, os exemplos incluem nomes de indivíduos, empresas, marcas e produtos. Todos estes nomes são fictícios e qualquer semelhança aos nomes e endereços utilizados por uma empresa de negócios real é mera coincidência.

Imagens, marcas e nomes comerciais de cartão de crédito fornecidos neste produto devem ser utilizados apenas por comerciantes autorizados pelo proprietário do cartão de crédito para que o pagamento seja aceito através desse cartão.

#### **Marcas**

Os termos a seguir são marcas ou marcas registradas da International Business Machines Corporation nos Estados Unidos e/ou em outros países:

Adobe e Adobe Acrobat são marcas da Adobe Systems Incorporated.

Blaze Advisor é uma marca da Blaze Software, Incorporated.

Notes e Lotus são marcas ou marcas registradas da Lotus Development Corporation nos Estados Unidos e/ou em outros países.

Microsoft, IIS, Windows, Windows NT e o logotipo do Windows são marcas ou marcas registradas da Microsoft Corporation nos Estados Unidos e/ou em outros países.

Netscape é uma marca registrada da Netscape Communications Corporation nos Estados Unidos e em outros países.

Oracle é uma marca registrada e Oracle8i é uma marca da Oracle Corporation.

Pentium é uma marca da Intel Corporation nos Estados Unidos e/ou em outros países.

SET e o logotipo SET são marcas de propriedade da SET Secure Electronic Transaction LLC.

JDK, JDBC, Java, HotJava e todas as marcas e logotipos baseados em Java são marcas ou marcas registradas da Sun Microsystems, Inc.

VeriSign e o logotipo do VeriSign são marcas e marcas de serviço ou marcas e marcas de serviço registradas da VeriSign, Inc.

UNIX é uma marca registrada do The Open Group nos Estados Unidos e em outros países.

Linux é uma marca registrada de Linus Torvalds.

Outros nomes de empresas, produtos e serviços podem ser marcas ou marcas de serviço de terceiros.

# **Índice Remissivo**

### **A**

[Administration Console 4](#page-11-0) [aliases de host de porta, incluindo o](#page-150-0) [WebSphere Application](#page-150-0) [Server 143](#page-150-0) [alterações mais recentes 3](#page-10-0) [alterando a senha do Gerenciador de](#page-146-0) [Configuração 139](#page-146-0) [ambiente operacional](#page-178-0) [especificado 171](#page-178-0) [Apache.exe 164](#page-171-0) [arquivo de chaves, recepção e](#page-116-0) [configuração para produção 109](#page-116-0) [arquivo de chaves, teste para](#page-117-0) [produção 110](#page-117-0) [arquivo de chaves de produção,](#page-115-0) [criação para o HTTP Server 108](#page-115-0) [arquivo de chaves de produção,](#page-116-0) [definição como o arquivo](#page-116-0) [atual 109](#page-116-0) [arquivo de chaves de produção,](#page-116-0) [recepção para HTTP Server 109](#page-116-0) [arquivo de chaves de produção, teste](#page-117-0) [para o HTTP Server 110](#page-117-0) [arquivo de chaves de produção](#page-115-0) [seguro, criação para o HTTP](#page-115-0) [Server 108](#page-115-0)[, 109](#page-116-0) [arquivo de chaves de produção](#page-116-0) [seguro, definição como o arquivo](#page-116-0) [atual para o HTTP Server 109](#page-116-0) [arquivo de chaves de produção](#page-116-0) [seguro, recepção para HTTP](#page-116-0) [Server 109](#page-116-0) [arquivo de chaves de produção](#page-117-0) [seguro, teste para o HTTP](#page-117-0) [Server 110](#page-117-0) [arquivo](#page-57-0) [PaymentServlet.properties 50](#page-57-0) [arquivo PMRealm.jar 50](#page-57-0) [arquivo README 3](#page-10-0) [arquivo wcspmrealm.jar 50](#page-57-0) arquivos de log [createdb.log 161](#page-168-0) [db2.log 164](#page-171-0) [nó Sistema de Logs no](#page-91-0) [Gerenciador de](#page-91-0) [Configuração 84](#page-91-0) [populatedb.log 161](#page-168-0) [populatedbnl.log 161](#page-168-0)

arquivos de log *(continuação)* [utilizado na determinação de](#page-168-0) [problemas do WebSphere](#page-168-0) [Commerce 161](#page-168-0) [WASConfig.log 161](#page-168-0) [wcs.log 161](#page-168-0) [wcsconfig.log 161](#page-168-0) [autoridade de certificação, para](#page-114-0) [certificados SSL 107](#page-114-0)[, 109](#page-116-0) [autoridade de certificação](#page-114-0) [Equifax 107](#page-114-0)[, 109](#page-116-0) [autoridade de certificação](#page-114-0) [Verisign 107](#page-114-0) [autoridade de certificação](#page-116-0) [VeriSign 109](#page-116-0)

#### **B**

[Blaze Innovator Runtime 4](#page-11-0) [Blaze Rules Server 4](#page-11-0)

### **C**

[caminho de instalação \(padrões\) 4](#page-11-0) [caminhos de instalação padrão 4](#page-11-0) [cassete BankServACH 5](#page-12-0) [cassete CyberCash 5](#page-12-0) [cassete VisaNet 5](#page-12-0) [Catalog Manager 4](#page-11-0) [certificado seguro, solicitação 109](#page-116-0) [Classe de Domínio do Payment](#page-57-0) [Manager 50](#page-57-0) [comando de IP nslookup 112](#page-119-0) [comando StopIBMPayServer do](#page-144-0) [Payment Manager 137](#page-144-0) [Commerce Accelerator 4](#page-11-0) [conceitos de criptografia para](#page-114-0) [SSL 107](#page-114-0) configuração [alterando a senha do Gerenciador](#page-146-0) [de Configuração 139](#page-146-0) [instâncias do WebSphere](#page-64-0) [Commerce 57](#page-64-0) Consultor de Produtos [número de portas utilizadas 6](#page-13-0) [convenções utilizadas neste](#page-10-0) [manual 3](#page-10-0) [createdb.log 161](#page-168-0) [criação de um arquivo de chaves de](#page-115-0) [produção seguro 108](#page-115-0) [criando várias instâncias do](#page-118-0) [Commerce 111](#page-118-0)

#### **D**

DB2 Extenders [caminho de instalação padrão 4](#page-11-0) DB2 Universal Database [caminho de instalação padrão 4](#page-11-0) [critérios de senha 19](#page-26-0) [determinação de problemas 163](#page-170-0) [determinação de problemas da](#page-170-0) [instância 163](#page-170-0) [Erro 106 163](#page-170-0) [falha na instalação 162](#page-169-0) [home page 169](#page-176-0) [ID e senha de logon do usuário](#page-170-0) [do banco de dados](#page-170-0) [incorretos 163](#page-170-0) [iniciando e parando 135](#page-142-0) [instalação 17](#page-24-0) [interrupções de instalação 163](#page-170-0) [não é possível criar banco de](#page-169-0) [dados durante a](#page-169-0) [instalação 162](#page-169-0) [nó Banco de dados no](#page-67-0) [Gerenciador de](#page-67-0) [Configuração 60](#page-67-0) [número de portas utilizadas 6](#page-13-0) [os serviços não são](#page-170-0) [iniciados 163](#page-170-0) [para Payment Manager 47](#page-54-0) [definição de um arquivo de chaves](#page-116-0) [de produção seguro como o](#page-116-0) [arquivo atual 109](#page-116-0) [definições da configuração,](#page-151-0) [alterando 144](#page-151-0) desinstalação [DB2 Universal Database 157](#page-164-0) [IBM HTTP Server 157](#page-164-0) [Payment Manager 155](#page-162-0) [WebSphere Application](#page-163-0) [Server 156](#page-163-0) [WebSphere Commerce 155](#page-162-0) [determinação de problemas 161](#page-168-0) [diversos requisitos de](#page-19-0) [pré-instalação 12](#page-19-0) [DNS \(Servidor de Nomes de](#page-118-0) [Domínio\) 111](#page-118-0)

#### **E**

[endereço IP, para várias](#page-118-0) [instâncias 111](#page-118-0)

[especificações do programa 171](#page-178-0)

#### **F**

[Falha no serviço IBM WS Admin](#page-170-0) [Server 163](#page-170-0) [Função de Administrador do](#page-16-0) [Payment Manager 9](#page-16-0)

### **G**

Gerenciador de Configuração [alterando a senha 139](#page-146-0) [alterando as definições da](#page-151-0) [configuração 144](#page-151-0) [criando instâncias 57](#page-64-0) [nó Banco de dados 60](#page-67-0)[, 68](#page-75-0) [nó Cache 84](#page-91-0) [nó Commerce Accelerator 83](#page-90-0) [nó Componentes 82](#page-89-0) [nó Configurar Store Services 84](#page-91-0) [Nó de leilão 66](#page-73-0)[, 83](#page-90-0) [nó Gerenciamento de Sessões 76](#page-83-0) [nó Gerenciamento de Usuários de](#page-93-0) [Licenças 86](#page-93-0) [nó Instância 59](#page-66-0)[, 72](#page-79-0) [nó Mensagens 66](#page-73-0)[, 75](#page-82-0) [nó Payment Manager 64](#page-71-0)[, 73](#page-80-0) [nó Propriedades da Instância 68](#page-75-0) [nó Registros 82](#page-89-0) [nó servidor Web 70](#page-77-0) [nó Servidor Web 62](#page-69-0) [nó Sistema de Logs 65](#page-72-0)[, 84](#page-91-0) [nó Subsistema de Membros 74](#page-81-0) [nó Transportes 85](#page-92-0) [nó WebSphere 63](#page-70-0)[, 70](#page-77-0)

# **H**

[httpd.conf 164](#page-171-0)

# **I**

IBM Developer's Kit, Edição Java Technology [caminho de instalação padrão 4](#page-11-0) IBM HTTP Server [ativação de SSL 107](#page-114-0) [caminho de instalação padrão 4](#page-11-0) [considerações para várias](#page-119-0) [instâncias 112](#page-119-0)[, 113](#page-120-0) [desinstalação 157](#page-164-0) [home page 168](#page-175-0) [home page, como conectar-se](#page-155-0) [à 148](#page-155-0) [iniciando e parando 134](#page-141-0) [não é possível iniciar 164](#page-171-0) [número de portas utilizadas 6](#page-13-0) [senha, alterando 142](#page-149-0) [senha, como definir 142](#page-149-0)

IDs do usuário e senhas [Função de Administrador do](#page-16-0) [Payment Manager 9](#page-16-0) [ID do Usuário do Gerenciador de](#page-14-0) [Configuração 7](#page-14-0) [ID do Usuário do IBM HTTP](#page-15-0) [Server 8](#page-15-0) [ID e senha de logon do usuário](#page-170-0) [do banco de dados](#page-170-0) [incorretos 163](#page-170-0) informações [alterações mais recentes 3](#page-10-0) [caminhos de instalação](#page-11-0) [padrão 4](#page-11-0) [convenções utilizadas neste](#page-10-0) [manual 3](#page-10-0) [documentação para](#page-174-0) [impressão 167](#page-174-0) [home page do DB2 Universal](#page-176-0) [Database 169](#page-176-0) [home page do IBM HTTP](#page-175-0) [Server 168](#page-175-0) [home page do Payment](#page-175-0) [Manager 168](#page-175-0) [home page do WebSphere](#page-176-0) [Application Server 169](#page-176-0) [home page do WebSphere](#page-174-0) [Commerce 167](#page-174-0) [README 3](#page-10-0) [readme do Payment](#page-55-0) [Manager 48](#page-55-0) [site do Commerce na Web 3](#page-10-0) [utilizando a ajuda online do](#page-174-0) [WebSphere Commerce 167](#page-174-0) [visão geral do manual 3](#page-10-0) [WebSphere Commerce 167](#page-174-0) [informações impressas 167](#page-174-0) início [IBM HTTP Server 134](#page-141-0) [instância do WebSphere](#page-75-0) [Commerce 68](#page-75-0) [interface do usuário do Payment](#page-143-0) [Manager 136](#page-143-0) [Payment Manager 135](#page-142-0) [Payment Manager Engine 136](#page-143-0) instalação [arquivos de log do WebSphere](#page-168-0) [Commerce para determinação](#page-168-0) [de problemas 161](#page-168-0) [DB2 UDB FixPak 17](#page-24-0) [DB2 Universal Database 17](#page-24-0) [diversos requisitos 12](#page-19-0) [IBM HTTP Server 1.3.19.1 27](#page-34-0) [Lotus Notes 12](#page-19-0)

instalação *(continuação)* [não é possível criar banco de](#page-169-0) [dados 162](#page-169-0) [não é possível iniciar o servidor](#page-171-0) [Web 164](#page-171-0) [Payment Server 47](#page-54-0) [pré-instalação 11](#page-18-0) [problemas da instância do banco](#page-170-0) [de dados 163](#page-170-0) [problemas de instalação do](#page-169-0) [WebSphere Commerce 162](#page-169-0) [problemas do banco de](#page-170-0) [dados 163](#page-170-0) [problemas do WebSphere](#page-170-0) [Application Server 163](#page-170-0) [requisitos de conhecimento 11](#page-18-0) [requisitos de hardware de](#page-18-0) [pré-requisito 11](#page-18-0) [requisitos de software de](#page-19-0) [pré-requisito 12](#page-19-0) [WebSphere Application](#page-42-0) [Server 35](#page-42-0) [WebSphere Commerce 5.4 45](#page-52-0) [instância, atualizando o WebSphere](#page-151-0) [Commerce 144](#page-151-0) instância, WebSphere Commerce [considerações sobre o IBM HTTP](#page-119-0) [Server para a criação de](#page-119-0) [várias 112](#page-119-0)[, 113](#page-120-0) [criação de várias 111](#page-118-0) [criando várias instâncias do](#page-118-0) [Commerce 111](#page-118-0) [determinação de problemas 165](#page-172-0) [etapas para a criação de](#page-119-0) [várias 112](#page-119-0) [início de várias 113](#page-120-0) [pré-requisitos para a criação de](#page-118-0) [várias 111](#page-118-0) [requisito de memória para a](#page-119-0) [criação de várias 112](#page-119-0) instância do DB2 [determinação de problemas 163](#page-170-0) instância do WebSphere Commerce [assistente para criação 59](#page-66-0) criação [considerações sobre o IBM](#page-119-0) [HTTP Server 112](#page-119-0)[, 113](#page-120-0) [início de várias 113](#page-120-0) [requisito de memória 112](#page-119-0) [várias utilizando nomes de](#page-119-0) [hosts virtuais 112](#page-119-0) [criando e atualizando 57](#page-64-0) [início e parada 68](#page-75-0)

instância do WebSphere Commerce *(continuação)* [nó Banco de dados no](#page-67-0) [Gerenciador de](#page-67-0) [Configuração 60](#page-67-0)[, 68](#page-75-0) [nó Cache no Gerenciador de](#page-91-0) [Configuração 84](#page-91-0) [nó Commerce Accelerator no](#page-90-0) [Gerenciador de](#page-90-0) [Configuração 83](#page-90-0) [nó componentes no Gerenciador](#page-89-0) [de Configuração 82](#page-89-0) [nó Configurar Store Services no](#page-91-0) [Gerenciador de](#page-91-0) [Configuração 84](#page-91-0) [Nó de leilão no Gerenciador de](#page-73-0) [Configuração 66](#page-73-0)[, 83](#page-90-0) [nó Gerenciamento de Sessões no](#page-83-0) [Gerenciador de](#page-83-0) [Configuração 76](#page-83-0) [nó Gerenciamento de Usuários de](#page-93-0) [Licenças no Gerenciador de](#page-93-0) [Configuração 86](#page-93-0) [Nó Instância no Gerenciador de](#page-66-0) [Configuração 59](#page-66-0)[, 72](#page-79-0) [nó Mensagens no Gerenciador de](#page-73-0) [Configuração 66](#page-73-0)[, 75](#page-82-0) [nó Payment Manager no](#page-71-0) [Gerenciador de](#page-71-0) [Configuração 64](#page-71-0)[, 73](#page-80-0) [nó Propriedades da Instância no](#page-75-0) [Gerenciador de](#page-75-0) [Configuração 68](#page-75-0) [nó Registros no Gerenciador de](#page-89-0) [Configuração 82](#page-89-0) [nó servidor Web no Gerenciador](#page-77-0) [de Configuração 70](#page-77-0) [Nó Servidor Web no Gerenciador](#page-69-0) [de Configuração 62](#page-69-0) [nó Sistema de Logs no](#page-72-0) [Gerenciador de](#page-72-0) [Configuração 65](#page-72-0)[, 84](#page-91-0) [nó Subsistema de Membros no](#page-81-0) [Gerenciador de](#page-81-0) [Configuração 74](#page-81-0) [nó Transportes no Gerenciador](#page-92-0) [de Configuração 85](#page-92-0) [nó WebSphere no Gerenciador de](#page-70-0) [Configuração 63](#page-70-0)[, 70](#page-77-0) [pré-configuração 55](#page-62-0) Instância do WebSphere Commerce [atualizando 144](#page-151-0)

instâncias múltiplas do WebSphere Commerce [considerações sobre o IBM HTTP](#page-119-0) [Server 112](#page-119-0)[, 113](#page-120-0) [criação 111](#page-118-0) [etapas para a criação utilizando](#page-119-0) [hosts virtuais 112](#page-119-0) [início utilizando nomes de hosts](#page-120-0) [virtuais 113](#page-120-0) [pré-requisitos para hosts](#page-118-0) [virtuais 111](#page-118-0) [requisito de memória 112](#page-119-0) [utilização de nomes de hosts](#page-118-0) [virtuais 111](#page-118-0) [Internet Connection Secure](#page-116-0) [Server 109](#page-116-0) [Internet Explorer 5](#page-12-0)

**L**

LDAP (Lightweight Directory Access Protocol) [número de portas utilizadas 6](#page-13-0) [Lotus Notes 12](#page-19-0)

#### **M**

[Macromedia LikeMinds client 4](#page-11-0) [mensagem de erro 10 específico do](#page-170-0) [serviço 163](#page-170-0)

# **N**

[não é possível acessar o JSP 165](#page-172-0) [Navegadores da Web suportados 5](#page-12-0) [Netscape Communicator 5](#page-12-0) [Netscape Navigator 5](#page-12-0) [nó Banco de dados no Gerenciador](#page-67-0) [de Configuração 60](#page-67-0)[, 68](#page-75-0) [nó Cache no Gerenciador de](#page-91-0) [Configuração 84](#page-91-0) [nó Commerce Accelerator no](#page-90-0) [Gerenciador de Configuração 83](#page-90-0) [nó componentes no Gerenciador de](#page-89-0) [Configuração 82](#page-89-0) [nó Configurar Store Services no](#page-91-0) [Gerenciador de Configuração 84](#page-91-0) [Nó de leilão no Gerenciador de](#page-73-0) [Configuração 66](#page-73-0)[, 83](#page-90-0) [nó Gerenciamento de Sessões no](#page-83-0) [Gerenciador de Configuração 76](#page-83-0) [nó Gerenciamento de Usuários de](#page-93-0) [Licenças no Gerenciador de](#page-93-0) [Configuração 86](#page-93-0) [Nó Instância no Gerenciador de](#page-66-0) [Configuração 59](#page-66-0)[, 72](#page-79-0) [nó Mensagens no Gerenciador de](#page-73-0) [Configuração 66](#page-73-0)[, 75](#page-82-0)

[Gerenciador de Configuração 64](#page-71-0)[,](#page-80-0) [73](#page-80-0) [nó Propriedades da Instância no](#page-75-0) [Gerenciador de Configuração 68](#page-75-0) [nó Registros no Gerenciador de](#page-89-0) [Configuração 82](#page-89-0) [nó servidor Web no Gerenciador de](#page-77-0) [Configuração 70](#page-77-0) [Nó Servidor Web no Gerenciador de](#page-69-0) [Configuração 62](#page-69-0) [nó Sistema de Logs no Gerenciador](#page-72-0) [de Configuração 65](#page-72-0)[, 84](#page-91-0) [nó Subsistema de Membros no](#page-81-0) [Gerenciador de Configuração 74](#page-81-0) [nó Transportes no Gerenciador de](#page-92-0) [Configuração 85](#page-92-0) [nó WebSphere no Gerenciador de](#page-70-0) [Configuração 63](#page-70-0)[, 70](#page-77-0) [nomes de hosts virtuais, etapas para](#page-119-0) [a criação de várias instâncias 112](#page-119-0) [nomes de hosts virtuais, início de](#page-120-0) [várias instâncias 113](#page-120-0) [nomes de hosts virtuais,](#page-118-0) [pré-requisitos 111](#page-118-0) [nomes de hosts virtuais, utilizados](#page-118-0) [por várias instâncias 111](#page-118-0) [números de portas utilizadas pelo](#page-13-0) [WebSphere Commerce 6](#page-13-0)

[nó Payment Manager no](#page-71-0)

# **O**

Oracle [número de portas utilizadas 6](#page-13-0) [para Payment Manager 47](#page-54-0)

### **P**

parada [IBM HTTP Server 134](#page-141-0) [instância do WebSphere](#page-75-0) [Commerce 68](#page-75-0) [Payment Manager 135](#page-142-0)[, 137](#page-144-0) [Payment Manager, utilizando o](#page-144-0) [StopIBMPayServer 137](#page-144-0) [Payment Manager, utilizando o](#page-145-0) [WebSphere Application](#page-145-0) [Server 138](#page-145-0) [Payment Manager Engine,](#page-142-0) [utilizando o WebSphere](#page-142-0) [Application Server 135](#page-142-0) Payment Manager [antes de instalar 48](#page-55-0) [arquivo](#page-57-0) [PaymentServlet.properties 50](#page-57-0) [arquivo PMRealm.jar 50](#page-57-0) [arquivo wcspmrealm.jar 50](#page-57-0)

Payment Manager *(continuação)* [comando StopIBMPayServer 137](#page-144-0) [como configurar 149](#page-156-0) [desinstalação 155](#page-162-0) [função de Administrador 9](#page-16-0) [home page 168](#page-175-0) [iniciando e parando 135](#page-142-0) [início da interface do usuário do](#page-143-0) [Payment Manager 136](#page-143-0) [Início do Payment Manager](#page-143-0) [Engine 136](#page-143-0) [instalando 47](#page-54-0) [nó no Gerenciador de](#page-71-0) [Configuração 64](#page-71-0)[, 73](#page-80-0) [número de portas utilizadas 6](#page-13-0) [parada 137](#page-144-0) [parada do Payment Manager](#page-142-0) [Engine utilizando o WebSphere](#page-142-0) [Application Server 135](#page-142-0) [parando o Payment](#page-144-0) [Manager 137](#page-144-0) [parando o Payment Manager](#page-145-0) [utilizando o WebSphere](#page-145-0) [Application Server 138](#page-145-0) [pré-requisitos para instalação 47](#page-54-0) [propriedade RealmClass 50](#page-57-0) [propriedade WCSHostName 50](#page-57-0) [propriedade WCSWebPath 50](#page-57-0) [PSDefaultRealm 50](#page-57-0) [requisitos de software 47](#page-54-0) [WCSRealm 50](#page-57-0) [populatedb.log 161](#page-168-0) [populatedbnl.log 161](#page-168-0) pré-instalação [diversos requisitos 12](#page-19-0) [Lotus Notes 12](#page-19-0) [para várias instâncias utilizando](#page-118-0) [nomes de hosts virtuais 111](#page-118-0) [Payment Manager 47](#page-54-0)[, 48](#page-55-0) [requisitos 11](#page-18-0) [requisitos de conhecimento 11](#page-18-0) [requisitos de hardware 11](#page-18-0) [requisitos de software 12](#page-19-0) [requisitos de software para o](#page-54-0) [Payment Manager 47](#page-54-0) [prefácio do manual 3](#page-10-0) [Product Advisor 4](#page-11-0) [propriedade RealmClass 50](#page-57-0) [propriedade WCSHostName 50](#page-57-0) [propriedade WCSWebPath 50](#page-57-0) [PSDefaultRealm 50](#page-57-0)

#### **R**

[recepção de um arquivo de chaves](#page-116-0) [de produção seguro 109](#page-116-0)

[requisito de ID do Usuário do](#page-14-0) [Gerenciador de Configuração 7](#page-14-0) [requisito de ID do Usuário do IBM](#page-15-0) [HTTP Server 8](#page-15-0) requisitos [antes de configurar sua](#page-62-0) [instância 55](#page-62-0) [conhecimento 11](#page-18-0) [diversos requisitos 12](#page-19-0) [Função de Administrador do](#page-16-0) [Payment Manager 9](#page-16-0) [hardware 11](#page-18-0) [ID do Usuário do Gerenciador de](#page-14-0) [Configuração 7](#page-14-0) [ID do Usuário do IBM HTTP](#page-15-0) [Server 8](#page-15-0) [Lotus Notes 12](#page-19-0) [software 12](#page-19-0) resolução de problemas [arquivos de log do WebSphere](#page-168-0) [Commerce 161](#page-168-0) [Gerenciador de](#page-169-0) [Configuração 162](#page-169-0) [ID e senha de logon do usuário](#page-170-0) [do banco de dados](#page-170-0) [incorretos 163](#page-170-0) [instalação do WebSphere](#page-169-0) [Commerce 162](#page-169-0) [não é possível acessar o JSP 165](#page-172-0) [problemas da instância do banco](#page-170-0) [de dados 163](#page-170-0) [problemas do banco de](#page-170-0) [dados 163](#page-170-0) [problemas do WebSphere](#page-170-0) [Application Server 163](#page-170-0) [Problemas do WebSphere](#page-172-0) [Commerce 165](#page-172-0) [resposta lenta do WebSphere](#page-172-0) [Commerce 165](#page-172-0) [servidores Web 164](#page-171-0)

# **S**

[resposta lenta 165](#page-172-0)

[seção VirtualHost no arquivo](#page-120-0) [httpd.conf 113](#page-120-0) servidor Web [determinação de problemas 164](#page-171-0) [IBM HTTP Server 142](#page-149-0) SET<sub>5</sub> [site do Commerce na Web 3](#page-10-0) [solicitação de um certificado](#page-116-0) [seguro 109](#page-116-0) SSL (Secure Sockets Layer) [ativação de IBM HTTP](#page-114-0) [Server 107](#page-114-0)

SSL (Secure Sockets Layer) *(continuação)* ativação no IBM HTTP Server [conceitos de criptografia 107](#page-114-0) [criação de um arquivo de](#page-115-0) [chaves de produção](#page-115-0) [seguro 108](#page-115-0) [definição do arquivo de](#page-116-0) [chaves de produção seguro](#page-116-0) [como o arquivo atual 109](#page-116-0) [recepção de um arquivo de](#page-116-0) [chaves de produção](#page-116-0) [seguro 109](#page-116-0) [solicitação de um certificado](#page-116-0) [seguro 109](#page-116-0) [teste do arquivo de chaves de](#page-117-0) [produção seguro 110](#page-117-0) [Utilitário Key](#page-116-0) [Management 109](#page-116-0) [visão geral da segurança 107](#page-114-0)

### **T**

tarefas administrativas [alterando a senha do Gerenciador](#page-146-0) [de Configuração 139](#page-146-0) [atualizando uma instância do](#page-151-0) [WebSphere Commerce 144](#page-151-0) [como configurar o Payment](#page-156-0) [Server 149](#page-156-0) [incluindo aliases de host de porta](#page-150-0) [no WebSphere Application](#page-150-0) [Server 143](#page-150-0) [teste de um arquivo de chaves de](#page-117-0) [produção seguro 110](#page-117-0)

## **U**

[Utilitário Key Management 109](#page-116-0)

### **V**

[visão geral da segurança para](#page-114-0) [SSL 107](#page-114-0) [visão geral do manual 3](#page-10-0)

#### **W**

[WASConfig.log 161](#page-168-0) [wcs.log 161](#page-168-0) [wcsconfig.log 161](#page-168-0) [WCSRealm 50](#page-57-0) WebSphere Application Server [caminho de instalação padrão 4](#page-11-0) [console Admin, início e parada](#page-75-0) [da instância do WebSphere](#page-75-0) [Commerce 68](#page-75-0) [desativação da segurança para](#page-55-0) [instalar o Payment](#page-55-0) [Manager 48](#page-55-0)

WebSphere Application Server *(continuação)* [desinstalação 156](#page-163-0) [determinação de problemas 163](#page-170-0) [home page 169](#page-176-0) [incluindo aliases de host de](#page-150-0) [porta 143](#page-150-0) [instalando 35](#page-42-0) [mensagem de erro 10 específico](#page-170-0) [do serviço 163](#page-170-0) [nó Mensagens no Gerenciador de](#page-73-0) [Configuração 66](#page-73-0)[, 75](#page-82-0) [nó WebSphere no Gerenciador de](#page-70-0) [Configuração 63](#page-70-0) [número de portas utilizadas 6](#page-13-0) [requisito para o Payment](#page-54-0) [Manager 47](#page-54-0) WebSphere Commerce [caminho de instalação padrão 4](#page-11-0) [criando e atualizando](#page-64-0) [instâncias 57](#page-64-0) [desinstalação 155](#page-162-0) [determinação de problemas 165](#page-172-0) [especificações do programa e](#page-178-0) [ambiente operacional](#page-178-0) [especificado 171](#page-178-0) [fontes de informações 167](#page-174-0) [home page 167](#page-174-0) [iniciando e parando 133](#page-140-0) [localizando a documentação para](#page-174-0) [impressão 167](#page-174-0) [não é possível iniciar o servidor](#page-171-0) [Web 164](#page-171-0) [número de portas utilizadas 6](#page-13-0) [pré-configuração 55](#page-62-0) [produtos incluídos 4](#page-11-0) [resposta lenta 165](#page-172-0) [tarefas administrativas 143](#page-150-0) [utilizando a ajuda online 167](#page-174-0) WebSphere Commerce Analyzer [como abrir 147](#page-154-0) [senha, alterando 141](#page-148-0)

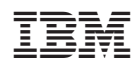